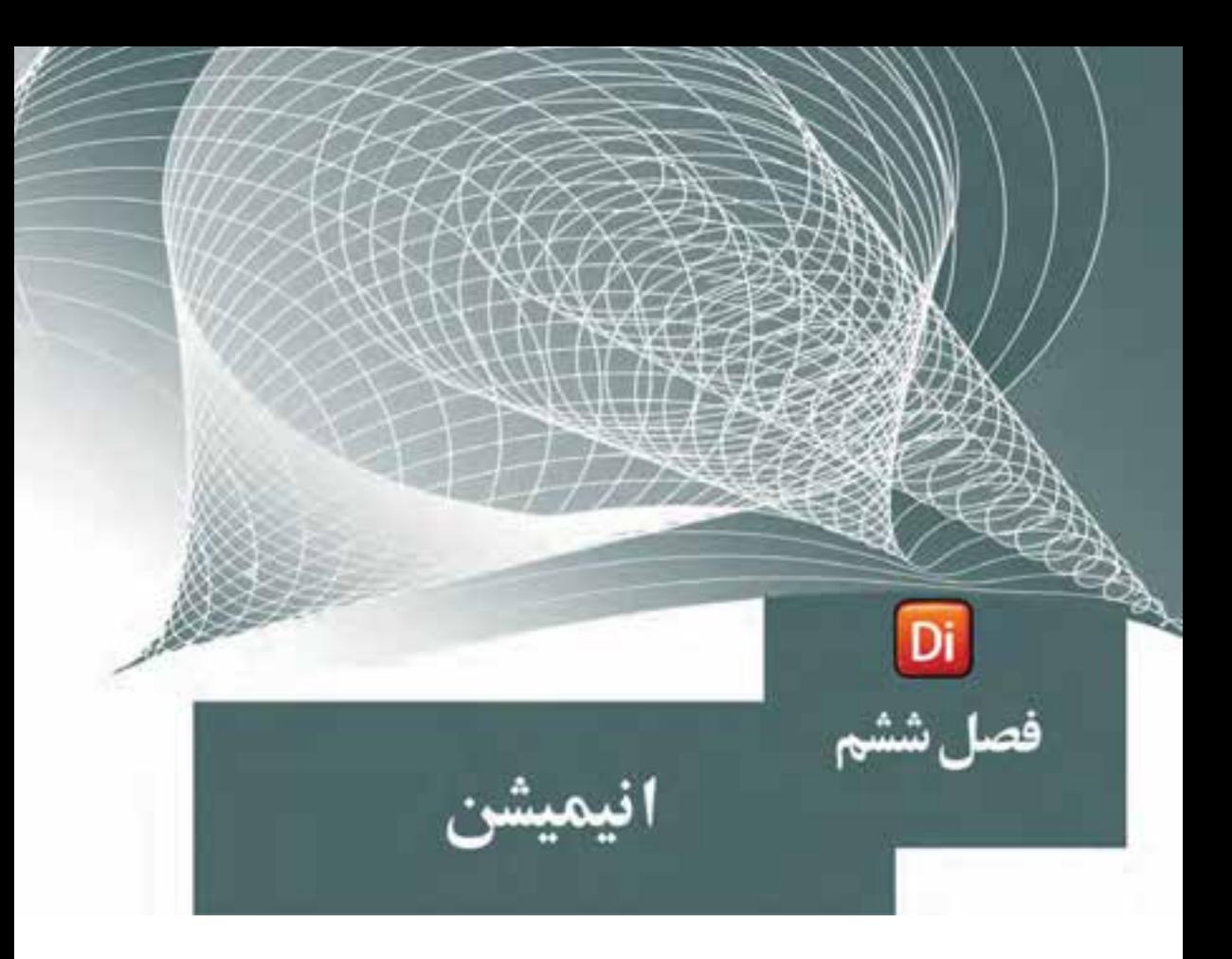

## هدفهای رفتاری

در پایان این فصل از هنرجو انتظار میرود:

- اصول ساخت انواع انیمیشن را شرح دهد.
- انیمیشن میانیابی (Tweening) را تولید کرده، تنظیمات آنرا انجام دهد.
- انیمیشــن فریم به فریم را شــرح داده، نحوه ایجاد آنها را در نرم۱فزار بهطور عملی انجام دهد.
- حلقه فیلم را به همراه کاربرد آن تشـریح کرده، بتواند چند انیمیشــن را به حلقه فيلم تبديل كند و تنظيمات آنرا تغيير دهد.
- اصـول سـاخت انیمیشـن بـه روش ضبـط زنــده را بدانــد و آن٫را در عمـل پیادەسازى كند.

**وزارت فرهنگ وارشاد اسالمی کاربر Director کد استاندارد: 15/6-87 ف- هـ**

نرمافزار دایرکتور عالوه بر قابلیت س��اخت چند رسانهایهای مختلف امکان ساخت بعضی از این رسانهها را نیز در محیط نرمافزاری خود فراهم کرده است. انیمیشن یکی از رسانههایی اســت که امکان تولید آن در دایرکتور به روشهای مختلفی وجود داشــته، بهطوری که کاربر می تواند پس از خلق انیمیشــن مورد نظر، آن ا در چند رســانهای مربوطه مورد استفاده قرار دهد. علاوه بر این به دلیل وجود امکانات لازم برای ســاخت انیمیشـــن، بهطور اختصاصی نیز میتوان از این نرمافزار برای ساخت انیمیشن استفاده کرد.

در حالت کلی انیمیشن تغییرات ظاهری یک اسپرایت در واحد زمان است؛ تغییراتی مانند مکان، اندازه، چرخش یا محو شــدن (Fade). ما در ادامه هر چه بیشــتر شــما را با روشهای مختلف ســاخت انیمیشن در نرمافزار دایرکتور آشنا خواهیم کرد. ساخت انیمیشن در نرمافزار دایرکتور دارای روشهای مختلفی است که سه روش بسیار مهم و پرکاربرد آن عبارتند از: -1 میانیابی )Tweening )

-2 انیمیشن فریم به فریم )Frame By Frame)

 $(Real Time Recording)$  خسبط زنده – ۳

برای این که بهطور اختصاصی با هریک از این روشها آشــنا شــوید. ما را تا انتهای فصل همراهی کنید.

### **-6-1 خلق انیمیشن به كمك Tweening:**

**6**

اگر به یک اســیرایت عادی كه در آن تغییراتی ایجاد نشــده، نگاه كنید؛ خواهید دید كه شــكل اولین فریم آن دایره اســت ولی بقیه فریمها به شــكل مستطیل ســاده هستند. به این مفهوم كه اولین فریم هر اس��پرایت در پنجره Score به صورت پیش فرض یك فریم كلیدی (KeyFrame) اسـت. فریم کلیدی در واقع تعیین میكند وضعیت شــیء تا پایان اســپرایت چگونه باشد. (شکل ۱-۶)

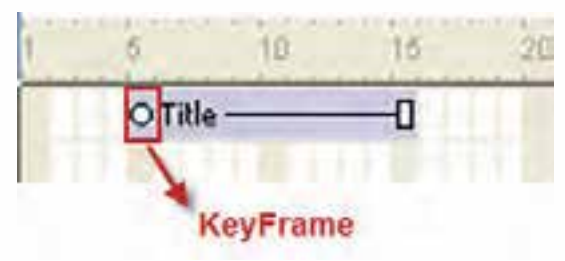

**شکل 6-1**

بهعبارت دیگر زمانی كه شها یک اسهرایت را انتخاب می كنید و در آن تغییراتی می دهید(بهعنوان مثال آن را در صحنه جابجا می كنید) این تغییر در فریم كلیدی اول ضبط شده و تا پایان اسپرایت حفظ میشود؛ زیرا تا پایان اسپرایت هیچ فریم كلیدی )Frame Key )دیگری وجود ندارد. پس اگر شما در یكی از فریمهای دیگر اسپرایت یک Key Frame اضافه كنید و در آن

Frame Key، محل ش��یء را تغییر دهید، یك انیمیشن ساده ایجاد كردهاید. در این روش كه ب��ه میانیابی یا Tweening معروف میباش��د، دایركتور بقیه حالته��ای بین دو فریم كلیدی را بهصورت خودكار میس��ازد و ش��ما فقط با دو Keyframe، ابتدا و انتهای مس��یر مورد نظر را تعیین مے کنید.

توجه داشته باشید که که علاوه بر مسیر می توان خصوصیاتی مانند اندازه (Size)، چرخش (Rotate)، مایل کردن (Skew)، شــفافیت (Blend)، رنگ پیش زمینه (Foreground Color) و رنــگ پس زمینه (Background Color) را نیز در انیمیشــن Tweening تغییر دهید. برای این که بیشتر با این روش و کاربرد آن آشنا شوید به مثال زیر توجه کنید:

مثال ۱: با اســتفاده از روش انیمیشــن میانیابی یک حرکت ســاده از گوشه سمت چپ بالای صفحه به گوشه سمت راست پایین صفحه طراحی کنید.

مراحل انجام كار: -1 نمایش جدیدی ایجاد كنید. -2 در گوشه سمت چپ باال صحنه یك اسپرایت دلخواه را قرار دهید. -3 ابتدا با كلیك ماوس روی فریم انتهایی اسپرایت آنرا انتخاب كنید. -4 به یكی از دو روش زیر یك Frame Key در این فریم درج كنید. الف ) از طریق منو (Ctrl+Alt+K) (Ctrl (Ctrl (Ctrl ) ب ( كلیك راست روی فریم آخر و اجرای فرمان Keyframe Insert -5 بهكمك ماوس اس��پرایت را جابجا كرده، آنرا به گوش��ه پایین سمت راست منتقل كنید. همانطور كه در ش��كل 6-2 مالحظه میكنید، دایركتور مسیر حركت را برای شما ترسیم میكند كه یك خط راست بین دو فریم كلیدی ابتدا و انتهای اسپرایت میباشد.

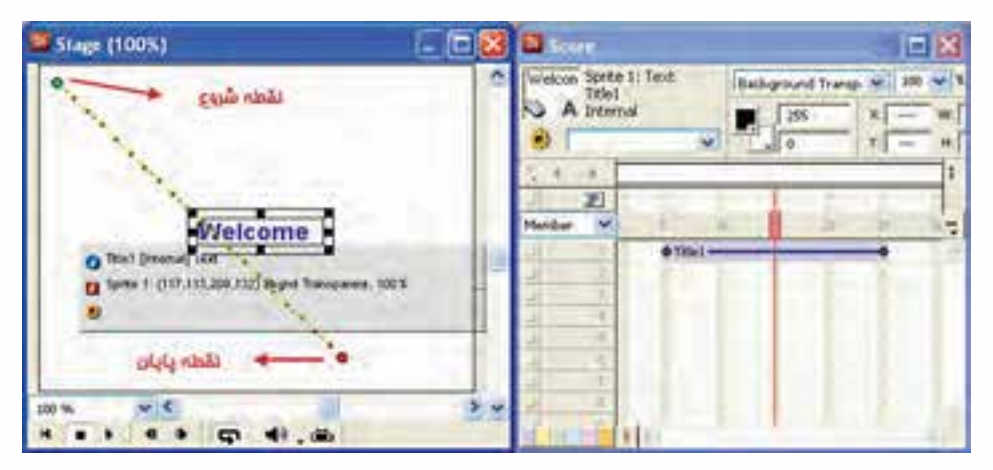

**شکل 6-2 ایجاد انیمیشن میانیابی به کمک اضافه کردن Keyframe**

## -6 اكنون نمایش را با انتقال هد به ابتدای Score اجرا كنید، خواهید دید كه اسپرایت از باال به پایین با سرعت ثابت (Tempo) حركت م*ی كن*د.

- **نکته:** در انیمیشن حرکتی، نیازی به اضافه کردن فریمهای کلیدی بهصورت دستی نیست زیرا دایرکت��ور میتواند بهصورت خودکار تغییرات را بصورت KeyFrame ثبت کند. بنابراین کافیاست مراحل ساده زیر را طی کنید:
	- 1. اسپرایت را در صحنه ایجاد کنید.

**وزارت فرهنگ وارشاد اسالمی کاربر Director کد استاندارد: 15/6-87 ف- هـ**

**6**

2. در صحن��ه، نقطه ثبت اس��پرایت را ب��ه كمك ماوس به انتهای مس��یر درگ کنید تا فریم کلیدی در آخرین فریم اسپرایت ثبت شده، مسیر حرکت ساخته شود. (شکل ۳-۶)

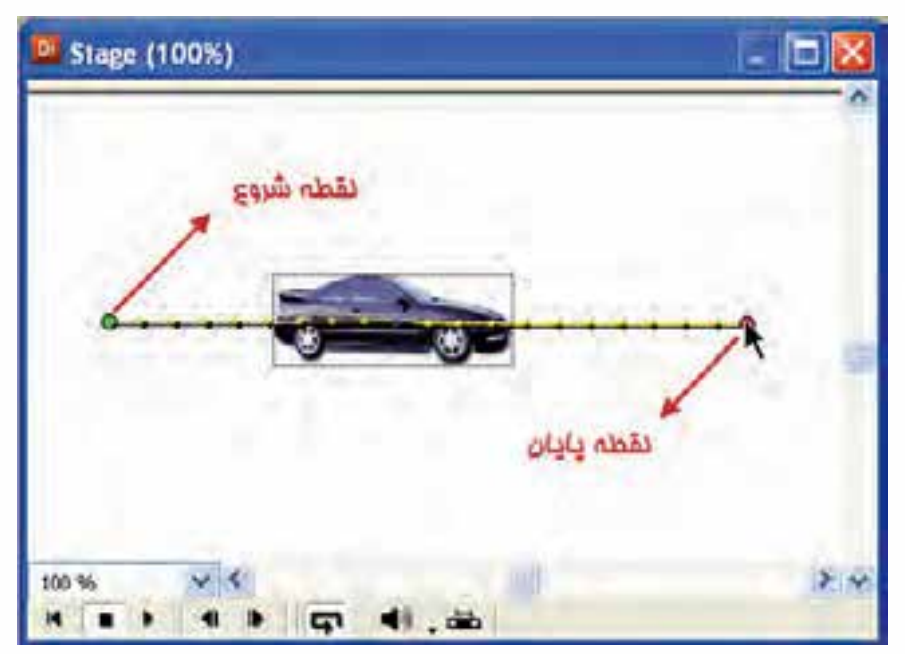

**شکل 6-3 ایجاد انیمیشن حرکتی به روش درگ کردن اسپرایت**

**نکته:** برای ایجاد یك انیمیشن حداقل نیاز به دو فریم كلیدی است كه اولی بهطور پیش فرض در هر اسپرایتی وجود دارد و دومی را كاربر در فریم دلخواهی از اسپرایت اضافه میكند و وضعیت شیء را در آن تعیین میكند.

مثال :2 با استفاده از انیمیشن Tweening ، اسپرایت مثال 1 را که بر روی مسیر مستقیم حرکت میکند، بر روی مسیر منحنی حرکت دهید.

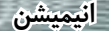

مراحل انحام كان هد را به فریم وسط اسپرایت انتقال داده، دوباره با ماوس نقطه ثبت اسپرایت را که اکنون در وســط مســير قرار دارد، بهطور مســتقيم به سمت بالا و وســط stage درگ كنيد تا مسير منحنی شکل ایجاد شود. (شکل ۴-۶) سیس نمایش را اجرا کنید.

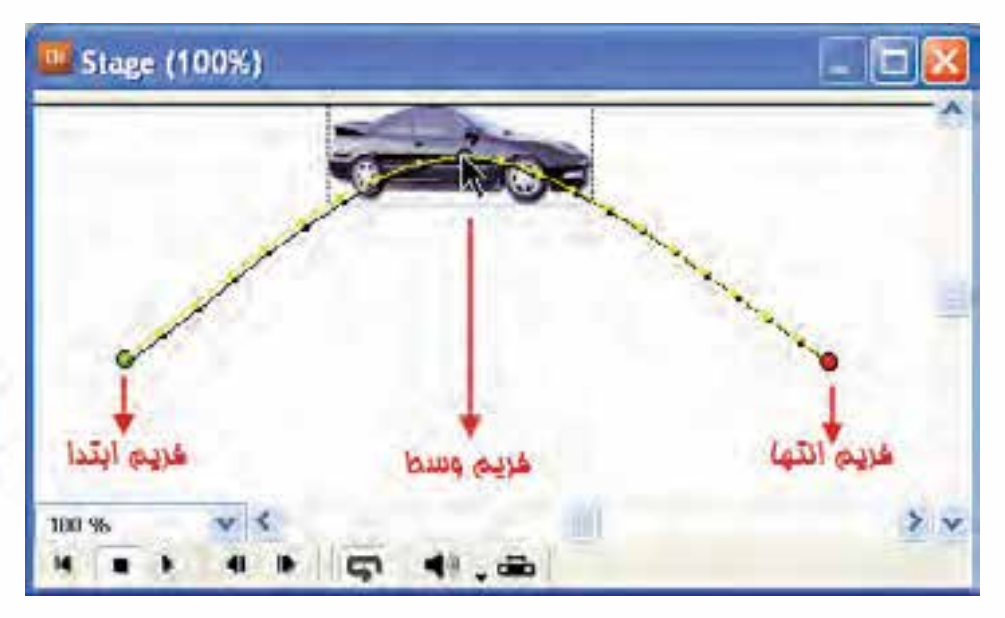

شکل ۴-۶ تبدیل مسیر مستقیم به منحنی

۲-۶-۱- ویرایش فریمهای کلیدی

در این مرحله می خواهیم انیمیشــن نمایش مثال قبل را ویرایش کنیم. روش کار بســیار آســان اســت و كافي اســت فريم كليدي مورد نظر را انتخاب و شــي ء مورد نظر را جابجا يا تغییراتــی مانند چرخش و آمیختگی(Blend) را به آن اعمــال کنید. برای این منظور مراحل زير را انجام دهيد: ۱- فريم كليدي اول اســيرايت را انتخاب كرده، شــيء را در صحنه به سمت بالا جابجا كنيد

(به کمک دکمه Shift می توانید عمل جابجایی را در خط مستقیم انجام دهید).

۲- فریم کلیدی دوم را انتخاب کرده، شــیء را به پایین صحنه جابجا کنید. ســپس در کادر Rotate نسوار ابزار اسسپرایت یا پنجسره Property Inspector، عدد ۳۶۰ را جهت چرخش شيء به اندازه يک دور کامل در جهت عقربههاي ساعت وارد کنيد. (شکل ۵-۶)

**وزارت فرهنگ وارشاد اسالمی کاربر Director کد استاندارد: 15/6-87 ف- هـ**

**6**

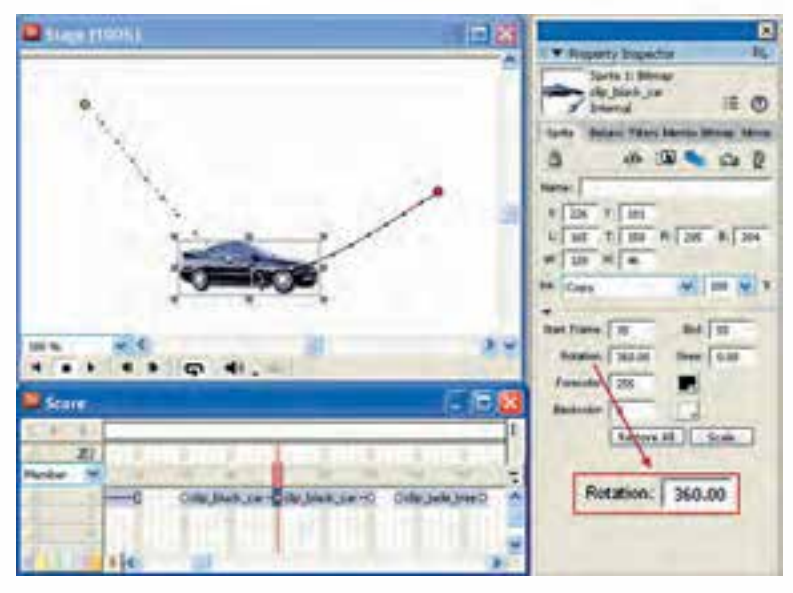

**شکل 6-5 جابجا کردن اسپرایت به سمت پایین و تنظیم چرخش**

-3 فری��م كلی��دی آخ��ر را انتخاب كرده، ش��یء را در باالی صحنه قرار دهید. س��پس میزان شفافیت اسپرایت را برابر 50 تنظیم کنید. )شکل 6-6(

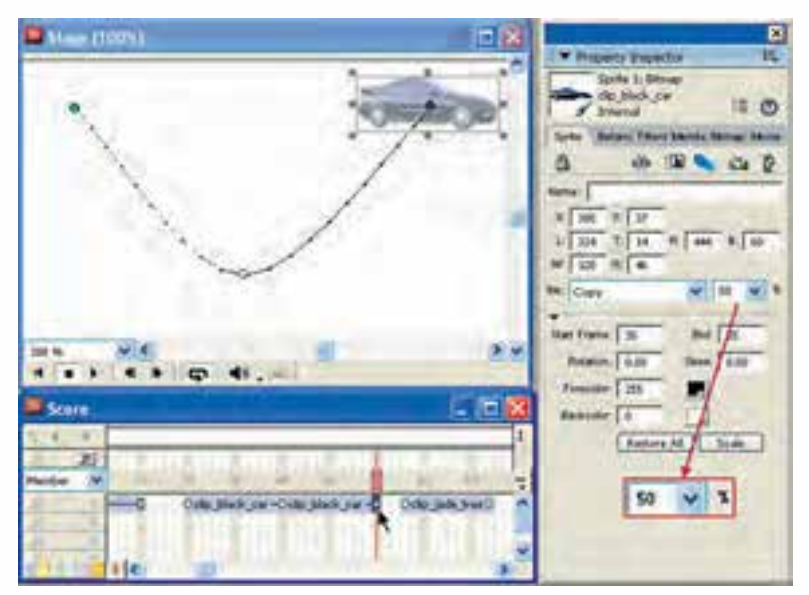

**شکل 6-6 جابجا کردن اسپرایت به سمت باال و تنظیم شفافیت**

-4 نمای��ش را ذخیره كرده، اجرا کنید. همانطور ک��ه مالحظه میکنید از فریم کلیدی اول تا دوم دو نوع حرکت ایجاد شده است. حرکت اول جابجایی و دیگری چرخش به اندازه یک دور کامل (۳۶۰ درجه) میباشــد. از فریم دوم تا ســوم، اســیرایت ضمن حرکت به سمت بالا، بهصورت معکوس نيز میچرخد. دليل اين امر آن اســت که زاويه آن از ٣۶٠ درجه به سمت صفر تغییرخواهد کرد. ضمن این که در حین حرکت و چرخش، شفافیت آن کمتر یا به میزان نصف کاهشمییابد.

**-6-1-3 تنظیمات Tweening**

دایرکتور دارای تنظیماتی جهت کنترل انیمیش��ن Tweening است، بهطوری که به كمك آن، کاربر میتواند حرکات مورد نظر را به صورت واقعیتري طراحی و ایجاد نماید. از مهمترین این تنظیمات حرکتی میتوان به تغییر شــتاب حرکت، ســرعت انیمیشــن و تنظیمات مربوط به مســیر حرکتی اشــاره کرد. ما برای آشــنایی هرچه بیشــتر شــما با این تنظیمات به بررسی تعدادی از این پارامترها و نحوه کنترل آنها میپردازیم. مراحل انجام کار: -1 اسپرایتی که بر روی آن انیمیشن میانیابی را تعریف کردهاید انتخاب کنید. -2 از من��و Tweening/Sprite/Modify را انتخاب کنید تا کادر محاورهای آن مطابق ش��کل 6-7 باز شود.

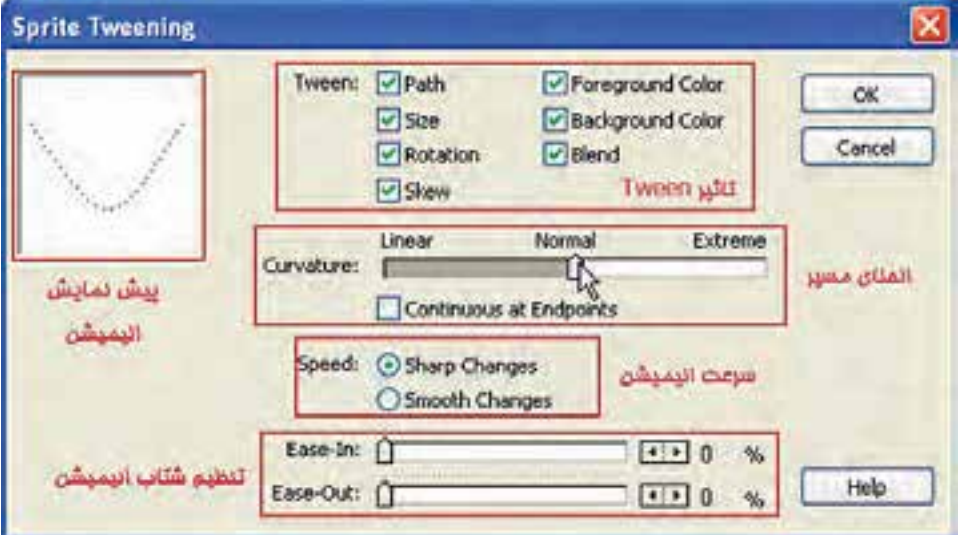

**شکل 6-7 کادر محاورهای تنظیمات Tweening**

**وزارت فرهنگ وارشاد اسالمی کاربر Director کد استاندارد: 15/6-87 ف- هـ**

-3 در بخش Tween هر خصوصیتی را که نمی خواهید عمل Tween بر روی آن اعمال شود، از حالت انتخاب خارج کنید. بهطور پیش فرض همة گزینهها در حالت انتخاب قرار دارند. -4 از طریق اس�لایدر موجود در بخش Curvature چگونگی انحنای مس��یر میانیابی را تعیین کنید. به این ترتیب که هرچه اســلایدر به ســمت راســت (Extreme) حرکت داده شود، انحنای مسیر بیشتر و برعکس هرچه اسالیدر به سمت چپ )Linear )حرکت کند، انحنای مسیر کمتر و در نهایت خطی میشود. **نکت��ه:** بهطور پیش فرض اس�لایدر در وس��ط یا حال��ت Normal قرار دارد ک��ه باعث حرکت اسپرایت در همان مسیری میشود که برای آن تعیین کردهاید.

**نکته:** برای مشــاهده مســیر حرکت از بخش پیشنمایش این پنجره که در بخش بالا و سمت چپ پنجره قرار دارد، استفاده کنید.

- ۵- اگر میخواهید ابتدا و انتهای مســیرهای بســته، مانند مســیر دایرهای را بهصورت نرم به یکدیگر وصل کنید، گزینه Endpoints at Continuous را فعال کنید.
	- -6 بخش Speed( سرعت( دارای دو گزینه با عملکردهای متفاوت است:
- Sharp Changes: حرکــت اســپرایت بین دو فریم کلیدی بهصورت عادی و ســریع صورت می گیر د.
- Changes Smooth:حرکت اس��پرایت بی��ن دو فریم کلیدی بهص��ورت نرم و هموار صورت می گیرد.

**-6-1-4 اصول پخش فریمهای انتخاب شده:**

**6**

نرمافزار دایرکتور این امکان را به کاربران خود میدهد که فقط محدوده معینی از فریمهای یک اسپرایت را پخش کند. در مثال قبل همانطور که مشاهده کردید انیمیشن ایجاد شده، از ابتدا به انتها پخش شــد. تصور کنید بخواهیم در این مثال فقط انیمیشن موجود در فریمهای کلیدی اول تا دوم را پخش کنید برای این منظور کافی است:

- -1 فریم کلیدی اول را کلیک کرده، دکمه Ctrl را پایین نگه داش��ته و روی فریم کلیدی دوم نیز کلیک کنید تا این محدوده انتخاب شـود. (یادآوری: میتوانید یک یا چند اسپرایت را که در یک کانال قرار دارند نیز انتخاب کنید(.
- -2 ب��ر روی دکمه Only Frames Selected موجود در پنجره Stage کلیک کنید تا محدوده فریمهای مورد نظر انتخاب شوند، در این حالت خط سبز رنگی در کانال فریمها ظاهر میشود. شکل 6-8

**انیمیشن**

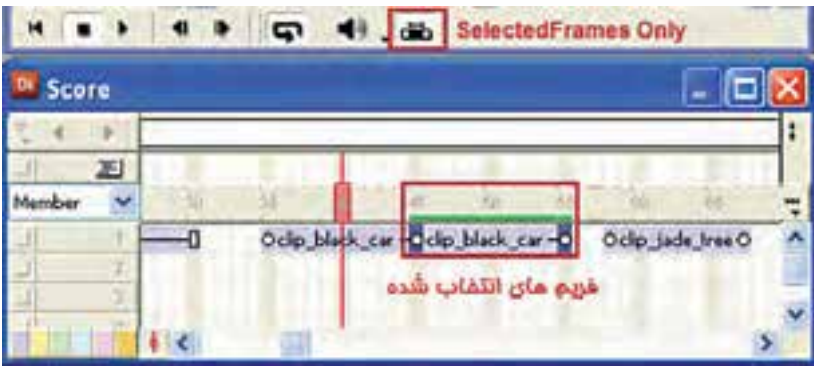

**شکل 6-8 فریمهای منتخب جهت پخش**

-3 حال دکمه Loop را فعال و نمایش را پخش کنید.

**-6-2 انیمیشن فریم به فریم )Frame by Frame):**

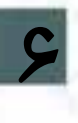

این ســبک انیمیشــن که به آن در اصطلاح انیمیشن ســنتی نیز گفته می،شود، هر یک از فریمهای آن با یک کادر تصویر پرشــده، ســپس از پخش پشت سرهم کادرها، یک حرکت یا انیمیشــن ایجاد خواهد شد. به کمک این روش میتوانید انیمیشنهای کامل و پیشرفتهای را جهت خلق آثاری همچون کارتن یا تبلیغات حرفهای بســازید. برای ساخت کادرهای تصویری م��ورد نیاز این روش نیز، میتوان از نرمافزارهای مختلفی چون Photoshop وCoreldraw و... استفاده کنید.

**-6-2-1 مراحل طراحی یک انیمیشن فریم به فریم:**

برای ســاخت یک انیمیشـــن فریم به فریم در نرمافزار دایرکتور، ابتدا لازم است کادرهای تصویری مورد نظر را در سایر نرمافزارها ایجاد کرده، سپس به محیط نرمافزار Import کرد. بر این اســاس می توانید مراحل زیر را جهت ساخت یک انیمیشن به روش "فریم به فریم" دنبال کنید. -1 طراحی فریمها یا کادرهای مورد نیاز انیمیشن -2 وارد کردن فریمها پشت سر هم در Cast -3 انتخاب فریمی از کانالهای Score که میخواهید اسپرایت در آنجا ساخته شود. -4 انتخاب فریمهای انیمیشن در Cast( اولین memeber Cast را انتخاب کرده، دکمه Shift را نگه داشته و روی آخرین memeber Cast کلیک کنید(. -5 اجرای فرمان time to Cast / Modify

بــرای اینکه ســاخت یک انیمیشــن فریم بــه فریم را در عمــل تجربه کنیــد؛ به مثال ٣ توجه کنید.

**وزارت فرهنگ وارشاد اسالمی کاربر Director کد استاندارد: 15/6-87 ف- هـ**

مثال :3 حرکت سریع زمان را توسط 6 حالت مختلف یک ساعت نمایش دهید.

مراحل انجام کار:

**6**

-1 در Photoshop حالتهای مختلف ساعت را مطابق شکل 6-9 طراحی کنید )راهنمایی: هر حالت را در یک فایل ذخیره کنید(.

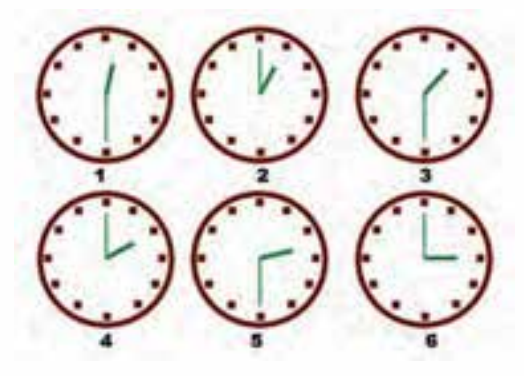

**شکل 6-9**

-2 فایلهای ذخیره ش��ده را وارد دایرکتور کنید. بهطوری که خانههای 1 تا 6 پنجره Cast را مطابق شکل 6-10 در بر بگيرد.

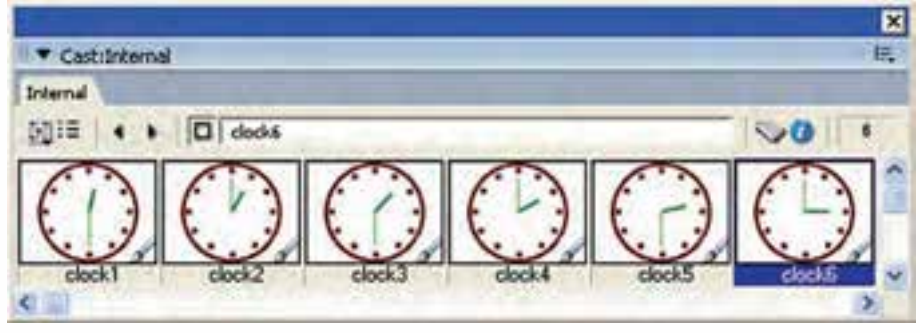

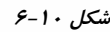

-3کلیه خانهها را در پنجره Cast انتخاب کنید. )شماره 1 تا 6( -4 فریم اول از کانال شماره یک اسپرایت را انتخاب کنید. -از طریق منوها فرمان Modify  $\rightarrow$ Cast to time را اجرا کنید تا اسـبرایت ســاخته شــود. همانطور که مش��اهده میکنید طول پیش فرض این اسپرایت 6 فریم است؛ زیرا دایرکتور برای هر حالت یک فریم در نظر میگیرد. اکنون انیمیشــن آماده اســت و میتوانید آنرا

پخش کنید؛ اما بهتر است برای درک بهتر عملیات انجام شده، آنرا بهصورت دستی تست کنید. یعنی اگر روی فریم شــماره ۲ کلیک کنید، در صحنه حالت دوم ســاعت را مشاهده خواهید کرد و به همین ترتیب حالتهای مختلف ساعت تا فریم 6 ادامه مییابد. ۶- انیمیشــن را پخش کنید. اگر سرعت خیلی بالاست می توانید به یکی از روشهای زیر آن,را کم کنید: ● چند برابر کردن طول اســپرایت (بهعنوان نمونه اگر طول اســپرایت را ١٢ فریم کنید، دایرکتور دو فریم برای هر حالت در نظر میگیرد.(  $\epsilon$  کاهش سرعت هد (Tempo) -7 نمایش را با نام Clock ذخیره کنید.

### **-6-3 ایجاد حلقه فیلم )Film loop)**

توســط این ویژگی شــما میتوانید یک انیمیشــن را پس از طراحی، به صورت یک عضو مجزا در کتابخانه cast خود نگهداری کنید و هر جا که الزم ش��د از آن اس��تفاده کنید )مانند clip Movieها در Flash) .

مراحل انجام کار: 3- انیمیشن خود را طراحی کنید. -4 کل اسپرایت را انتخاب و از آن کپی بگیرید. )copy) -5 در یکی از خانههای خالی Cast آنرا بچسبانید. )paste) -6 در کادر مح��اورهای Loop Film Create ن��ام دلخواهی را وارد کرده، آنرا تایید کنید. )نام پیشفرض آن Loop Film میباشد( **نکته:** روش آس��ان ساخت Loop Film: پس از طراحی انیمیشن، اسپرایت آنرا در Score به كم��ك ماوس گرفته، روی یکی از خانههای خال��ی Cast درگ کنید تا کادر محاورهای Loop Film Create ظاهر شود و آنرا با نام دلخواه تایید کنید. مثال :4 میخواهیم انیمیش��ن Clock را که در مرحله قبلی ساختهایم، بهصورت یک loop Film )چرخه فیلم( ذخیره کنیم. مراحل انجام کار: اسپرایت را انتخاب و جلوه Ink آنرا به Transparent Background تغییر دهید. اسپرایت انیمیشن را به سمت یکی از خانههای خالی پنجره Cast درگ کنید. در کادر مح��اورهای ظاهر ش��ده، نام Clock Film را وارد ک��رده. آنرا تایید کنید. به این ترتیب یک حلقه فیلم با آیکنی ویژه مطابق ش��کل 6-11 در Cast س��اخته میشود که حاوی انیمیشن طراحی شده است.

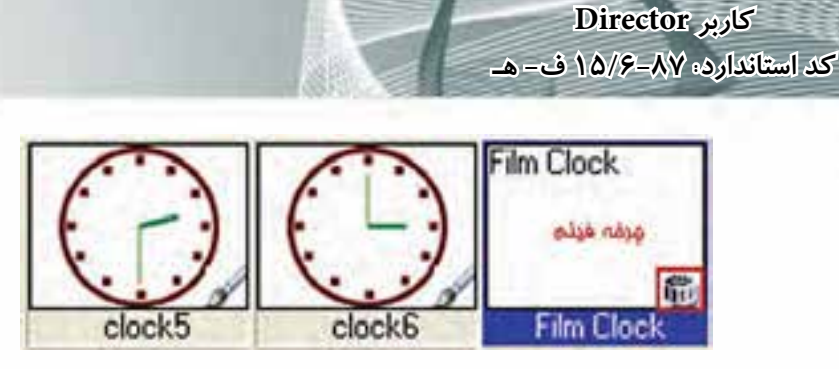

شكل 11-۶ چرخه فيلم ايجاد شده

۴- اکنون میتوانید از این انیمیشن در هر جای نمایش خود استفاده کنید بهعنوان مثال اســپرايت موجود در صحنه را حذف كرده، بهجاي آن حلقه فيلم ايجاد شــده را وارد صحنه کنید و نمایش را یخش کنید.

● توجه: شــما نبايد فريمهاي اصلي انيميشــن (تصاوير مربوط به ۶ حالت ســاعت) را كه در ســلولهای ۱ تــا ۶ پنجره Cast ذخیره کردهاید، حذف کنید، زیــرا چرخه فیلم بر پایه این عناصر ساخته شده است.

## ١-٣-٤- تنظيمات حلقه فيلم:

وزارت فرهنگ وارشاد اسلامی

پــس از ايجاد حلقه فيلم ميتوانيد برخي از تنظيمــات آن٫را تغيير دهيد، براي اينكار لازم است حلقــه فیلم را انتخاب و از زبانــه Film Loop موجــود در Property Inspector كمك بگیرید. شکل ۱۲-۶ این زبانه را نشان می دهد.

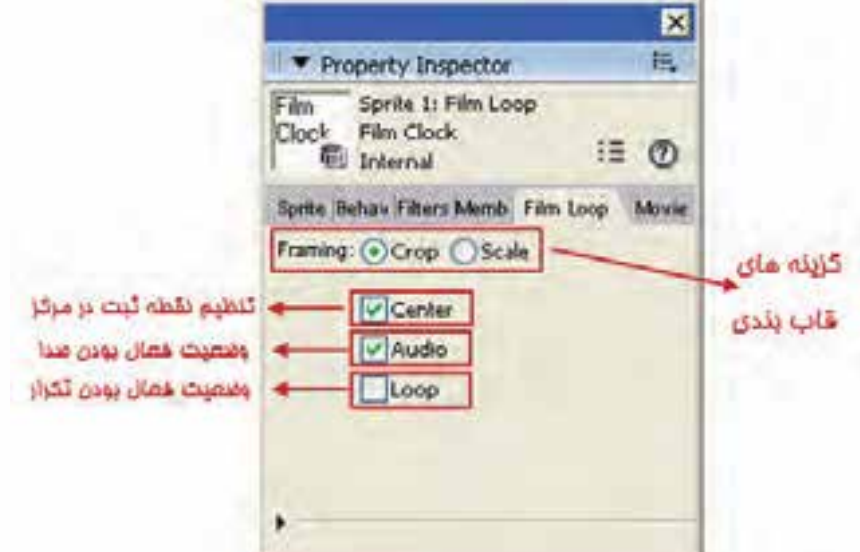

شكل ۶-۱۲ تنظيمات Film Loop

۔<br>انیمیشن

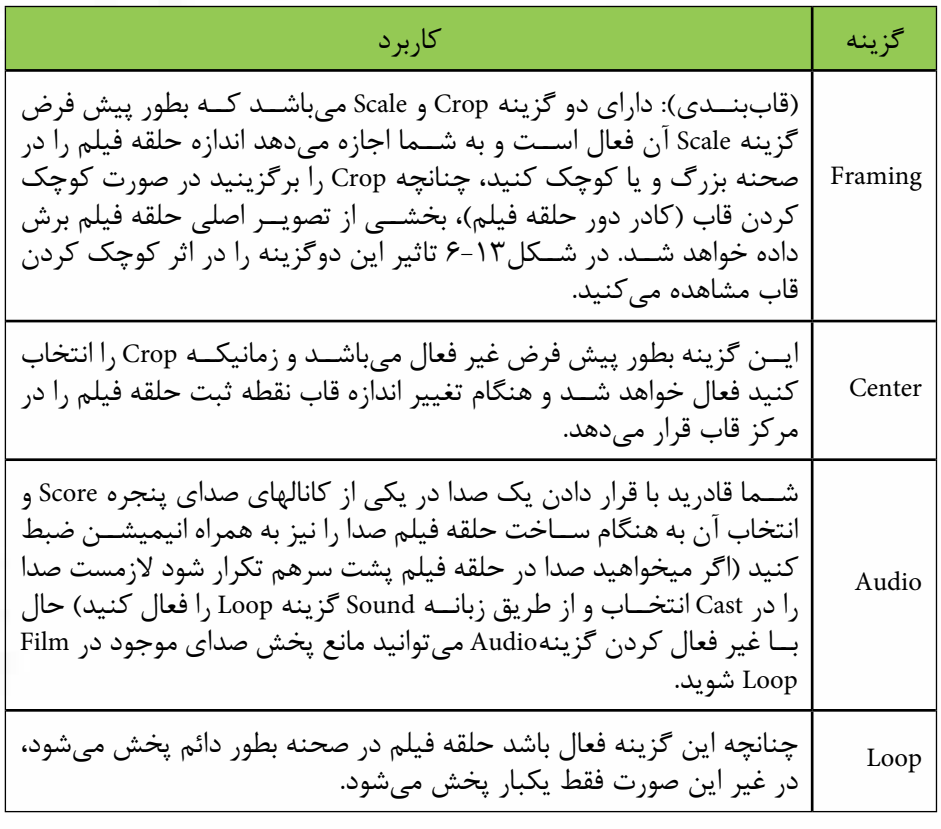

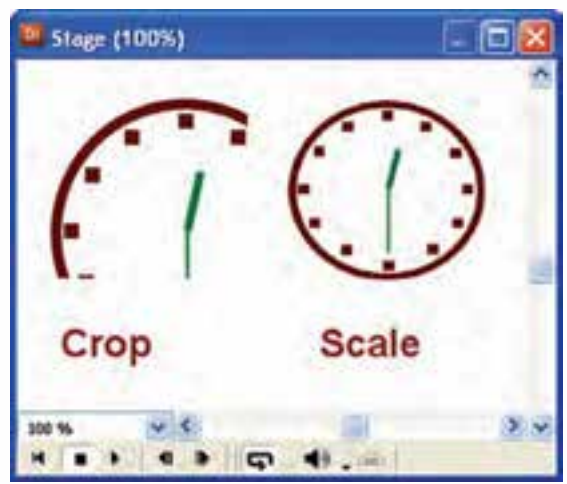

شکل ۶-۱۳ اثر گزینههای Framing

وزارت فرهنگ وارشاد اسلامی **Director** کاربر كد استاندارد: ۱۵/۶-۸۷ ف- هـ

۴-۶- معکوس کردن یک انیمیشن: Reverse sequence

با اجرای این فرمان روی اســیرایتی که حاوی انیمیشــن اســت، کل انیمیشــن بهصورت معکوس پخش می شــود. یکی از کاربردهای مهم آن کمک به طراحی انیمیشــنهای متقارن اســت، بهعنوان مثال حركت به راســت صحنه و بلافاصله بهصورت معكوس در همان مسير به چپ یا در انیمیشـــن حرکت ســـاعت (مثال ۳)، اگر از انیمیشن ساخته شده یک کیی گرفته، يشــت سر اســيرايت اول بچســبانيم؛ با اعمال فرمان Reverse Sequence از منوى Modify می توانیم حرکت ساعت را بهصورت معکوس داشته باشیم. مراحل انجام كار: ۱- انیمیشن خود را برای یک اسپرایت دلخواه طراحی کنید. ٢- كل اسيرايت را انتخاب كنيد.

۳- از منو دستور Modify → Reverse sequense ,ا برگزینید.

## 8-6- انيميشن با تكنيك ضبط زنده: (Recording time Real)

یکی از روشهای جالب دایر کتور برای ایجاد یک حرکت، ضبط زنده می باشد، به این ترتیب کــه هد را روی فریمی از اســیرایت مــورد نظر که می خواهید حرکت از آنجا آغاز شــود، قرار دهید. به عنوان مثال می توانید روی فریم اول اسپرایت کلیک کرده، سپس از منوی Control روی گزینــه Real-time Recording کلیک کنید تا فعال شــود و علامت ضبط که یک دایره قرمز رنگ می باشــد در کانال اسپرایت مورد نظر دیده می شود (شکل ۱۴-۶). اکنون با ماوس اسپرایت را گرفته، آزادانه به هر طرف که می خواهید جابجا کنید. هد شروع به حرکت کرده و در هر فریم اسپرایت، یک Keyframe ایجاد می کند و این کار تا زمانی که ماوس را رها نکرده، ادامه می یابد و به این ترتیب انیمیشن شما ضبط می شود.

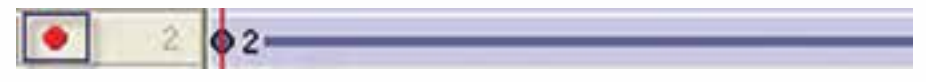

شكل 1۶-۶ فعال شدن حالت ضبط زنده

**نکتــه**: در این روش ســرعت حرکت هــد Tempo از اهمیت خاصی برخوردار اســت؛ زیرا اگر Tempo ; یاد باشــد شــما فرصت لازم جهت جابجا کردن شیء را برای تعداد فریمهایی که در نظر گرفتهاید، نخواهید داشــت. ممکن اســت طول فریمهای اسپرایت شما زیاد شــود؛ پس بهتر است قبل از شروع به کار، ســرعت را کم کنید تا کنترل بیشتری روی كار داشته باشيد. مثال: مراحل ايجاد نمايش زير را اجرا كنيد. ١- نمايش جديدي ايجاد كنيد.

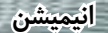

-2 یك تصویر را بهعنوان زمینه نمایش Import كنید. -3 متن Year New Happy را ایجاد كنید. -4 تصوی��ر را در كانال ش��ماره 1 پنجره Score قرار دهید و ان��دازه آنرا برابر Stage تنظیم كنید. -5 متن را روی كانال ش��ماره 2 قرار دهید و مكان اولیه آنرا مطابق ش��كل6-17 در خارج از Stage قرار دهید؛ زیرا قرار است متن از خارج Stage وارد آن شود. -6 جلوه جوهر متن را روی Transparent Background تنظیم كنید. -7 سرعت )Tempo )را برابر fps6 در نظر بگیرید.  $1,$ Real time Recording  $\geq$  گزینه Control گزینه Real time Recording  $\lambda$ فعال كنید تا عالمت دایره قرمز رنگ در كنار كانال شماره 2 ظاهر شود و دایركتور را جهت ضبط زنده اعالم كند.)شکل 6-15(

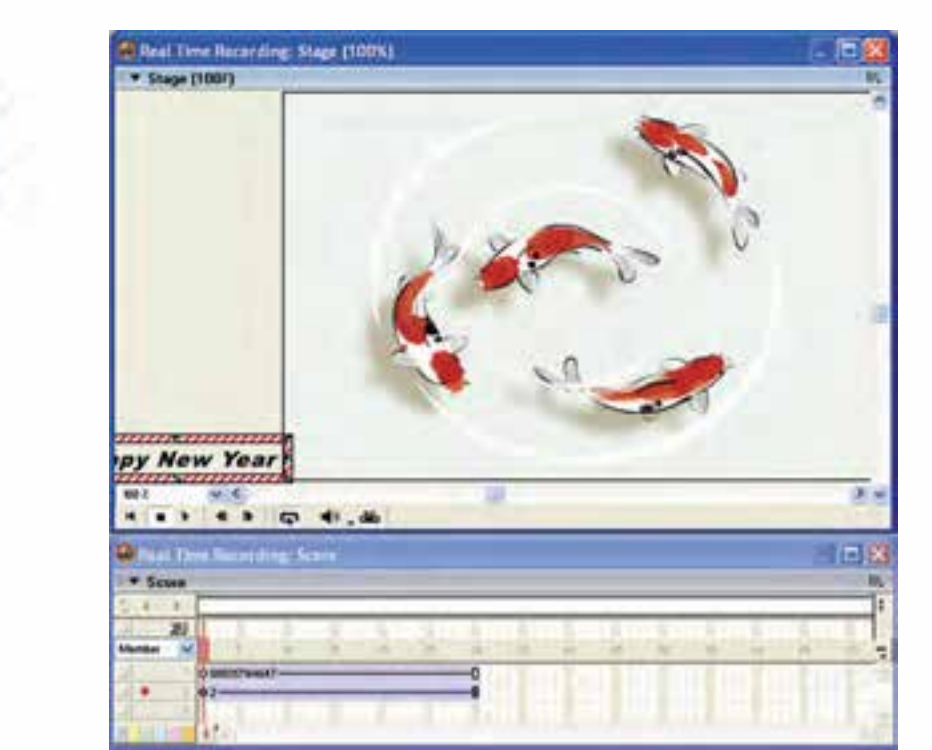

**شکل 6-15**

-10 نوبت به تعیین مسیر میرسد، شما 5 ثانیه فرصت دارید تا مسیر انیمیشن خود را تعیین كنید. البته این در صورتی اسـت كه بخواهید حركت شـما در طـول ٣٠ فریم مربوط به

اسپرایت متن ضبط شود؛ زیرا سرعت، 6 فریم در ثانیه است و هد پس از 6 ثانیه، اسپرایت متن را به انتها می رسـاند. اكنون با ماوس متن را گرفته، آن را در مسیر دلخواه خود درگ كنید و در پایان دكمه ماوس را رها كنید. -11 نمایش را ذخیره و اجرا كنید.

## **-6-6 ردپای انیمیشن )Trails):**

**وزارت فرهنگ وارشاد اسالمی کاربر Director کد استاندارد: 15/6-87 ف- هـ**

**6**

**نکته:** با استفاده از گزینه Trails در نوار ابزار اسپرایت یا از طریق پنجره Inspector Property، میتوان اثر اسپرایت را در حین حرکت آن روی صحنه ثبت کرد. در واقع با فعال کردن این گزینه روی اسپرایتی که دارای انیمیشن است؛ به نظر ميرسد هنگام پخش آن، در هر فریم یک کپی از اسپرایت مورد نظر روی صحنه باقی میماند. )شکل 6-16(.

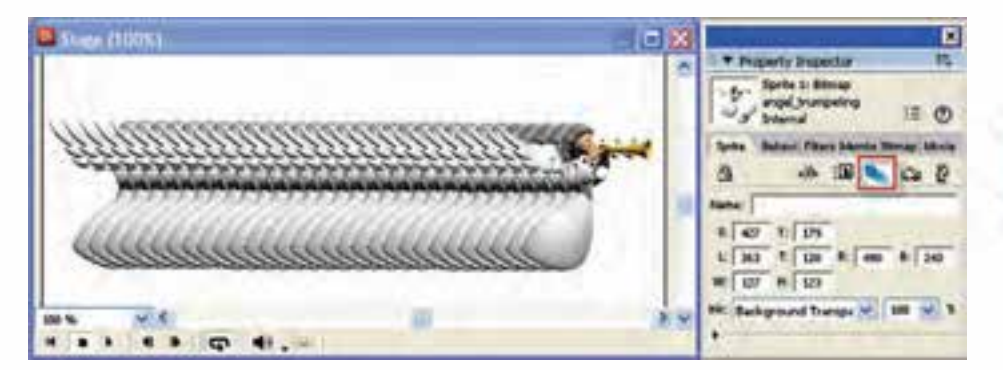

**شکل 6-16**

**انیمیشن**

**6**

### **خالصه مطالب**

---------------------------------- انیمیشن تغییرات ظاهری یک اسپرایت در زمان است مانند جابجایی و اندازه. دایرکتور میتواند به كمك سه تکنیک زیر انیمیشن را تولید کند: -1 به كمك فریمهای میانی )Tweening ) -2 انیمیشن فریم به فریم -3 ضبط زنده )Recording RealTime) در تکنیـک Tweening به کمک تغییر خصوصیات اسـپرایت در دو فریم کلیدی یک انیمیشــن ساخته مے شود. بهکمک فرمان àSpriteàTweening Modify میتوان تنظیمات Tweening را انجام داد. به وسـبلهٔ دکمـه Selected Frames Only موجـود در پنجره Stage، میتـوان فقط فریمهای انتخاب شده را پخش نمود. با فرمان Modify  $\to$  Cast to time می توان از تعدادی تصویر، یک انیمیشن فریم به فریم ایجاد نمود. در این حالت هر تصویر (قاب) یک فریم از اسپرایت را اشغال می کند. بـه کمک فرمــان Control→Real-time Recording میتوان انیمیشــن ضبط زنده را ایجاد نمود. این فرمان سریعترین روش ایجاد انیمیشن بوده و با ماوس حركت ميكند. حلقه فیلم امکان ذخیره یک انیمیشن از قبل طراحی شده را بهصورت یک عضو مستقل Cast در اختیار کاربر قرار میدهد، که باعث کاهش تعداد اسپرایتها خواهد شد. برای ایجاد Loop Film کافی است اسپرایتهای مورد نظر را انتخاب و آنها را به درون یک سلول خالی از Cast درگ کنید. با اعمال فرمان Sequence Reverse از منوی Modify میتوان یک انیمیشن را معکوس کرد. ردپای انیمیشن )Trails )به شما اين امکان را میدهد كه اثر اسپرایت را در حین حرکت اسپرایت روی صحنه ثبت کنید.

**وزارت فرهنگ وارشاد اسالمی کاربر Director کد استاندارد: 15/6-87 ف- هـ**

**6**

#### **Learn In English**

---------------------------------

Using film loops

ber. For example, to create an animation of a bird flying across the Stage, you can A film loop is an animated sequence that you can use like a single cast memcreate a film loop of the sequence of cast members that shows the bird flapping its wings. Instead of using the frame-by-frame technique, create a sprite containing only the film loop and then animate it across as many frames as you need. When you run the animation, the bird flaps its wings and at the same time moves across the Stage.

ly helpful when you want to reduce the number of sprite channels you are using. You can also use film loops to consolidate Score data. Film loops are especial-You can combine several Score channels into a film loop in a single channel.

**انیمیشن**

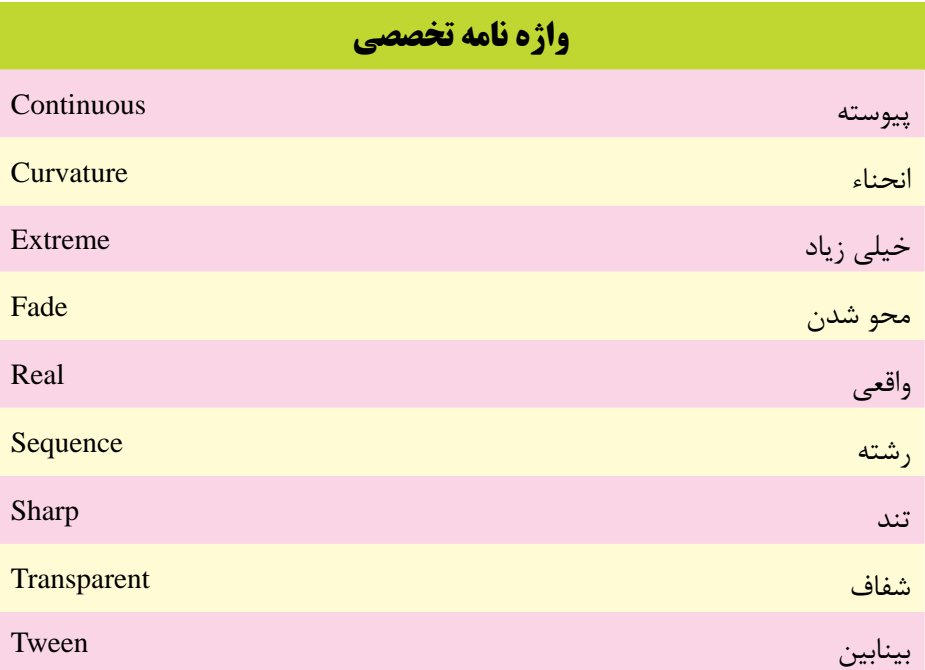

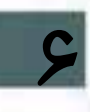

**وزارت فرهنگ وارشاد اسالمی کاربر Director کد استاندارد: 15/6-87 ف- هـ**

# **خودآزمايی:**

-1 روشهای کلی ایجاد انیمیشن را نام ببرید. -2 مفهوم Tweening را توضیح دهید. -3 چگونه می توان فریم های خاصی از نمایش را پخش کرد؟ -4 اصول ساخت انیمیشن فریم به فریم را شرح دهید. -5 کاربرد حلقه فیلم را با مثالی شرح دهید. -6 مفهوم ردپای انیمیشن را توضیح دهید.

# **پرسش هاى چهار گزينه اى:**

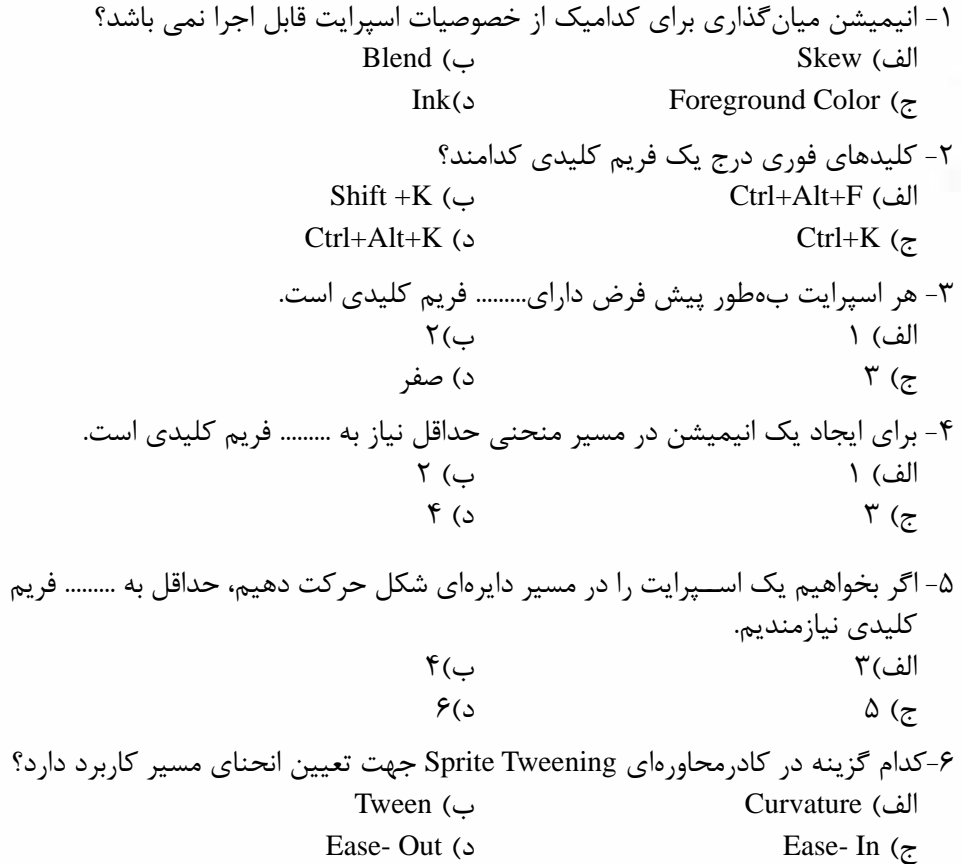

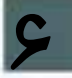

-7 انتخاب گزینه Changes Smooth در کادر محاورهای Tweening Sprite باعث میشود: الف) حرکت اسپرایت بین دو فریم کلیدی بهصورت نرم و هموار صورت می گیرد. ب) حرکت اسپرایت بین دو فریم کلیدی بهصورت عادی یا سریع صورت می گیرد ج) ابتدا و انتهای مســیرهای بســته مانند مســیر دایــرهای را بهصورت نــرم به یکدیگر وصل مے کند. د) افزایش انحنای مسیر -8 جهت س��اخت انیمیش��ن فریم ب��ه فریم پس از انتخ��اب عناصر در Cast از فرم��ان......... استفادهمیشود؟ الف)Modify →RealTime Recording  $\text{Control}\rightarrow\text{Cast}$  to time ( Modify $\rightarrow$ Cast to time  $\epsilon$  $Control \rightarrow RealTime$  Recording 9(3) -9 جهت معکوس کردن یک انیمیشن از کدام فرمان استفاده میشود؟ الف)Reverse Sequence الف  $\text{Modify } \rightarrow \text{Reverse Animation } (\rightarrow$ Control  $\rightarrow$  Reverse Sequence ( $\approx$  $Modify \rightarrow$ Reverse Sequence (s -10 برای ثبت اثر حرکت یک اسپرایت روی صحنه الزم است: الف(گزینه trails را غیر فعال کرد ب(گزینه trails را فعال کرد ج( گزینه Animation Register را فعال کرد د) گزینه Reverse Sequence را فعال کرد.

11-The Film Loops are useful for:

a) animated sequence that you can use like a single cast member

- b) reduce the number of sprite channels you are using
- c) high speed animation

 $d)$  A And B

**وزارت فرهنگ وارشاد اسالمی کاربر Director کد استاندارد: 15/6-87 ف- هـ**

### **كارگاه چندرسانه اى:**

 -1 نمایشی ایجاد کنید که در آن یک عکس با اندازه کوچک از سمت چپ به راست حرکت کرده تا وســط صحنه چهار بار جهت عقربههای ســاعت چرخیده، به تدریج بزرگ شــود؛ سپس در وسط صحنه توقف کرده، از آنجا به بعد تا خروج از صحنه چهار بار خالف جهت عقربه های ساعت چرخیده و با کوچک شدن تدریجی از صحنه خارج شود. این کار را برای حداقل 5 عکس تکرار کنید و یک Show Slide زیبا بسازید. -2 به کمک انیمیش��ن فریم به فریم و معکوس کردن آن انیمیش��ن، باز و بسته شدن یک در را شبیه سازی کنید. -3 به کمک روش ضبط زنده و ردپای انیمیشن نام محمد را در صحنه بنویسید. -4 یک برنامه آموزش��ی برای یکی از دروس پایه ابتدایی مانند ریاضی بس��ازید. برای این کار از انیمیشـــنهای جذابی که می توانید به اجزای نمایش خود اضافه کنید، کمک بگیرید تا نمایش شما برای کودکان جذاب شود.

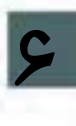

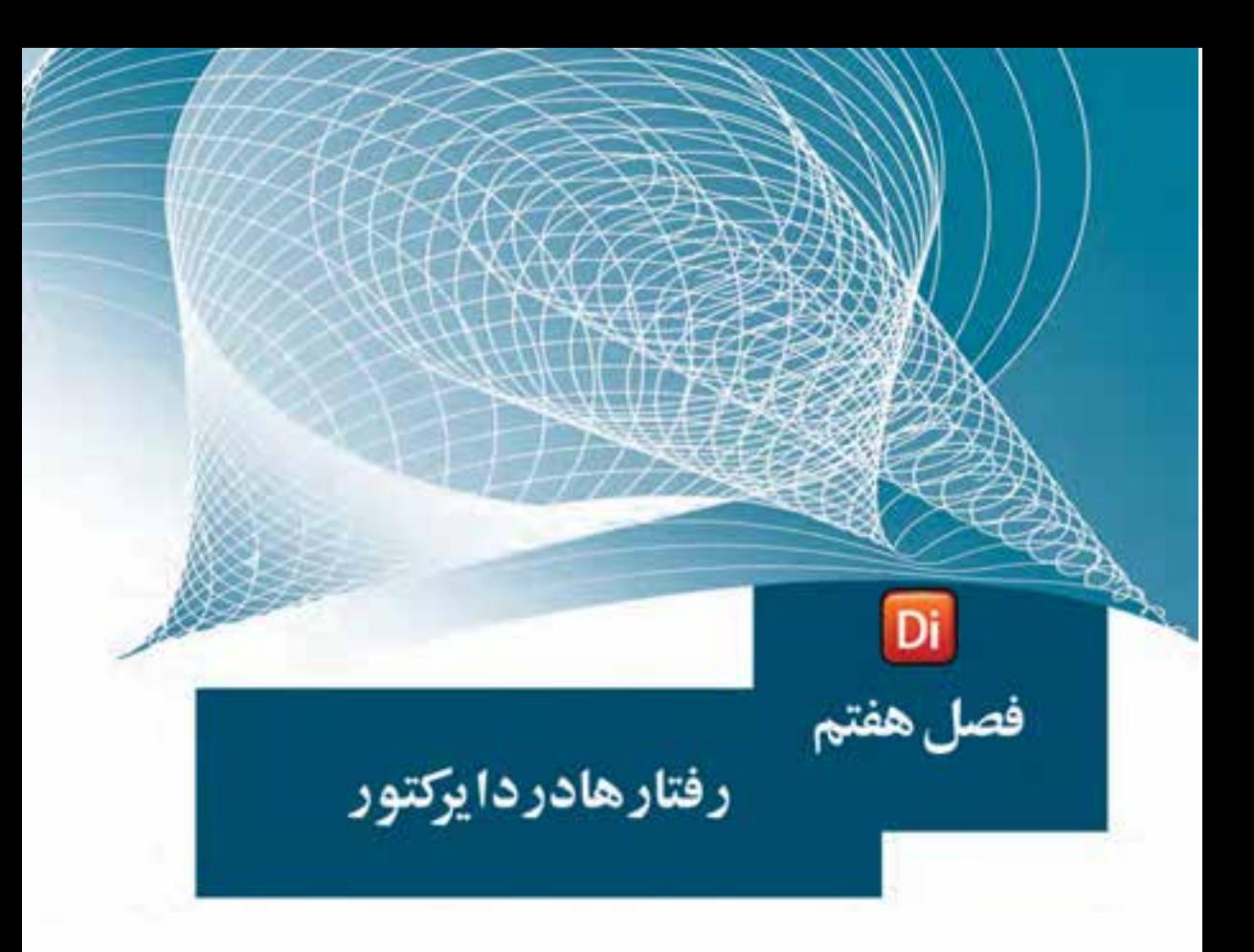

### هدفهای رفتاری

در پایان این فصل از هنرجو انتظار میرود:

- رفتار را تعریف کرده، انواع روشهای ساخت آنرا تشریح کند.
	- رفتارهایی را ایجاد کردة آنها را به اسپرایت نسبت دهد.
- ترتیب اجرای چند رفتار نس��بت داده شده به اسپرایت را توضیح داده و بتواند این ترتیب را تغییر دهد.
- انواع رویدادها و دســتورات موجود در پنجره Behavior Inspector را توضیح دهد.

#### **مقدمه:**

**7**

از قابلیتهای بســیار مهم و کاربردی دایرکتور در ســاخت چند رسانهایها، امکان تعریف رفتارها )Behaviors )برای هر یك از اجزای نمایش است تا كاربر بتواند نمایشهای محاورهای )Interactive )ایجاد كرده، آنها را ارتقاء دهد. بهطور کلی رفتار، عكسالعملی)Action )اس��ت كه یک شیء (Sprite) در برابر یک رویداد (Event) از خود نشان میدهد.

بهعنوان مثال شما منویی را جهت دسترسی به قسمتهای مختلف نمایش طراحی كردهاید که در حالت معمول هیچ عملی را انجام نمی دهد. در حالی که شـــما می توانید برای هریک از دكمههای موجود در منو، رفتاری را تعریف كنید تا در صورت كلیك نيز، آن قسمت از نمایش پخش شــود. در این حالت نمایش طراحی شــده، قابلیت غیر خطی پیــدا کرده، ضمن اینکه امکان تعامل و انتخاب کاربر در اجرای گزینه یا گزینههای مورد نظر فراهم گردیده اس��ت. ما در این فصل قصد داریم به بررسی امکانات تعاملی نرمافزار Director و نحوه استفاده از آنهادر ساخت چند رسانهایها بپردازیم.

### **-7-1 روشهای كلی ایجاد یك رفتار:**

همانطور که در قســمت قبل گفتیم به عکس العملی که اســیرایتها در مقابل رویدادهای مختلــف از خود نشـــان میدهند، یک رفتار گفته میشــود، برای ایجــاد رفتارها در دایرکتور معموالً از سه روش زیر استفاده میشود: -1 ابزار بازبین رفتار )Inspector Behavior) -2 کتابخانه رفتارهای آماده )Palette Library) -3 زبان اسکریپت نویسی دایرکتور )Lingo)

**-7-2 نح�وه تعری�ف ی�ک رفت�ار با اس�تفاده از اب�زار بازبی�ن رفت�ار )Behavior Inspector)**

اگر توجه كرده باشید دكمهای بهنام Inspector Behavior( شكل 7-1( در دو محل یافت میشود:

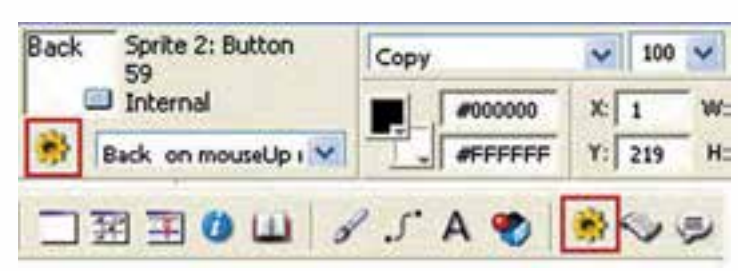

یكی در نوار ابزار دایركتور و دیگری در نوار ابزار اسپرایت موجود در Score

**شکل 7-1 دکمههای باز کردن پنجره Inspector Behavior**

نقطه آغاز كار،كلیک بر روی یكی از این دو دكمه اســت كه باعث باز شــدن پنجره بازبین رفتار )Inspector Behavior )میگردد وشما توسط این پنجره به آسانی میتوانید رفتار خود را فقط با چند كلیك ماوس تعریف كنید.

**نکته:** دكمه Inspector Behavior موجود در نوار ابزار دایركتور، یك رفتار مستقل را در پنجره Cast ایجاد میكند كه بعد از تعریف میتوانید آنرا گرفته، به سمت اسپرایت مورد نظر خود درگ كنید تا این رفتار به اسپرایت نسبت داده شود؛ اما دكم ه Inspe cBehavior tor موجود در نوار ابزار اس��پرایت، عالوه بر اینكه نس��خه اصلی رفتار را در پنجره Cast ایجاد می كند، آن را به اسپرایتهای انتخاب شده نیز نسبت می دهد بنابراین دیگر نیازی نیست به روش درگ كردن این رفتار را به یك یا چند اسپرایت نسبت دهید، بلكه كافی است ابتدا اسپرایتهای خود را انتخاب و سپس روي این دكمه را كلیك كنید.

به هــر حال با انتخاب یکی از روشهای فوق پنجره Behavior Inspector مطابق شــکل 7-2 باز میشود:

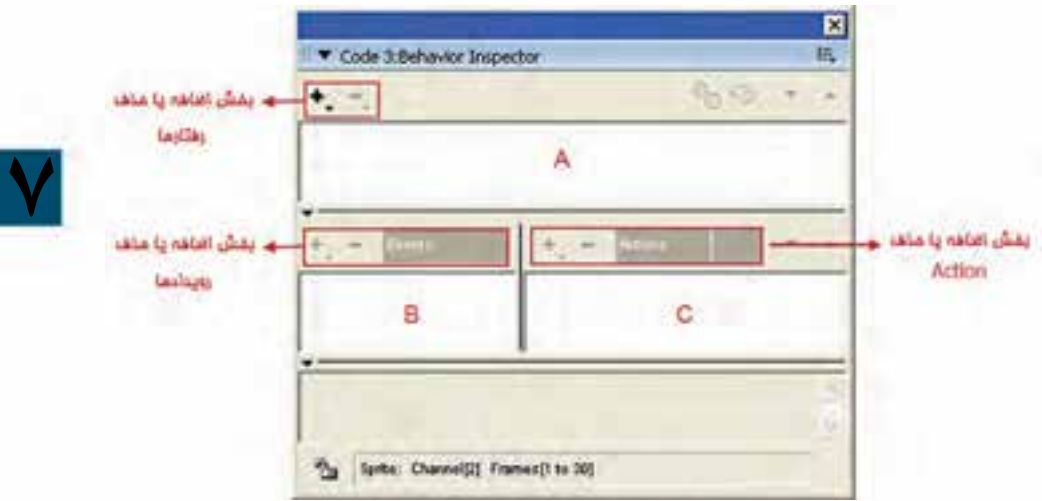

**شکل 7-2 Inspector Behavior**

همانطور که در پنجره بازبین رفتار مشاهده میکنید، سه بخش اصلی زیر وجود دارد: 1- بخــش A كـه به منظور اضافه یا حذف نــام یك رفتار بهكار می رود. ضمن اینكه لیســت رفتارهای نسبت داده شده به اسپرایت را نیز نمایش میدهد. -2 بخ��ش B ك��ه با آن میتوان برای رفتار مورد نظر رویداد )Event )دلخواهی را تعریف کرد. همانطور که میدانید رویدادها اتفاقاتی هس��تند که نتیجة انجام آنها، شكلگيري رفتار یا رفتارهای خاصی است.

-3 بخش C كه ش��امل یك س��ری رفتارهای آماده به نام Actions میباشد که با توجه به نوع عملکردشان دسته بندی شده اند. در ادامه بیشتر در مورد آنها صحبت خواهیم کرد.

**وزارت فرهنگ و ارشاد اسالمی کاربر Director کد استاندارد: 15/6-87 ف- هـ**

**نكته:** اگر قس��متهای پایین پنجره Inspector Behavior را مش��اهده نمیكنید، مطابق شكل 7-3 با كلیك روی مثلث كوچك آنها را باز كنید.

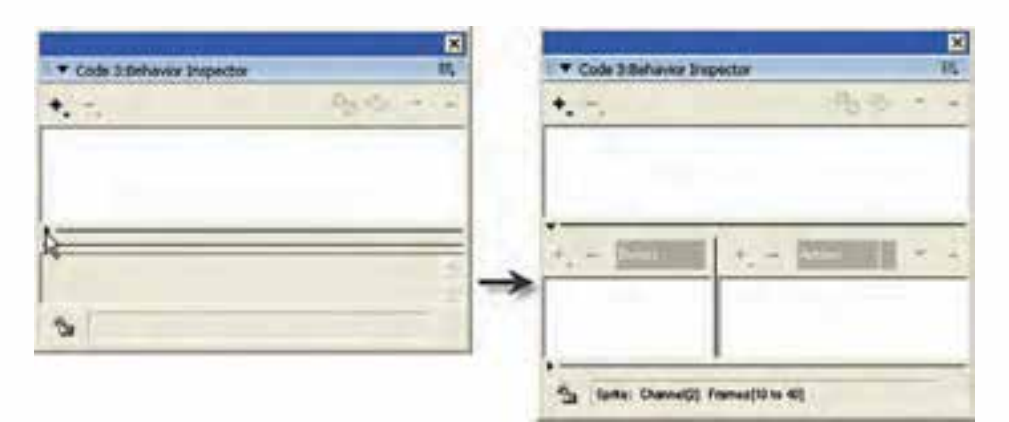

**شکل 7-3 باز کردن بخش پایین پنجره Behavior**

**-7-3 روش کلی تعریف رفتارها:** -1 من��وی اصلی تعریف رفتار جدید را باز کرده، روی گزینه Behavior New …کلیک کنید و نامی را به آن اختصاص دهید. این نامی است که رفتار با آن شناخته شده، در Cast ظاهر میشود. )شکل 7-4 (

**7**

| le 3 Behavior Engelshi        | G                                                      |        |                                                    |           |
|-------------------------------|--------------------------------------------------------|--------|----------------------------------------------------|-----------|
| $\bullet$ .<br>an Behamp<br>ĸ | Name Behavior<br><b>Butunder Name:</b><br><b>Pause</b> | QK     | <b>Last Universal</b><br>Internal                  |           |
|                               |                                                        | Caucel | <b>D</b> page<br><b>Aramatin</b><br><b>PHOLICE</b> | <b>bo</b> |

**شکل 7-4 ایجاد یک رفتار جدید**

-2 از بخش رویدادها )Events)، رویداد یا رویدادهای مورد نظر خود را با کلیک روی دکمه + و منوی آن برگزینید. (یک رفتار میتواند دارای چندین رویداد باشد).

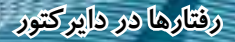

-3 اگر چند رویداد تعریف کردهاید، ابتدا یکی از آنها را انتخاب کرده، از بخش Action دستور یا دستوراتی را که میخواهید در صورت اتفاق افتادن آن رویداد اجرا شوند، انتخاب کنید. )منوی Action با کلیک بر روی دکمه + باز میشود(

-4 مراح��ل 1 ت��ا 3 را برای س��ایر رفتارها تکرار کنید. همانطور که در ش��کل 7-5 مش��اهده میکنید، پنجره Inspector Behavior سه رفتار ایجاد شده برای یک اسپرایت را در لیست خود نمایش داده است.

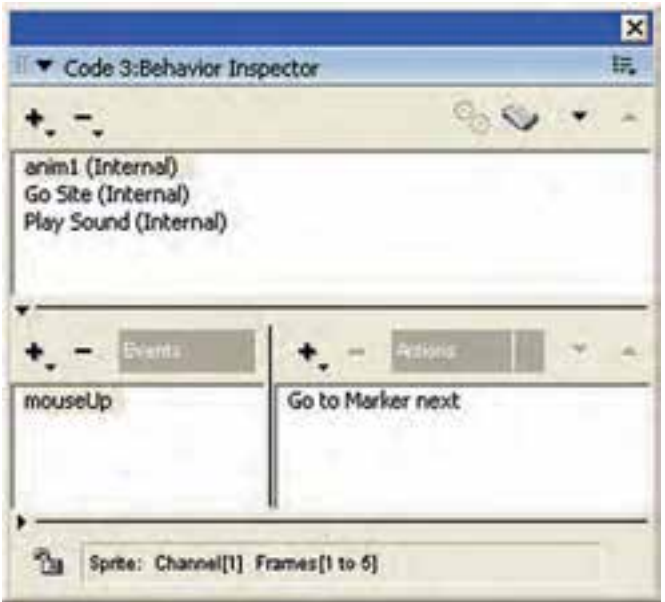

**شکل 7-5 لیست رفتارهای ایجاد شده**

**-7-4 اصول نسبت دادن رفتارها به اسپرایتها:**

ابتدا بهتر اسـت مشخص کنیم، آیا به یک اسـپرایت، رفتارهایی نسبت داده شده است یا خیر؟ برای پاسخ به این سوال الزم است اسپرایت مورد نظر خود را انتخاب و یکی از روشهای زیر را برای مشاهده رفتارها روی آن انجام دهید:

روش اول: مشاهده لیست رفتارهای موجود در Inspector Bahavoior( شکل 5-7( روش دوم: مشـاهده لیسـت رفتارهـای موجـود در زبانــه Behavior از پنجـره Inspector Property( شکل 7-6 سمت راست( روش سوم: بررسی لیست رفتارهای موجود در Overlay Sprite( شکل 7-6 سمت چپ(

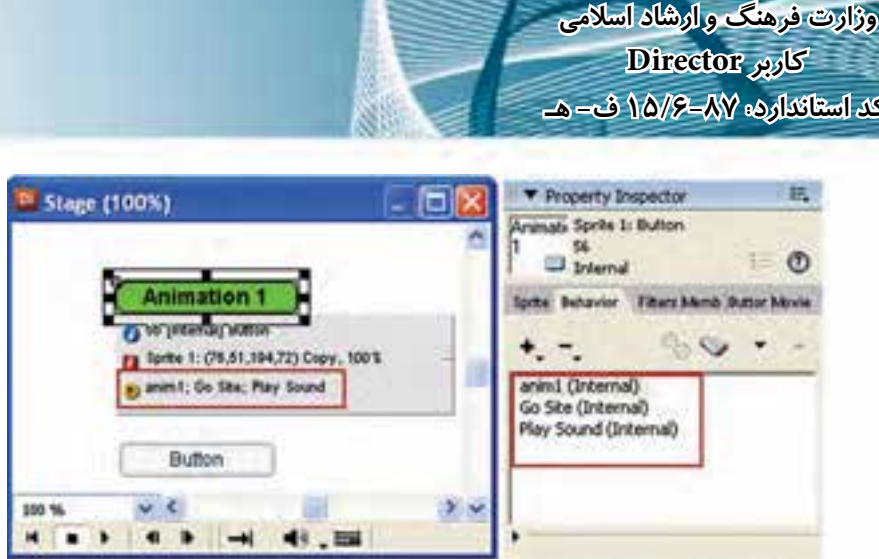

 $25 - 1 - 20$ 

گلا

شکل ۶-۷ مشاهده رفتارهای نسبت داده شده به اسپرایت

بعد از اینکه مطمئن شــدید رفتاری به اسپرایت نســبت داده شده است یا خیر، میتوانید بـه یکی از روشــهای زیــر رفتارهای دلخــواه خود را به یک یا چند اســپرایت انتخاب شــده اضافه كنيد:

روش اول: منسوى اصلي اضافه كردن رفتـار موجــود در Behavior Inspector را باز كرده، رفتار خود را از میان کلیه رفتارهای ایجاد شده در نمایش انتخاب کنید تا به لیست اضافه شود. (شكل ۷-۷)

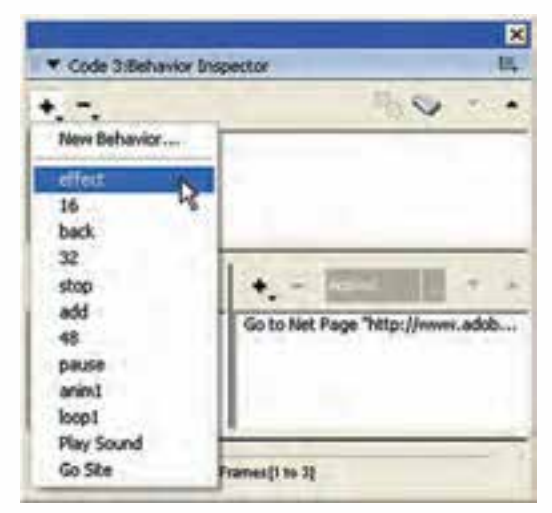

شکل ۷-۷ اضافه کردن یک رفتار آماده از طریق پنجره Behavior

روش دوم: بــاز كــردن منوى اضافه كــردن رفتار و انتخاب رفتار مــورد نظر از طريق زبانه Behavior إز ينجره Property Inspector (شكل ٧-٨)

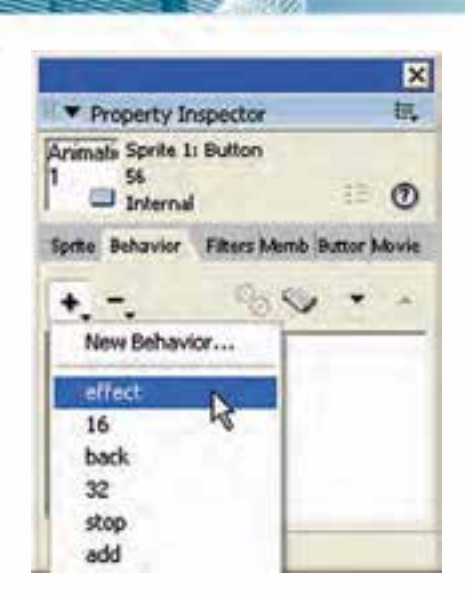

**شکل 7-8 اضافه کردن یک رفتار آماده از طریق زبانه Behavior**

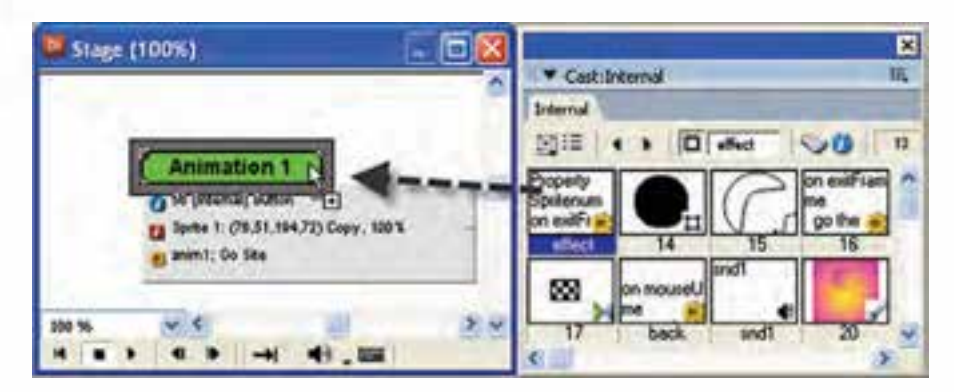

**رفتارها در دایرکتور**

روش سوم: درگ کردن رفتار از داخل پنجره Cast بر روی اسپرایت )شکل 7-9(

**شکل 7-9 اضافه کردن رفتار به روش درگ کردن**

**-7-5 اصول حذف یک رفتار از اسپرایت** 

به یکی از دو روش زیر میتوانید رفتار نسبت داده شده به اسپرایت را از آن جدا کنید روش اول: با استفاده از پنجره Inspector Behavior کافی است رفتار مورد نظر را انتخاب، س��پس روی دکم��ه Behavior Clear کلیک کنید تا منوی آن باز ش��ود، یک��ی از دو فرمان Behavior Remove ب��رای حذف رفتار انتخاب كني��د و گزینه Behaviors All Remove را جهت حذف کلیه رفتارها برگزینید.)شکل 7-10 سمت چپ(

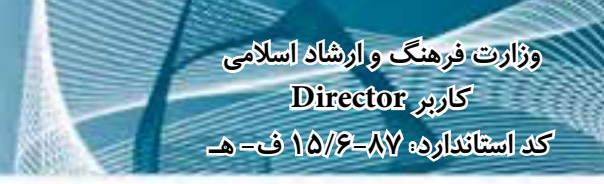

روش دوم: ب��ا اس��تفاده از زبان��ه Behavior موج��ود در Inspector Property، که در این قسمت نیز روش حذف رفتار، مشابه روش اول ميباشد.)شکل 7-10 سمت راست(

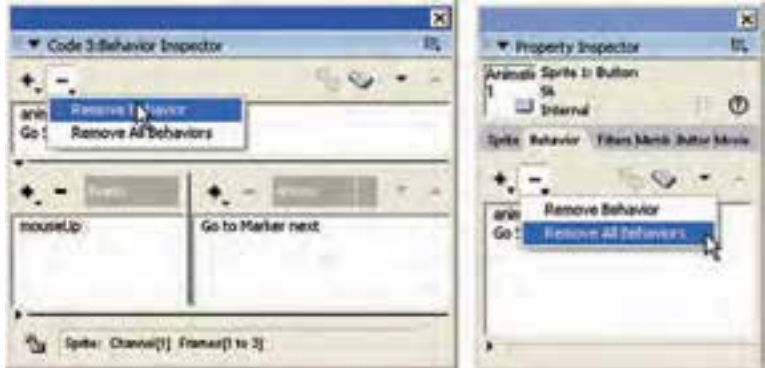

**شکل 7-10 روشهای حذف رفتار نسبت داده شده**

**-7-6 اصول ترتیب رفتارهای نسبت داده شده به اسپرایت:**

**7**

دایرکتور رفتارها را به همان ترتیبی که به اسپرایت نسبت داده شدهاند در BehaviorInspector و زبانه Behavior از Inspector Property لیست میکند؛ اما در صورت نیاز میتوانید به آسانی این ترتیب را تغییر دهید: -1 اسپرایت مورد نظر را انتخاب کنید. -2 پنجره Inspector Behavior یا Inspector Property را باز کنید )زبانه Behavior).

-3 رفتاری را که میخواهید آنرا جابجا کنید، انتخاب کنید. -4 از دکمههای جهتدار موجود در نوار ابزار این پنجرهها، جهت جابجایی رفتار بهس��مت باال یا پایین کمک بگیرید. )شکل 7-11(

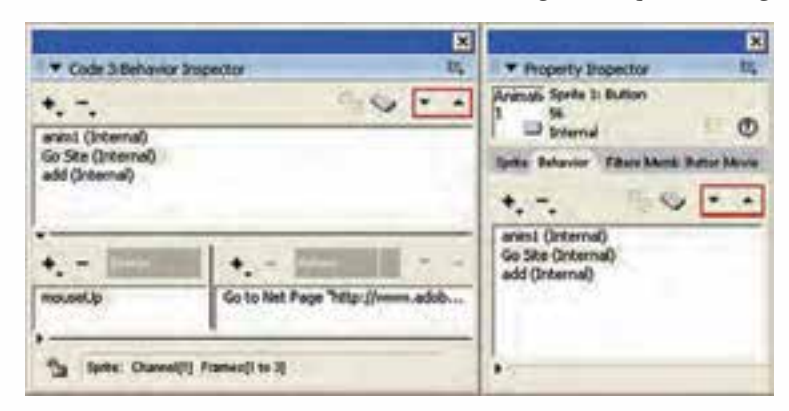

**شکل 7-11 دکمههای تغییر ترتیب اجرای رفتارها**

**-7-7 انواع رویدادهای موجود در بخش Events**

همانطور که گفتیم رویدادها به اتفاقات موجود در یک پروژه گفته میش��ود که در نتیجه انجــام آنها یک یا چند رفتار اجرا میگردند. بر این اســاس، با توجــه به اهمیتی که رویدادها در اجرای فرایند یک برنامه دارند، در این قســمت به بررسی اختصاصی ۵ گروه از رویدادهای موجود در دایرکتور میپردازیم:

-1 رویدادهای مربوط به دکمه سمت چپ و اشاره گر ماوس: Up Mouse: رویداد مربوط به رها شدن دكمه ماوس از حالت فشرده )كلیك كامل( Down Mouse: رویداد مربوط به فشرده شدن دكمه ماوس Enter Mouse: زمانی كه اشارهگر ماوس روی یك شیء قرار گیرد، این رویداد فقط یكبار اتفاق میافتد. Mouse Within: زمانی كه اشــارهگر ماوس در محدوده یک شــیء قرار گیرد، این رویداد اتفاق میافتد. نكته قابل توجه این است كه این رویداد تا زمانیكه ماوس در محدوده شیء قرار دارد، دائماً اتفاق میافتد. Mouse Leave: هنگامی كه اشـارهگر ماوس محدوده شیء را ترك كند، این رویداد اتفاق مے افتد. -2 رویدادهای مربوط به دكمه سمت راست ماوس: MouseUp Right: این رویداد زمانی اتفاق میافتد که دكمه سمت راست ماوس از حالت

**7**

فشرده رها شود Right Mouse Down: این رویداد زمان فشــرده شــدن دكمه ســمت راست ماوس اتفاق میافتد

- -3 رویدادهای صفحه كلید: KeyUp: هری��ك از كلیده��ای صفحه كلید بهجز كلیدهای كنترل��ی مانند Shift وقتي از حالت فشرده رها شوند، این رویداد اتفاق میافتد. KeyDown: هری��ك از كلیدهای صفحه كلید بهجز كلیده��ای كنترلی مانند Shift وقتي فشرده شوند، این رویداد اتفاق میافتد.
	- -4 رویدادهای مربوط به فریم: PrepareFrame: این رویداد زمانی اتفاق میافتد که هد در یك فریم دلخواه قرار گیرد. ExitFrame: این رویداد زمانی اتفاق میافتد که هد از یك فریم دلخواه عبور کند. -5 رویدادهای مربوط به اسپرایت:
- BeginSprite: ایــن رویــداد زمانــی اتفاق می|فتد که هــد در اولین فریم یک اســپرایت قرارگیرد. EndSprite: ایــن رویــداد زمانــی اتفــاق می|فتد که هــد در آخرین فریم یک اســپرایت قرارگیرد.

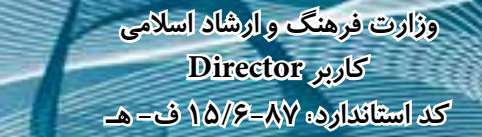

**-7-8 انواع Actionهای موجود در پنجره Behavior Inspector:** همانطــور که گفتیـــم Action به مجموعه رفتارهای آمادهای گفته می شـــود که در نتیجه انجام یک رویداد اجرا میش��وند، بر این اساس میتوان در پنجره Inspector Behavior از 6 گروه اصلی آنها استفاده كرد: -1 Navigation:یکی از پرکاربردترین Actionهای دایرکتور بوده، که از این گروه برای هدایت كردن نمایش و هد استفاده ميشود و شامل Actionهای زیر میباشند: Frame to Go: هد را به فریم مشخص شدهای هدایت میكند. Marker to Go: هد را به Marker مشخص شدهای هدایت میكند.Markerها در حقیقت نشــانگرهایی هســتند که از آنها برای انتقــال هد به بخش خاصی از یک پروژه اســتفاده میشود.در مورد Markerها و کاربرد آنها در ادامه بیشتر صحبت خواهیم کرد. Go to Movie: هد را به نمایش (فیلم) مشــخص شــدهای برای پخش آن هدایت می كند، این فیلم باید یك نمایش دایركتور با پسوند Dir باشد كه در مسیر مشخصی ذخیره شده است در این حالت نیازی به وارد كردن یا Import این فیلم نمیباشد. Page Net to Go: صفحه وب مشخص شدهای را در مرورگر ویندوز باز میكند. Exit : موجب خاتمه پخش نمایش جاری میگردد. -2 Wait: ای��ن دس��ته از Actionه��ا مرب��وط ب��ه توق��ف نمایش ب��وده، ش��امل گزینههای زیر مے باشند: Frame Current On: هد را در فریم جاری نگه میدارد. Until Click or KeyPress: هــد را آنقدر نگه میدارد تا كاربر كلیك كرده یا كلیدی را از صفحه كلید فشار دهد. Duration Time For: به اندازه زمان تعیین ش��ده كه واحد آن ثانیه میباش��د، هد را نگه میدارد. مثلاً شــما میتوانید در فریم مشــخصی هد را مدت زمان مشخصی متوقف كنید. پس از اتمام این زمان هد به حركت عادی خود ادامه میدهد. البته توجه داشته باشید که حداكثر زمان توقف هد 60 ثانیه معادل یك دقیقه میباشد. -3 Sound: این گروه ش��امل دس��توراتی جهت کنترل و اجرای اصوات موجود در یک پروژه میباشد كه شامل موارد زیر است: Member Cast Play: با انتخاب این گزینة لیست فایلهای صوتی كه به داخل پنجره cast وارد (Import) كردهاید، ظاهر شــده و شــما میتوانید فایل خــود را جهت پخش انتخاب كنیــد. مثلاً می توانید یک رفتار طراحی كنید، ب۵طوری كه در صورت قرار گرفتن ماوس روی گزینههای منو، صدای كوتاهی نیز پخش شود. Play External File: انتخاب این گزینه باعث نمایش كادری می شـود كه شما می توانید مســیر و نــام فایل صوتی را كه در خــارج از محیط دایركتور قرار دارد مشــخص كنید تا پخش شود.

Beep: موجب يخش صداى بيپ مے شود. Set Volume: جهت تنظيم حجم صدا استفاده مي شود. ۴- Frame: شامل دستوراتی جهت کنترل رفتار در یک فریم می باشد که به شرح زیر است: Change Tempo: به شــما این گزینه می توان سرعت هد را در یک فریم خاص تغییر داد. بهعنـوان نمونــه مىتوان يک رفتــار را به صورتى طراحى كرد كــه در صورت كليک روى دکمهای خاص سرعت نمایش کم یا زیاد شود. Perform Transition: بەوسىيلۀ این گزینه می توان یــک جلوه انتقال را برای یک رویداد مشــخص تعیین نمود بهعنوان نمونه می توان یک رفتــار را به صورتی طراحی کرد که در صورت رســيدن هد به اولين فريم، يک اســپرايت (رويــداد Begin Sprite)، جلوه انتقالي خاصی اجرا شود. Change Palette. با این گزینه می توان سیســتم رنگهای پیش فرض ویندوز را تغییر داد. (سیستم پیش فرض رنگها System Win می باشد). &- Sprite: این گروه دارای دســتوراتی جهت کنترل اســپرایتها بوده، شامل گزینههای زیر مے باشد: Change Location: محــل قرارگيــري يک اســپرايت را در Stage تغييــر مىدهد به اين ترتیــب که پــس از کلیک روی این گزینــه، کادر محــاورهای Specify Location مطابق شكل ١٢-٧ ظاهر مي شود. در اين كادر مقابل گزينه Change Location to گزينه (Point 1,1) را مشــاهده می کنیــد که نشــان می دهد بهطور پیش فرض مختصــات X (طول ) و (عرض) روی ۱ تنظیم شده است. $Y$ 

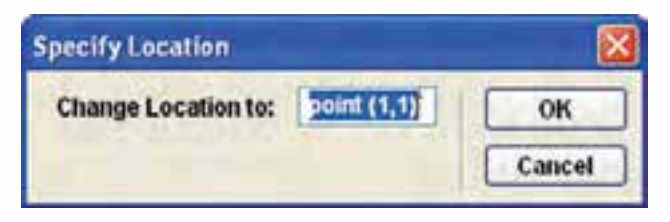

شکل ۱۲-۷ کادر محاورهای Specify Location

Change Cast member. ایسن گزینه جالب این امکان را در اختیار شــما قرار می دهد که بتوانید یک Cast Member موجود در صحنه را با یک Cast Member دیگر که در پنجره Cast قرار دارد تعویض کنید. کاربرد این گزینه در طراحی دکمههای چند حالته است که در مثالهای بعد از آن استفاده خواهیم کرد. Change Ink: این گزینه میتواند جلوه جوهری (Ink) یک اسپرایت را تغییر دهد. Cursor: شامل دو گزینه جهت تغییر شکل ماوس و بر گرداندن آن به حالت عادی می باشد:

**وزارت فرهنگ و ارشاد اسالمی کاربر Director کد استاندارد: 15/6-87 ف- هـ**

**7**

Cursor Change: این گزینه بهمنظور تغییر شكل ماوس استفاده میشود. Restore Cursor: این گزینه شكل ماوس را به حالت عادی خود بر می گرداند. حال که با انواع رفتارهای آماده در پنجره Inspector Behavior آش��نا شدید برای این که به صورت کاربردی با هریک از آنها آشنا شوید در ادامه به ذکر چند مثال میپردازیم: مثال ۱: در این مثال می خواهیم یک دکمه دو حالته را ایجاد کنیم. بهطوری که در حالت

- Up و Over شكل آن تغییرکند.
- ۱- دو حالــت دکمــه خود را به دلخواه و به هر شــکلی که مایلید طراحــی کنید. برای اینکار میتوانید از انواع نرمافزارهای گرافیكی مانند Photoshop استفاده كنید. با توجه به اینكه نرماف‡ار دایرکتور فرمت PSD و زمینه شــفاف آنها را شناســایی می کند بەراحتی وارد دایرکتور شــده، میتوانید دکمهها یا تصاویری داشته باشید که زمینه آنها شفاف ( Tranparent )باش��د، همانطور که میدانید در دکمههایی که ش��كلی غیر چهارضلعی دارند، در صورتی که نرمافزار مقصد قادر به حذف زمینه آن نباشــد، زمینه سفیدی در اطراف دکمه ظاهر میشود.
- -2 اکنون دو حالت دکمه خود را وارد دایرکتورکنید )Import). در این مثال دو حالت دکمه در فتوشاپ ایجاد شده، به نامهای 1BTN و 2BTN ذخیره شده اندکه اولی حالت برجسته دکمه و متن آن ســفید رنگ اســت و دومیحالت فرو رفته آن و رنگ متن آن زرد است و هر دو دارای زمینه شفاف و هم اندازهاند.
- -3 اکن��ون حال��ت اول دکم��ه خ��ود را وارد صحنهکنیدک��ه در این مثال 1BTN میباش��د )شكل 7-13(.

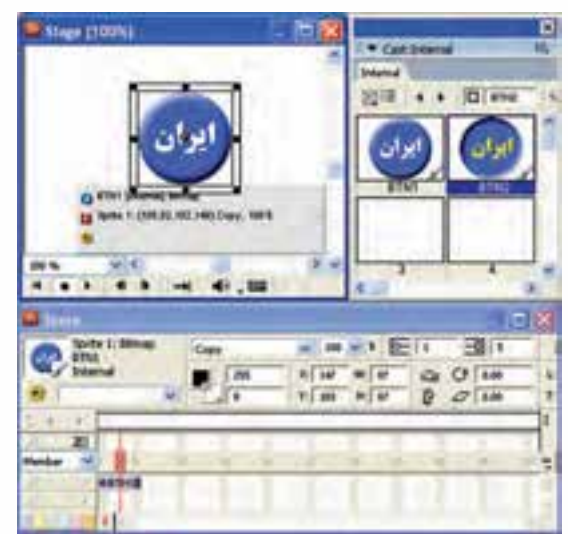

 **شکل 7-13**

اكنون نوبت به طراحی رفتار مورد نظر برای این دكمه دو حالته میرسد كه از رویدادهای MouseEnter و MouseLeave استفاده میشود، زمانیکه کاربر ماوس را در محدوده اسپرایت روی دکمه قرار میدهد. رویداد اولی اتفاق افتاده و الزم است شکل دکمه از 1BTN به 2BTN عوض شــود، ماوس از محدوده اسپرایت خارج میشــود، رویداد دوم اتفاق افتاده و لازم است دکمه از 2BTN به 1BTN وقتي كه به حالت اولیهاش برگردد پس ابتدا اس��پرایت 1BTN را انتخاب كرده، س��پس دكمه Inspector Behavior موجود در نوار ابزار اسپرایت پنجره Score را كلیك كنید تا بازبین رفتار ظاهر شود.

# **یادآوری:**

همانطور كه قبلا گفته شــد تفاوت این دكمه با دكمه مشــابه در نوار ابزار اصلی دایركتور آنست كه این دكمه رفتار تعریف شده را به اسپرایتهای انتخاب شده نسبت میدهد. -6 رفتار جدیدی با نام دلخواه مانند Iran-Btn ایجاد كنید. -7 از قسمت Events رویداد Enter Mouse را انتخاب كنید.

-8 ب��رای رویداد فوق از قس��مت Actions از زیر مجموع��ه Sprite گزینه... Cast Change را بر گزینیــد تــا كادر محــاورهای Specify Cast Member جهـت انتخــاب J. Member حالت دوم دكمه مطابق شــكل باز شــود، سپس از لیســت آن گزینه BTN2 را برگزینید. )شکل 7-14(

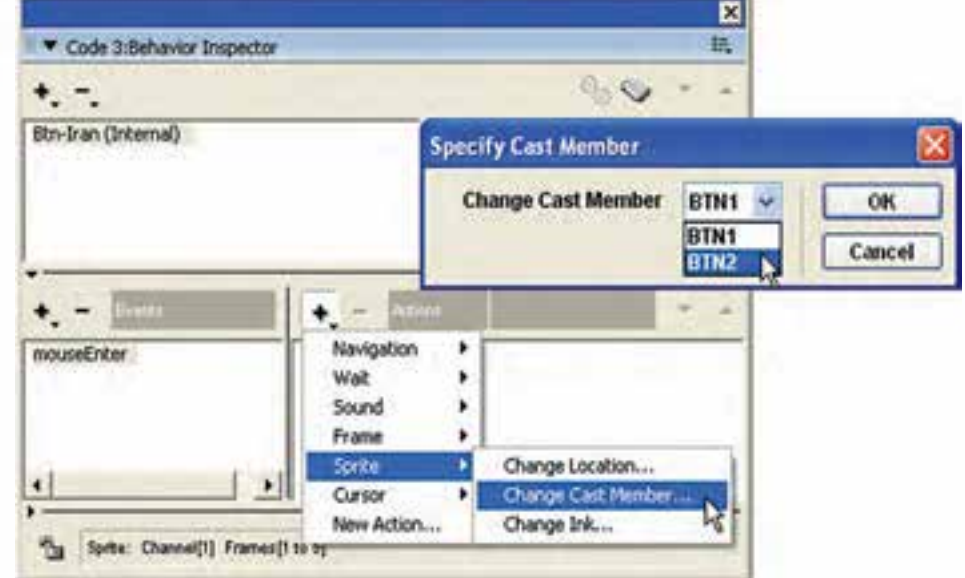

**شکل 7-14**

-9 تا اینجا اگر نمایش را اجرا كرده، ماوس را روی دكمه ببرید، شكل آن عوض میشود، اما با كنار رفتن ماوس به حالت اولیه خود برنمیگردد، پس الزم رویداد دوم و Action آنرا نیز تعریف كنیم . -10 مراحل 7 و 8 را دوباره تكرار كنید. با این تفاوت كه در مرحله 7 رویداد Leave Mouse را برگزینید و در مرحله 8 از كادر Member Cast Specify گزینه 1BTN را برگزینید. -11 اكنون رفتار شما كامل است و میتوانید آنرا تست كنید و در صورت دلخواه نمایش خود را ذخیره كنید. (توصیه میشــود قبل از تســت کامل، فرمان توقف را در فریم آخر نمایش درج کنید تا هد در آنجا توقف کند(.

### **مثال :2**

در این مثال میخواهیم یك Show Slide با یک منوی سادة سه گزینهای طراحی كنیم. گزینههـای این منو سـه عبــارت متنی Nature و Flowers و Exit می باشــند؛ اما شــما میتوانید بهجای آنها از سه دكمه دلخواه كه نحوه طراحی آنها در مثال قبلی ذكر شد، استفاده كنید تا نمایش زیباتر و جذابتر شود.

هنگامــی کــه کاربــر روی Nature کلیــک می کند (رویــداد MouseUp)، هــد با فرمان frame to Go به فریمی منتقل میش��ود كه اولین اس��پرایت مربوط به تصاویر طبیعت از آنجا آغاز میشود. پس از پخش، این سه، تصویر، توقف میكند تا كاربر روی آخرین تصویر موجود در صحنه كلیك كند تا به منو برگردد.

هنگامیكــه كاربر روی Flowers كلیــك میكند (رویداد MouseUp) هد توســط فرمان frame to Go ب��ه فریمی منتقل میش��ود كه اولین اس��پرایت مربوط ب��ه تصاویر گلها از آنجا آغاز می شـود. این سـه تصویردائم پخش میشـوند تا كاربر روی یكی از آنها كلیك كند تا به منو برگردد.

و باالخره اگر روی گزینه Exit كلیك كند، نمایش خاتمه مییابد.

مراحل انجام کار: -1 سه متن Nature , Flowers و Exit را ایجاد كنید. -2 تصاوی��ر مربوط به طبیعت و تصاویر مربوط به گله��ا را وارد پنجره Cast كنید. )حداقل 3 تصویر برای هر كدام( -3 سه متن ایجاد شده را وارد صحنه كرده، آنها را مطابق شكل در فریمهای 5 تا 10 كانالهای اول و دوم و سوم پنجره Score قرار دهید. -4 اكنون دستور توقف را مطابق شكل 7-15 برای فریم 10 تایپ كنید.
### **رفتارها در دایرکتور**

**7**

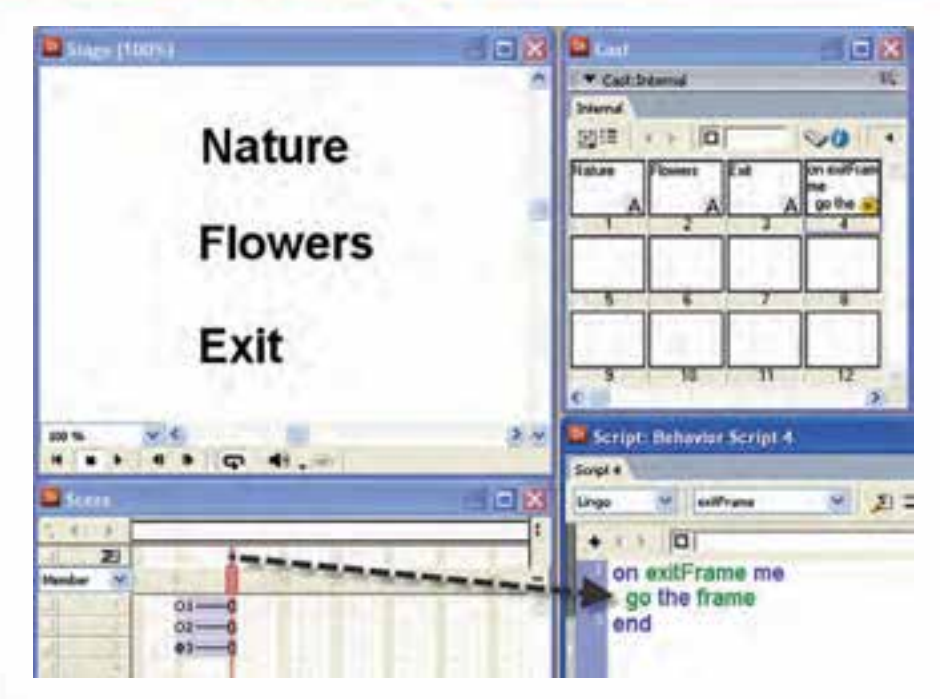

#### **شکل 7-15 آماده کردن رفتار توقف**

**یادآوری:** در فریم 10 از كانال رفتار )محل مشخص شده با ماوس( دوبار كلیك كنید. سپس در رویداد مربوطه دستور مورد نظر را تایپ کنید.

توجه داشــته باشید که برای قرار دادن گزینههای منو بهصورت دقیق، طوری که از سمت چپ تراز و فاصله بین آنها یكسان باشد، میتوان از روشهای زیر استفاده کرد:

روش اول: اسـتفاده از خطوط شــبكه بندی (راهنما) (Grid) و خاصیت Snap to Grid كه برای این منظور کافی است: الف - در قسمت خالی از Stage كلیك راست كرده و گزینه Proprties Movie را برگزینید تا كادر محاورهای Inspector Property باز شود.

ب- زبانه Grids and Guids را فعال كرده، در بخش Grid( راهنما( هر دو گزینه Visible و را علامت دار كنید و مقدار ۱٫۳۰ در هر دو کادر مربوط به فواصل افقی (J. Snap to Grid و عمودی خطوط وارد کنید. سـپس متون را با توجه بــه این خطوط ترازبندی کنید. )شکل 7-16(

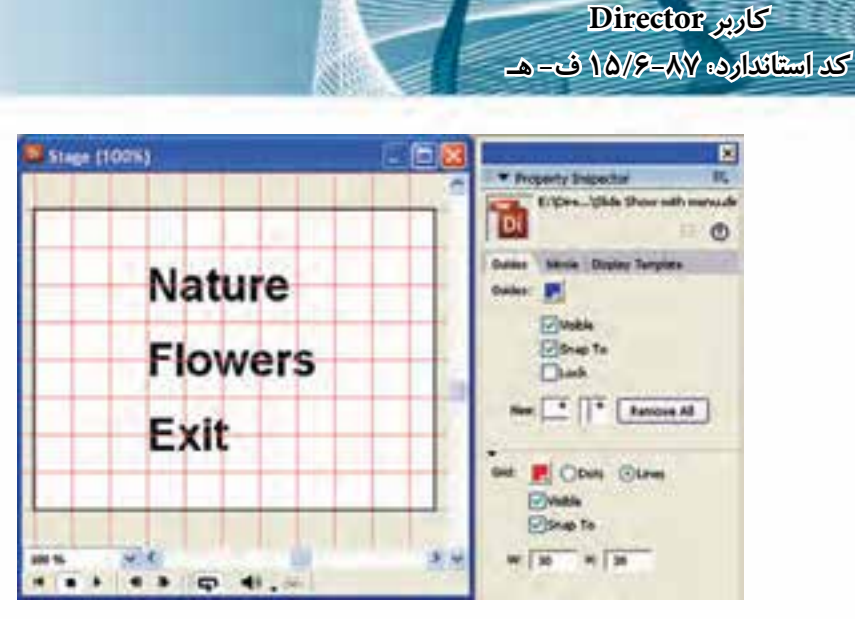

**وزارت فرهنگ و ارشاد اسالمی**

**شکل 7-16 ترازبندی به کمک Grid**

Grid to Snap خاصیت جالبی است كه باعث میشود در صورت نزدیك شدن اسپرایت يا متنها به نقاط تلاقی خطوط شــبكه، اســپرایت به این نقطه بچسبد و به این ترتیب از سمت چپ یا باال بهراحتی قابل ترازبندی است.

روش دوم: در این روش میتوانید با مختصات X و Y موجود در نوار ابزار اسپرایت، آنها را ترازبندی و یا فاصله آنها را میزان كنید فقط كافی است هر سه متن را )به كمك Shift )انتخاب و مقدار دلخواه را در كادر X، جهت تراز شدن آنها از سمت چپ وارد كنید. همچنین با مختصات Y امكان تنظیم فاصله عمودی آنها از یكدیگر وجود دارد.

**7**

-5 حال نوبت به وارد كردن تصاویر بهداخل صحنه میباشد. پس تصاویر طبیعت را پشت سر هم از فریم 15 تا 29 و تصاویر گلها را از فریم 35 تا 49 مطابق شكل 7-16 در كانال اول Score بچینید )برای هر تصویر 5 فریم در نظر بگیرید(.

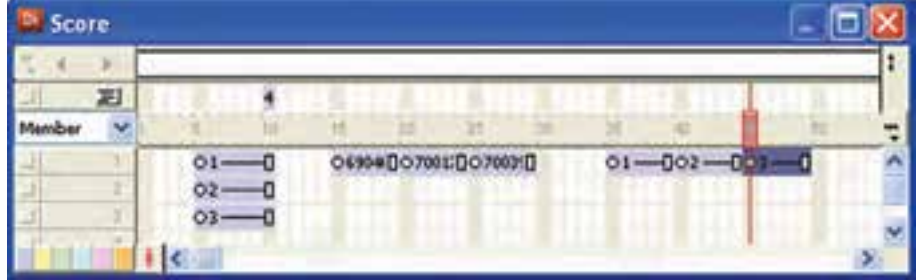

**شکل 7-17 تعیین مقصد برای منو**

**7**

-6 قص��د داری��م رفتاری به نمایش اضافه کنیم، بهطوری ک��ه تصاویر مربوط به طبیعت، دائم پخش شــوند. بنابراین باید دستوری بنویســید كه هد، پس از رسیدن به فریم ۴۹، دوباره به فریم ۳۵ برگردد تا تصاویر دوباره پخش شــوند. این دســتور بسیار ساده 15 go frame میباشد كه باید پس از دو بار كلیك در فریم 49 كانال رفتار نوشته شود. نام این رفتار را Nature Loop بگذارید.)شکل 7-18(

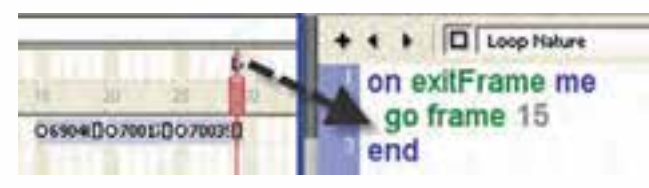

**شکل 7-18 طراحی حلقه پخش**

- -7 بهطور مشابه رفتاری برای تصاویر گلها بنویسید که آنها نیز دائم پخش شوند.
- -8 ح��ال میخواهیم برای اولین گزینة منوی خود اولین رفتار را طراحی كنیم. برای اینكار ابتدا متن Nature را انتخاب كرده، روی دكمه Inspector Behavior موجود در نوار ابزار اسپرایت كلیك كنید تا Inspector Behavior باز شود.
	- -9 رفتار جدیدی با نام Nature Play ایجاد كنید.
- -10 روی��داد این رفت��ار را Up Mouse در نظر گرفته، از زیر من��وی Navigation موجود در منوی Actions، روی گزینه Frame to Go كلیك كنید تا كادر دریافت شماره فریم باز شده، سپس در این كادر عدد 15 را وارد كنید.
- -11 بهطریق مش��ابه رفتاری بهنام Flowers Play را برای گزینه دوم منو تعریف كنید، با این تفاوت كه شماره فریم را 35 در نظر بگیرید.
- -13 ت��ا ای��ن مرحله اگر نمایش را اجرا كنید، خواهید دید ك��ه با كلیك روی گزینه Nature، هد به فریم ۱۵ منتقل شــده، پخش تصاویر بهصورت یک حلقه تکرار می شود، اما هنوز رفتاری برای برگشــت به منو طراحی نكردهایم. پس هد را به قســمت منو برده، گزینه دوم من��و )Flowers )را امتحان كنید. ب��ا كلیك روی این گزینه هد به فریم 35 منتقل شــده، تصاویر گلها را دائم پخش میكند كه برای برگشــت از این قسمت نیز لازم است یك رفتار طراحی كرد.
- -14 جهت برگشت به منو از تصاویر کمک گرفته، رفتاری برای آنها آماده کنید که در صورت کلیک بر روی هر یک از تصاویر، هد به منو (فریم ۵ ) بازگشت کند. (یعنی تصاویر مانند دکمه عمل میکنند). بنابراین هر شش اسپرایت مربوط به تصاویر را در Score انتخاب کرده، رفتار Back را جهت برگشت به منو تعریف کنید و نمایش را تست کنید.
- -15 در پایان رفتار، خروج از نمایش را برای گزینه Exit منو تعریف کنید. )راهنمایی: از بخش Navigation و از فرمان Exit استفاده کنید).

#### **-7-9 ماركر و مزایای آن )Marker)**

ماركر در واقع برچســبی برای مشــخص نمودن یک فریم خاص است و می تواند در انتقال هد به آن فریم، كمك شایانی كند. به این ترتیب كه بهجای استفاده از دستور Frame to Go كه نیاز به شماره فریم دارد، از دستور Marker to Go استفاده میكنیم و نام ماركر مورد نظر را برای آن مشخص میكنیم، كه منجر به طراحی آسان تر یك رفتار خواهد شد. از مزایای ماركرها میتوان به موارد زیر اشاره كرد: -1 مشخص شدن یك فریم خاص به كمك یك نام -2 امكان جابجا كردن یك ماركر روی فریمها در زمان طراحی نمایش -3 باال رفتن سرعت طراحی رفتارها و خواناتر شدن آنها

#### **-7-9-1 چگونگی تعریف یك ماركر:**

دایركتور در پنجره Score یك كانال مخصوص اس��تفاده از ماركرها پیش بینی كرده است كه كار با آن بسیار ساده است. این كانال در باالی كانالهای افكت قرار دارد. جهت تعریف یك ماركر كافی است در فریم خاصی از این كانال كلیك كنید تا یك ماركر با نام پیش فرض Marker New ایجاد شود، سپس میتوانید نام آنرا به دلخواه تغییر دهید. در شكل7-19 دو ماركر بهنامهای Menu و 1Pic در فریمهای 5 و 15 درج شده است.

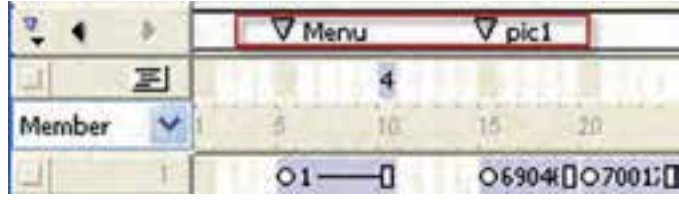

**شکل 7-19 دو مارکر درج شده در کانال مارکر**

#### **-7-9-2 روش تغییر نام یك ماركر:**

**7**

برای این منظور كافی است روی آن در کانال Marker كلیك كنید تا وارد حالت ویرایش شده، نام جدید را تایپ و در انتها Enter كنید. )شکل 7-20(

|        |  | $\nabla$ Pic 1 |
|--------|--|----------------|
|        |  |                |
| Member |  |                |
|        |  | Φ6904(DO7001)  |

**شکل 7-20 تغییر نام یک مارک**

**7**

**-7-9-3 روش حذف یك ماركر:** این كار نیز ساده است، كافی است ماوس را روی عالمت مثلث شكل ماركر ببرید تا شكل درست شود، سپس آنرا بهداخل پنجره Score و به سمت پایین درگ كنید. **-7-9-4 انتقال سریع هد بر روی ماركرهای موجود:**

در سمت چپ كانال ماركر سه دكمه وجود دارد كه امكان حركت سریع هد روی ماركرها را فراهم میآورد كه به شرح آنها میپردازیم:

دكمه Markers Menu: باعث باز شــدن منویی می شــود كه تمامی ماركرهای موجود در آن بهترتیب لیســت شــده اســت، با كلیک روی هركدام، هد به آنجا منتقل می شــود. شكل  $(Y-Y)$ 

|         | Marus | $-786.1$          | <b>District</b> |
|---------|-------|-------------------|-----------------|
| Mercu   |       |                   |                 |
|         |       |                   |                 |
|         |       | DE004007001007002 |                 |
| Markers |       |                   |                 |

**شکل 7-21**

آخرین گزینه این منو Markers میباش��د كه موجب باز شدن پنجره Markers میگردد. در این پنجره نیز میتوانید ماركرها را ویرایش كنید )شکل 7-22(

توســط دكمــه Previous Marker می توان هد را به ماركر قبلــی و بهكمك دكمه Next Marker میت��وان هد را ب��ه ماركر بعدی منتقل كرد. این دو دكم��ه در پنجره Markers نیز وجود دارند. (شکل ۲۲-۷)

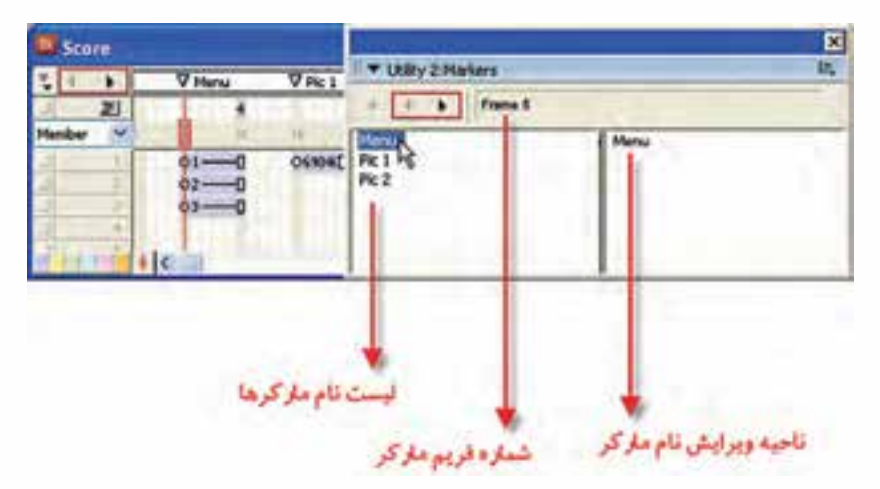

**شکل7-22 ویرایش مارکرها**

**نکته:** در پنجره Markers نیز میتوانید یک Marker جدید ایجاد کنید. کافی اس��ت هد را به فریم مورد نظر نباید دارای Marker باشد در Score انتقال داده سپس روی دکمه New Marker کلیـک کنید تــا Marker جدیدی بنام New Marker به لیســت Markerها اضافه شود، در انتها نام آنرا تغییر دهید. )شکل 7-23(

**وزارت فرهنگ و ارشاد اسالمی کاربر Director کد استاندارد: 15/6-87 ف- هـ**

|          | 図                            |
|----------|------------------------------|
|          | le,                          |
| Frame 55 |                              |
|          |                              |
| Pic 1    |                              |
|          |                              |
|          |                              |
|          |                              |
|          | V Utility 2:Markers<br>Pic 2 |

**شکل 7-23 اضافه کردن مارکر توسط پنجره Markers**

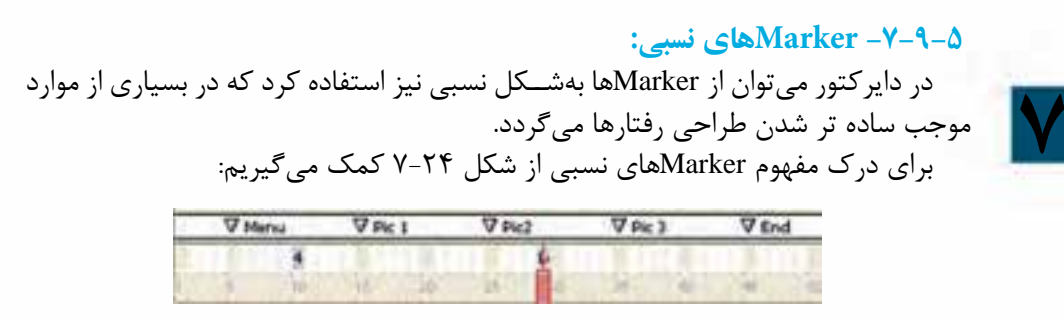

**شکل 7-24 وضعیت قرارگیری هد نسبت به مارکرها**

ب��ه ماركری که هد به تازگ��ي از آن عبور کرده، Marker جاری )2Pic )میگویند که برای برگش��ت به این Marker از فرمان loop go یا تابع )(loop go میتوان استفاده کرد. Marker بع��دی 3Pic میباش��د که برای انتقال هد به آن، از فرم��ان Next Go و یا تابع )(Next Go و ســرانجام برای انتقال هد به Marker قبلی (Pic1) از فرمان Go Previous یا تابع () Go Prvious استفادهمیشود.

 **نکته:** جهت حرکت نسبی از طریق پنجره Inspector Behavior کافیست پس از انتخاب فرمان Marker Go از مجموعه Navigation و باز شدن لیست Markerها، یکی از گزینههای زیر را جهت حرکت نسبی انتخاب کنید: Loop: حرکت به Marker جاری

**7**

Previous: حرکت به Marker قبلی Next: حرکت به Marker بعدی **نکته:** در لینگو، زبان اسکریپتنویسی دایرکتور، فرمانی به شکل کلی )n (marker go وجود دارد که به شما این امکان را می دهد به تعداد دلخواه (n)، بهسمت جلو یا عقب روی Markeها حرکت کنید. چنانچه به n مقدار صفر بدهید، انتقال به Marker جاری، چنانچه 0<n باشد انتقال به n Marker بعدی و باالخره اگر 0>n باشد انتقال به Marker n قبلی صورت میگیرد. به مثالهای زیر توجه کنید: مثال ۱: Go marker (0) موجب انتقال به Marker جاری می شود. مثال ٢: (3) Go marker موجب انتقال به 3 Marker بعدی می شود. مثال ٣: (2-) Go marker موجب انتقال به 2 Marker قبلی می شود. مثــال ۴: در این مثــال می خواهیم یكی از رفتارهای مثال قبلی (مثال ۳) را ویرایش كنیم و در آن از ماركرها استفاده كنیم. مراحل انجام كار: -1 نمایش مثال 3 را باز كنید، سپس برای فریم 15 آن یك ماركر بهنام 1Pic اضافه كنید. -2 اولین گزینه منوی خود را انتخاب كنید )Nature) -3 پنجره Inspector Behavior را بازكنید. -4 از بخش اكشنها دستور 15 frame to Go را انتخاب و با كلیك روی دكمه Action Clear آنرا حدف كنید. )شکل 7-25(

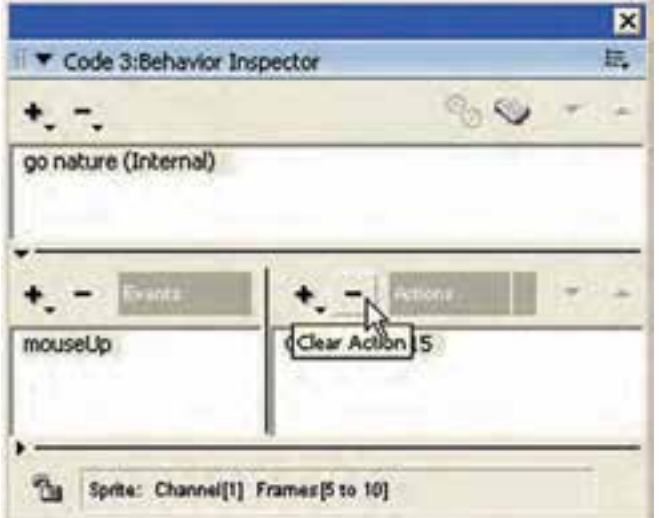

**شکل 7-25**

-5 اكن��ون منوی اكش��نها را باز كرده يا از زیر من��وی Navigation، گزینه Marker to Go را انتخاب كنید تا لیســت ماركرها باز شــود، از لیســت ماركر Pic1 را انتخاب و آن,را تایید كنید. -6 نمایش را ذخیره كرده، آنرا اجرا كنید. -7 ح��ال ب��رای بخش منوماركري بهنام Menu و برای تصاویر گله��ا ماركري بهنام 2Pic درج کـرده، بقیــه رفتارهای حرکت را روی فریمهــا (Navigation) به روش مشــابهه ویرایش كنید.

**خالصه مطالب**

**7**

---------------------------------- رفتار عكس العملی (Action) اســت كه یک شــیء (Sprite ) در برابر یک رویداد (Event) از خود نشان میدهد.

- در دایرکتور به سه روش میتوان رفتارها را ایجاد نمود که عبارتند از:
	- به کمک ابزار بازبین رفتار )Inspector Behavior)
	- به کمک کتابخانه رفتارهای آماده )Palette Library)
	- به کمک لینگو )Lingo)، زبان اسکریپت نویسی دایرکتور

یک رفتار می تواند دارای چندین رویداد باشــد و به ازای هر رویداد می توان چندین عمل (Action) ,ا تعریف نمود.

جهت مشاهده رفتارهای نسبت داده شده به اسپرایت، کافی است پس از انتخاب اسپرایت یکی از روشهای زیر را بهکار برید:

- روش اول: مشاهده لیست رفتارهای موجود در Inspector Bahavoior
- روش دوم: مشــاهده لیســت رفتارهــای موجــود در زبانــه Behavior از پنجــره Inspector Property( شکل 7-6 سمت راست(
- روش سوم: بررسی لیست رفتارهای موجود در Overlay Sprite( شکل 7-6 سمت چپ( روشهای اضافه کردن رفتارها به یک یا چند اسپرایت:
- روش اول: من��وی اصلی اضافه کردن رفتار موج��ود در Inspector Behavior را باز کرده، رفتار خود را از میان کلیه رفتارهای ایجاد شده در نمایش انتخاب کنید تا به لیست اضافه شود.
- روش دوم: باز کردن منوی اضافه کردن رفتار و انتخاب رفتار مورد نظر از طریق زبانه Behavior از پنجره Inspector Property.

**7**

 روش سوم: درگ کردن رفتار از داخل پنجره Cast روی اسپرایت حذف یک رفتار از اسپرایت به دو روش امکان پذیر است: -1 با استفاده از پنجره Inspector Behavior -2 با استفاده از زبانه Behavior موجود در Inspector Property بطور کلی 5 دسته رویداد در پنجره Inspector Behavior به شرح زير موجود میباشد: رویدادهای مربوط به دكمه اصلی ماوس و حركت آن مانند Up Mouse Right Mouse Up رویدادهای مربوط به دكمه سمت راست مانند رویدادهای صفحه كلید مانند Up Key رویدادهای مربوط به فریم مانند Frame Exit رویدادهای مربوط به اسپرایت مانند Sprite Begin های مربوط به پنجـره Behavior Inspector نیز به ۶ گروه اصلی زیر طبقهبندی $\underline{\rm Action}$ شدهاند که عبارتند از: -1 Navigation: جهت هدایت كردن نمایش و هد مانند Marker to Go -2 Wait: مربوط به توقف نمایش مانند Frame Current On -3 Sound: جهت پخش اصوات مانند Member Cast Play -4 Frame: شامل فرامینی جهت كنترل رفتار در یك فریم میباشد مانند Tempo Change -5 Sprite: شامل دستوراتی جهت كنترل اسپرایتها مانند Location Change -6 Cursor: شامل دو گزینه جهت تغییر شكل ماوس و برگرداندن آن به حالت عادی ماركر در واقع برچســبی برای مشــخص نمودن یک فریم خاص است که مزایای زیر را در اختیار نمایش قرار میدهد: -1 مشخص شدن یك فریم خاص به كمك یك نام -2 امكان جابجا كردن یك ماركر روی فریمها در زمان طراحی نمایش -3 باال رفتن سرعت طراحی رفتارها و خواناتر شدن آنها )رفتارها قابل فهم تر میگردند(. جهت تعریف یک ماركر كافی اسـت در فریم خاصی از كانال Marker كلیک كنید تا یک ماركر با نام پیش فرض New Marker ایجاد شــود. سپس می توانید نام آنرا ب0دلخواه تغییر دهید، کافی است روی آن در كانال Marker كلیك كنید تا وارد حالت ویرایش شده، نام جدید را تایپ و در انتها Enter كنید. جهت حذف یک ماركر كافیسـت ماوس را روی علامت مثلث شــكل ماركر ببرید تا شكل دست شود، سپس آنرا بهداخل پنجره Score( بهسمت پایین ( درگ كنید. در بخش ســمت چپ کانال مارکر دو دکمه و یک منوی بازشــو جهت حرکت سریع روی مارکرها وجود دارد. در دایر کتور می توان از مارکرها بهشــکل نسبی نیز استفاده نمود که موجب سادهتر شدن

طراحی رفتارها میگردد. جهت حرکت نســبی از طریق پنجــره Behavior Inspector کافی اســت پس از انتخاب فرمان Marker Go از مجموعه Navigation و باز شدن لیست مارکرها یکی از گزینههای زیر را جهت حرکت نسبی انتخاب کنید: Loop: حرکت به مارکر جاری Previous: حرکت به مارکر قبلی Next: حرکت به مارکر بعدی

#### **Learn In English**

#### ---------------------------------

Some Events in the Behavior inspector:

BeginSprite contains statements that run when the playback head moves to a frame that contains a sprite that was not previously encountered.

End Sprite contains the statements that run when the playback head leaves a sprite and goes to a frame in which the sprite does not exist.

RightMouseUp indicates that the right mouse button was released. (On the Mac, Director treats a Control-click the same as a right mouse click on a Windows system.)

RightMouseDown indicates that the right mouse button was clicked.

MouseEnter indicates that the pointer entered a sprite's region.

MouseLeave indicates that the pointer exited a sprite's region.

MouseWithin indicates that the pointer is within the sprite's region.

KeyUp indicates that a key was released in a text or field sprite.

KeyDown indicates that a key was pressed in a text or field sprite.

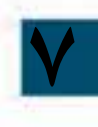

# **رفتارها در دایرکتور**

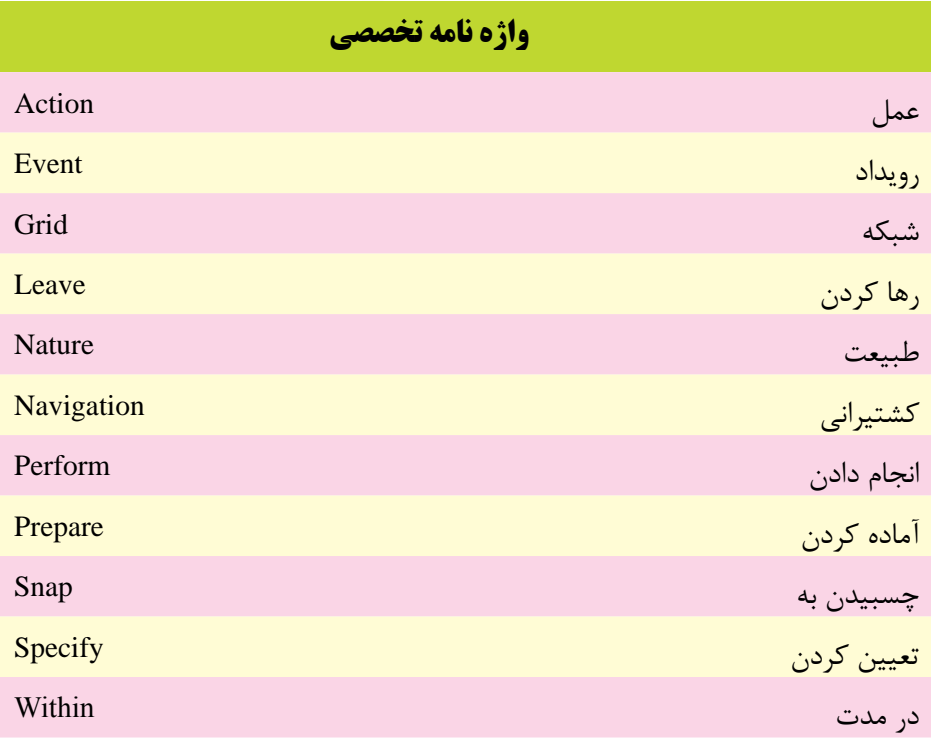

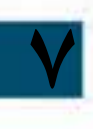

## **خودآزمايی:**

-1 رفتار را با ذکر یک مثال شرح دهید؟ -2 روشهای متعدد ایجاد یک رفتار را نام ببرید. -3 به چند روش می توان یک رفتار را به یک اسپرایت الحاق نمود؟ -4 رویدادهای مربوط به دکمه سمت راست ماوس را نام ببرید؟ -5 Marker را به همراه کاربرد آن تشریح کنید؟

# **پرسش هاى چهارگزينه اى**

**7**

-1 به چند روش می توان یک رفتار را آماده نمود ؟ الف( 4 ب(3 ج(2 د(1 -2 کدامیک از گزینه های زیر عالوه بر ایجاد یک رفتار، آن را به اسپرایت نیز نسبت می دهد؟ الف( دکمهInspector Behavior موجود در نوار ابزار اسپرایت ب( دکمهInspector Behavior موجود در نوار ابزار اصلی دایرکتور ج( دکمه Script موجود در نوار ابزار اصلی دایرکتور د( دکمهInspector Behavior موجود در Inspector Property -3 کدام جمله صحیح نیست؟ الف( هر اسپرایت می تواند بیش از یک رفتار داشته باشد. ب( هر رفتار می تواند بیش از یک رویداد داشته باشد. ج( برای هر رویداد نمی توان بیش از یک عمل تعریف نمود. د( برای هر رفتار می توان بیش از یک عمل تعریف نمود. -4 کدام گزینه صحیح است؟ ال��ف( Inspector Behavior لیس��ت رفتاره��ای نس��بت داده ش��ده ب��ه اس��پرایت را نشان می دهد. ب( زبانه Behavior موجود در Inspector Property لیست رفتارهای نسبت داده شده به اسپرایت را نشان می دهد. ج( Overlay Sprite لیست رفتارهای نسبت داده شده به اسپرایت را نشان می دهد. د( همه موارد -5 کدام رویداد تا زمانی که ماوس در محدوده شیء قرار دارد به طور دائم اتفاق می افتد؟ الف( Mouse Right ب( Enter Mouse ج( Within Mouse د( Down Mouse

-6 رویداد مربوط به رسیدن هد به اولین فریم یك اسپرایت کدام است؟ الف( Frame Prapare ب( Sprite End Begin Sprite  $(z)$ د) Start Sprite -7 کدام Action به اندازه زمان تعیین شده برحسب ثانیه، هد را نگه میدارد؟ الف( Frame Current On  $Unit$  Click or KeyPress ( For Time Duration  $(z)$ د) موارد الف و ج -8 کدامیك از فرامین زیر جهت تعویض Member یك اسپرایت بهکار میرود. الف( Ink Change ب(Location Change Change Cursor  $\zeta$ د) Change Cast member -9 جهت حذف یك مارکر ؟ الف( مارکر را به کمك ماوس بهداخل پنجره Score درگ کنید. ب) روی مارکر کلیک راست کرده، گزینه Remove Marker را اجرا کنید. ج) پس از انتخاب مارکر در Score دکمه Del صفحه کلید را بزنید. د( هر سه مورد -10 کار فرمان loop Go چیست؟ الف) انتقال به مارکر بعدی ب) بر گشت به مارکر قبلی ج) برگشت به اولین مارکر د( انتقال به مارکری که نام آن loop میباشد.

#### 11-Which Event Occure when the playback head leaves a sprite and go to next frame? a) BeginSprite

- b)MouseLeave
- c) EndSprite

**7**

d)KeyDown

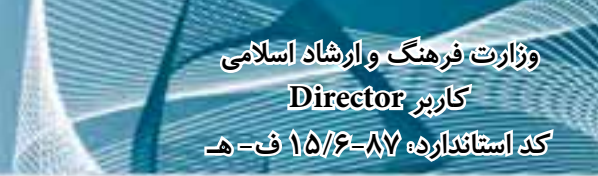

#### **كارگاه چندرسانه اى**

**7**

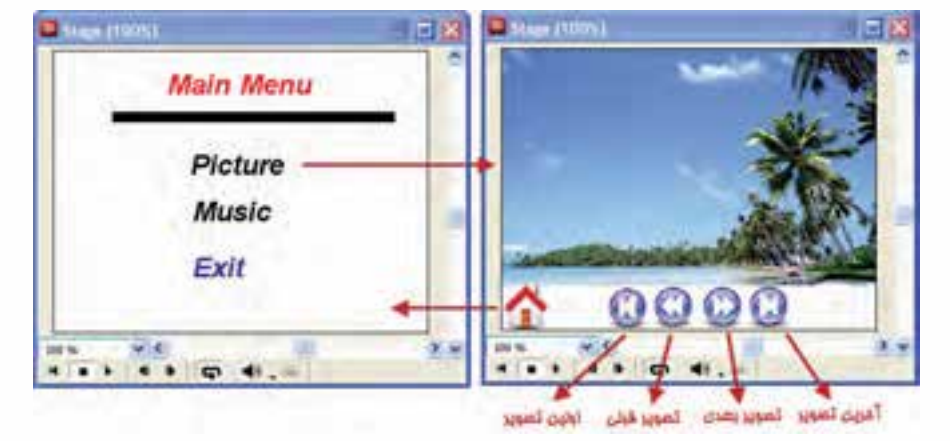

-1پرو ژه اي جهت نمایش تصاویر و پخش موزیک به فرم زیر طراحي کنید:

**شکل 7-26 منوي اصلي و ارتباط آن با زیر منوي Picture**

- چنانچه کاربر بر روي گزینه Picture کلیک کرد، تعداد 10 تصویر توس��ط دکمه هاي کنترلي با جلوههاي انتقال (Transition) پخش شــده و قابليت برگشت توسط دکمه Home را دارا باشد. )شکل 7-26(
- ب��ا کلیک بر روي گزینه Music به زیر منوي آن مطابق ش��کل 7-27 رفته و قادر به پخش سه موزیک به دلخواه بوده و توسط گزینه Back به منو اصلي بازگشت کند.

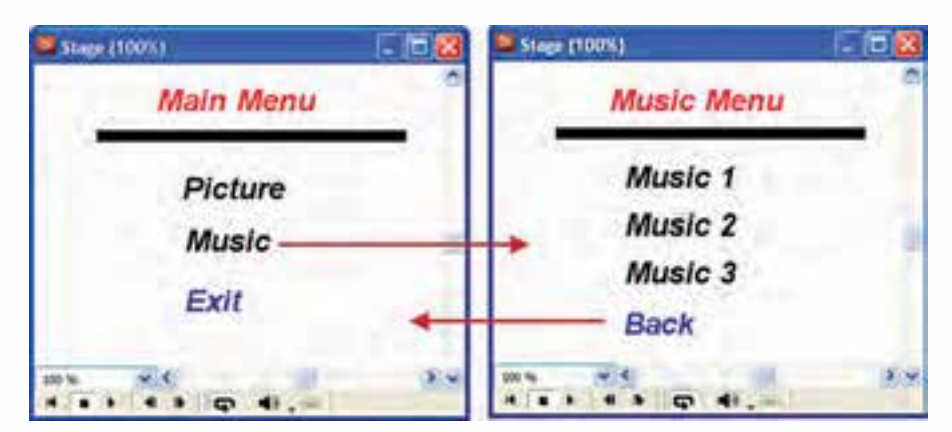

**شکل -27 7 منوي اصلي و ارتباط آن با زیر منوي Music**

-2 يك آلبوم عكس جهت نمايش تصاويرگلها طراحي كنيد بطوريكه منوي اصلي آن بصورت شكل 7-28 باشد:

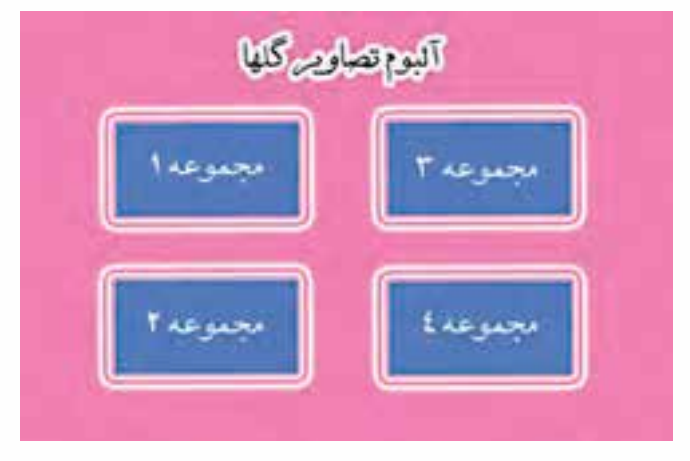

**شكل 7-28 منوي اصلي آلبوم تصاوير**

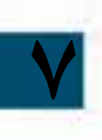

با كليك بر روي هر مجموعه زير منويي مطابق شكل 7-29 ظاهر شود )به عنوان نمونه با كليك بر روي دكمه "مجموعه 1" زير منو با عنوان مجموعه شماره 1 و تصاوير منحصر به فرد اين مجموعه باشــد) و با كليك بر روي هر دكمه، تصوير مربوطه از وسط كادر پخش تصوير با اندازه كوچك و به حالت چرخشي بتدريج بزرگ شده و در محل مناسب قرار گيرد. در صورت كليك بر روي دكمه Home به منوي اصلي بازگشت كند.

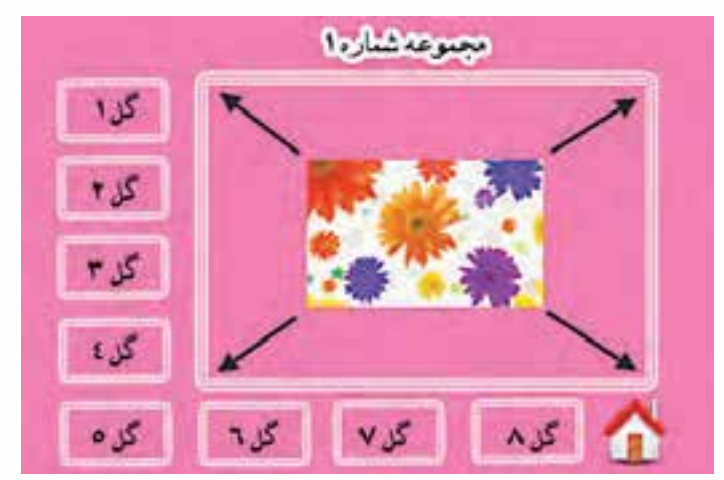

**شكل 7-29 زير منوي آلبوم تصاوير گلها**

وزارت فرهنگ و ارشاد اسلامی **Director** کد استاندارده ۸۷-۱۵/۶ ف-هـ

٣- یک برنامه آموزشــی ســاده ایجاد کنید که چهــار عمل اصلی ریاضیــات را آموزش دهد. (راهنمایــی: برای انتخاب نوع عمل یک منو در نظــر گرفته و از تصاویر کوچک فانتزی به همراه جلوههای حرکتی زیبا جهت جذابیت کار استفاده کنید.)

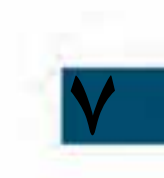

# رفتارهابه كمكك Lingo

#### هدفهای رفتاری

در پایان این فصل از هنرجو انتظار ميرود:

- با لینگو، گرامر و اصطالحات آن آشنا شود.
- نحوه تعریف و بهکارگیری انواع متغیرهای محلی و سراسری را فراگیرد.
- اصول نوش��تن Handler Event و Handler Custom و فراخوانی آنها را فراگیرد.
	- اصول تعریف لیستها و بهکارگیری آنها را در نمایش بداند.
- اص��ول کار ب��ا حلقهه��ای تکرار و فرم��ان ش��رطی را فرا گرفت��ه، از آنها استفاده کند.
	- اسکریپتها را بهکمک امکانات پنجره Script بنویسد.
	- اصول خطایابی و رفع خطا با Window Debugger را فراگیرد.
- با انواع پیامها آشنا شده، قادر باشد پیامی را به یک یا تمامی اسپرايتها ار سال کند.

#### **مقدمه:**

Lingo زبان برنامه نویس��ی ) اسکریپت نویسی ( دایرکتور است که به شما امکان ميدهد نمایش خود را بسیار قدرتمند و انعطافپذیر کنید. این زبان در ابتدا شامل یک سری دستورات ســاده جهت کنترل انیمیشــن بوده، اما اکنون با داشتن قابلیتهای شئ $\xi$ ایی، دارای امکانات فراوانی برای برنامه نویسی چند رسانهای شده است.

به کمک لینگو، دایرکتور می تواند بســیار فراتر از یک ابزار ایجاد انیمیشن یا نمایش باشد. بهعنوان مثال شــما میتوانید برنامههای کاربردی کامل مانند بازیها، نرمافزارهای آموزشــی و برنامههای کاربردی تجاری بسازید و از کار با دایرکتور لذت ببرید.

#### **-8-1 اسکریپت )script )چیست؟**

به مجموعهای از دســـتورات لینگو که درون یک رویداد (اداره کننده) نوشـــته شده و عمل خاصی را انجام می دهند، اســکریپت گفته می شــود، اسکریپتها در کنار سایر اجزاء نگهداری مي شــوند و مي توان از آنها در قســمتهای مختلف نمایش اســتفاده کرد. بهعنوان مثال شــما می توانید یک اســکریپت کلی برای حرکت به قســمت خاصی از نمایش تهیه کنید و آن را به هر دکمهای که ميخواهید نسبت دهید.

**نکت��ه:** در دایرکت��ور ميتوانید از ه��ر دو زبان لینگو )Lingo )یا جاوا اس��کریپت Script Java برای نوشتن اسکریپتها استفاده کنید. ما در این مبحث آموزشی به بررسی زبان لینگو خواهیم پرداخت.

#### **-8-2 آشنایی با اصطالحات لینگو**

لینگو نیز مانند هر زبان دیگری دارای اصطالحاتی است که الزم است قبل از اسکریپتنویسی، فرا گرفته شود.این اصطالحات عبارتند از:

#### **ثابتها** )**Constant**)

**8**

مقادیری هستند که در طول اجرای اسکریپت ثابت بوده، کاربر نمیتواند آنها را تغییر دهد. لینگو دارای ثابتهای از پیش تعریف شــدهای مانند Space, False, True ميباشد که ميتوان از آنها در اسکریپتها استفاده کرد، اما اجازه تعریف ثابتهای شخصی را نميدهد. **رویدادها** )**Events**)

رویدادها در حین شــرایط مختلفی از اجرای پروژه اتفاق می|فتند، بهعنوان مثال زمانیکه نمایش شروع ميشود و يا زمانیکه هد ميخواهد از یک فریم خارج شود.

#### **عبارات** )**Expressions**)

بخش��ی از یک دستور اس��ت که مقداری را تولید ميکند، مانند عبارت 4×3 که نتیجه آن برابر 12 است. (Messages) (Event handler) و يبامها

Event Handler که بهطور مختصر به آن Handler می گویند، مجموعهای از دستورالعملهای درون یک اســکریپت اســت که در قبال یک رویداد خاص مانند MouseUp اجرا میشود. در واقـــع هنگامی که یک رویداد در حیـــن اجرای یک نمایش اتفاق می|فتــد، دایر کتور یک پیام خاص را تولید و به کلیه اســکرییتهای متصل به اســیرایت ارســال می کند. در صورتی که آن اسکریپت دارای مدیر رویدادی برای آن پیام (رویداد) باشد، دستورات نوشته شده در آن اجرا می شــود. درغیر این صورت آن پیام نادیده گرفته خواهد شــد. برای در ک بهتر مطلب به شکل ٨-٨ و توضيحات آن توجه كنيد:

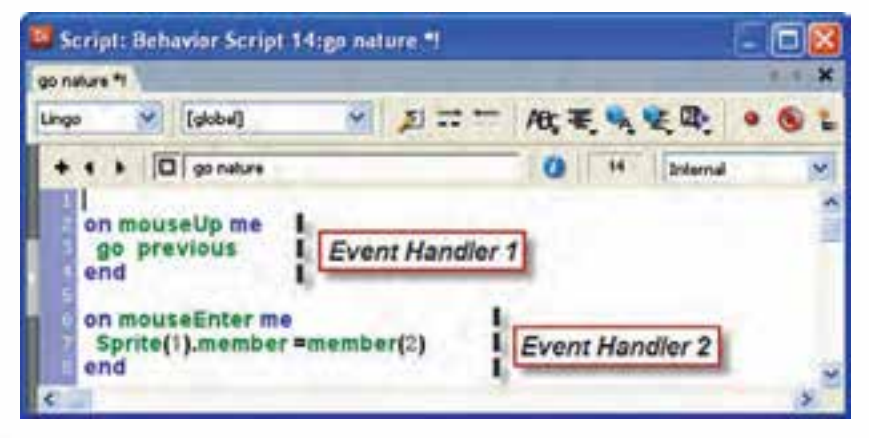

شکل 1-۸ دو مدیر رویداد موجود در Script

شــکل ۱-۸ اســکرییتی را با دو مدیر رویداد (Event Handler) نشــان می دهد که اولی برای مدیریت رویداد mouse Up و دومی برای مدیریت رویداد mouse Enter نوشــته شــده اســت. هنگاميكه رويداد mouse Enter روى اسپرايت مربوط به اين اسكريپت اتفاق مىافتد، یعنی کاربر ماوس را به درون محدوده مستطیل شکل اسپرایت انتقال میدهد، دایرکتور پیام mouse Enter را تولید کرده، آن را به اســکریپت ارســال می کند. چنانچه مدیر رویدادی برای این پیام وجود داشـــته باشــد که در این مثال Event Handler 2 می باشــد، دستورات نوشته شــده در آن اجرا می گردد و بهطور مشــابه چنانچه ییام mouse Up به اسکرییت ارسال شود دستورات Event Handler 1 اجرا می شود و کلیه پیامهای دیگر نادیده گرفته خواهند شد.

#### كلمات كليدى (Keywords):

کلمات رزرو شــدهای هســتند که دارای معنی مشخصی هســتند. بهعنوان مثال در لینگو کلمــه کلیــدی end برای پایان دادن به یک مدیر رویداد اســتفاده میشــود. همچنین کلمه کلیدی If شروع یک دستور شرطی میباشد.

**عملگرها )Operators)**

علامتهای خاصی هسـتند که عمل مشـخصی را روی یک یا چنــد مقدار انجام میدهند، ماننــد عملگر جمع (+) که دو مقدار را به هم اضافــه مي کنند. بهعنوان مثال: عبارت ۳+۴ که حاصل آن مقدار 7 ميباشد.

#### **توابع )Functions)**

اســکریپتهای آمادهای هستند که عمل خاصی را روی دادههای ورودی (پارامترها) انجام ميدهند تابع ميتواند دارای پارامتر ورودی نباشد و یک خروجی را بهعنوان نتیجه پردازش بر گرداند. مانند تابع (Sqrt (x که جذر x را برمیگرداند. توابع جهت فراخوانی نیاز به هیچ شیئی ندارند و بهصورت مستقل قابل فراخوانی هستند.

#### **متدها )Methods)**

متد بســیار شبیه تابع می باشــد. بنابراین، پارامترهایی را دریافت و عملی را بر اساس آنها انجام مي دهد. (ممکن است متد پارامتر ورودی نداشته باشد) اما تفاوت آن با تابع اين است که جهت فراخوانی لازم اســت از طریق شیئی که متد درون آن تعریف شده، اقدام کرد. بهعنوان مثال متد )(insertFrame، یکی از متدهای ش��ئی Movie \_ميباشد و جهت فراخوانی آن الزم است از فرمان ()movie.insertFrame \_ استفاده کنید.

#### **پارامترها )Parameters)**

به کمک پارامترها می توان انواع متفاوتی از مقادیر را به توابع، متدها و اســکریپتها ارســال ک��رد. بهعنوان مثال هنگام بهکارگیری تاب��ع )x (Sqrt که برای جذرگیری بهکار ميرود، الزم است مقداری را به پارامتر x ارسال کرد تا تابع بتواند بر اساس مقدار این پارامتر، حاصل جذر را محاســبه و برگشــت دهد. در توابع و متدها، پارامترها درون پرانتز نوشــته مي شوند، اما  $\chi$ اگر بخواهید برای اســکریپت شخصی خود پارامترهایی را در نظر بگیرید، نیازی به استفاده از پرانتز ندارید.

**خصوصیات )Properties)**

کلمات رزرو شــدهای هســتند که بیانگر ویژگیهای متفاوت یک شیء مانند یک اسپرایت ی��ا یک عضو متنی ميباش��ند، مانند Width که بیانگر عرض یک اس��پرایت، Blend كه برای دسترسی به میزان شفافیت اسپرایت یا Text که بیانگر متن تنظیم شده برای یک عضو متنی است. برای دسترسی به خصوصیات یک شیء از فرم کلی Property.Object استفاده ميکنیم که Object در واقع شیء مورد نظر و Property یک ویژگی آن ميباشد بهعنوان مثال دستور "OK = "Text.)1 (Member موجب تغییر متن موجود در عضو متنی شماره یک ذخیره شده در Cast ميگردد.

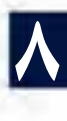

#### **دستورات )Statements)**

فرمانهایی به شــکل صحیح هســتند که دایرکتور می تواند آنها را اجرا کند. به بیان دیگر هر اســـکریپت از تعدادی دستور العمل ســاخته شده است. بهعنوان مثال Go the frame یک دستورالعمل صحیح و اجرایی است که باعث متوقف شدن هد در فریم جاری ميگردد.

#### **متغیرها )Variables)**

دایر کتور نیز مانند ســایر زبانهای برنامه نویســی از متغیرها جهت نگهداری و بهروز کردن مقادیر اســتفاده می کند. هر متغیر با یک نام در اســکریپت تعریف و سپس شناسایی می شود. جهت تعیین مقدار یک متغیر از عملگر = استفاده ميكنیم، مانند 0 = sum

#### **لیستها )Lists)**

لیســت در واقع تعدادی مقدار هم نوع ميباشــد که بهوســيلهٔ یک متغیر قابل نگهداری و استفاده است (در سایر زبانها مانند Java Script به آن آرایه ميگویند) مانند لیست اساميچند نفر، یا لیست قیمت چند کاال و... بهعنوان مثال ]1,3,5] = data یک لیست ساده عددی است.

#### **-8-3 آشنایی با گرامر لینگو**

در ایــن بخش به بررســی شــکل کلــی نوشــتن (Syntax)، انــواع دســتورات در لینگو ميپردازیم: استفاده از حروف کوچک و بزرگ (Case- Sensitive): لینگو به حروف بزرگ یا کوچک حساس نیست بنابراین مؤلف ميتواند دستورات را بهصورت بــزرگ یا کوچک یا ترکیبـــی از آنها تایپ کند. بهعنوان مثال هــر دو عبارت (1) SPRITE و )1) Sprite یک مفهوم را شامل ميشوند.

#### **-8-3-1 نوشتن توضیحات )Comments):**

برای نوشتن توضیحات در مورد خطوط اسکریپت، قبل از نوشتن توضیحات، از دو عالمت خط اتصال (کاراکتر منها) چســبیده به هم استفاده کنید. مثال زیر چکونگی این کار را نشان مے دھد.

#### on mouseUp me **go** "pic 1" -- **goto Marker Named "Pic 1" end**

**8**

**-8-3-2 کاربرد پرانتز )Parentheses):**

پرانتزدارای دو کاربرد متفاوت است: ١- در توابع و متدها ٢- در عبارات ریاضی پرانتز در توابع و متدها: در انتهــای هر تابع یا متدی باید از پرانتز اســتفاده کنید. حتــی اگر آن متد یا تابع دارای پارامتر ورودی نباشد.

بهعنوان مثال برای استفاده ازمتـد beep که فاقد یارامتر بوده، صـدای بوق کامپیوتر ,ا در می آورد؛ باید از دســـتور (Sound.Beep \_ اســتفاده کرد.توجه کنید که استفاده از پرانتز ضروری است وگرنه موجب ایجاد خطا خواهد شد. يرانتز در عبارات رياضي: همانطـور که می،دانید از پرانتز جهت دســته بندی و تعیین اولویــت عملگرها در عبارات ریاضی اســتفاده می شــود بهعنوان مثال برای محاسبه میانگین سه مقدار y,x وz از رابطه زیر استفاده مے شود:

Ave =  $(x + y + z) / 3$ 

٣-٣-٨- نحوه نوشتن Handler و اضافه كردن يارامترهاي آن: نوشــتن یک هندلر (Handler) در لینگو بســیار آسان است به این ترتیب که ابتدا از کلمه کلیدی on اسـتفاده کرده، ســیس نام هندلر را نوشــته و در صورت نیاز، در انتها پارامترها را به ترتیب ذکر می کنیم (اســتفاده از پرانتز برای پارامترها اختیاری اســت) و پس از نوشــتن دســتورات هندلر، آن را با کلمه کلیدی end خاتمــه میدهیم (در Event Handler نام هندلر نام , ویداد مے باشد). شکل کلے نوشتن یک هندلر:

On HandlerName (Parameter1.Parameter2....) **Statements** End

**On MouseDown me** Go frame 5 End

مثال فوق یک Event Handler می,باشد که نام آن Mouse Down بوده دارای یک پارامتر بهنام me می باشــد (تمامی هندلرهای رفتار که برای اســیرایتها تولید می شوند، دارای یک یارامتر پیش فرض بهنام me هسـتند که از طریق آن میتوان به شــیء اســپرایت دسترسی داشــت) که با کلیک روی اسپرایت مربوطه اجرا شده، دســتور انتقال هد به فریم شماره ۱٫۵ انجام مے ٖدھد.

On Sum  $(x,y)$  $Z = x + y$ End

#### وزارت فرهنگ و ارشاد اسلامی Director **Director** كد استاندارده ٨٧-١٥/٥ ف-هـ

به مثالهای زیر توجه کنید:

مثال ١:

مثال ٢:

در این مثال نام هندلر Sum و پارامترهای آن x و y ميباش��د و عمل جمع کردن مقادیر پارامترها را انجام ميدهد.

نوشتن دستورات طوالنی در چند سطر:

برای نوشــتن یک دســتور طولانی میتوان از علامت \ استفاده و آنرا به دو یا چند سطر تقسیم کرد. مثال زیر چگونگی انجام این عمل را نشان می دهد:

On MouseUp me  $T =$  Sprite(2). Member.  $\$  $char[1]$ End

**-8-3-4 دسترسی به خصوصیات و متدهای اشیاء:**

برای دسترسی به خاصیت یا متد مشخصی از یک شیء، از گرامر نقطهای استفاده ميشود. در این گرامر ابتدا نام شــیء، ســیس یک نقطه جهت جداکــردن، و در انتها نام یک خاصیت )property )یا متد )Method )را ذکر ميکنیم. به مثالهای زیر توجه کنید: مثال :1

Member ("Title").text. دسترســی بــه خاصیت متن موجــود در عضو متنی که به نام Title در کتابخانه Cast ذخیره شده است.

مثال :2

)(Stop.)1(Sound: متد )(Stop موجب توقف کامل صدای در حال پخش موجود در کانال شماره یک صدا ميگردد.

**8**

عناصر متنی دارای سلسـه مراتب بالا به پایین هسـتند که عبارتنــد از: پاراگراف، کلمه و کاراکتر. بنابراین شــما می توانید به هر قطعه دلخواه از متن دسترســی داشته باشید، به شرط آنکه سلســله مراتــب را بهطور صحیح با نقطــه از یکدیگر جدا کنید. مثالهــای زیر چگونگی دسترسی به قطعات متن را نشان می دهد:

مثال :1

]1] Paragraph.")Main("Member: دسترسی به پاراگراف اول عضو متنی Main

مثال ۲:

]3]Word.]1[Paragraph.")Main("Member: دسترس��ی به کلمه سوم در پاراگراف اول عضو متنی Main

مثال :3

]4]char.]3[Word.]1[Paragraph.")Main("Member: دسترس��ی ب��ه کاراکتر چهارم از کلمه سوم موجود در پاراگراف اول عضو متنی Main

**-8-3-5 دسترسی به عضو کتابخانه Cast از طریق اسپرایت آن:**

همانطور که ميدانید هر اس��پرایت به یکی از اعضای موجود در Cast متصل اس��ت و آن عضو را در صحنه نمایش ميدهد. در لینگو ميتوان با استفاده از خاصیت Member اسپرایت، به عضو و کتابخانهای که عضو در آن ذخیره شــده، دسترسی داشت. برای این منظور از شکل کلی Member.)Name OR Index(Sprite اس��تفاده کنید. در این فرم کلی منظور از Index شــماره کانال اســیرایت است که بهجای آن می توان از نام اســیرایت نیز استفاده کرد (در این صورت نام را درون علامتهای نقل قول دوتایی محصور کنید).

مثال: جهت دسترســی به عضوی از Cast که اســیرایت شــماره دو به آن متصل است، از فرمان زیر استفاده کنید:

Put Sprite(2).Member

**نکته:** نتیجه این فرمان در پنجره Message نمایش داده ميشود.

#### **-8-4 شروع کار با لینگو:**

**8**

پنجره Message نقطه شــروع مناســبی برای تایپ دســتورات لینگو و مشاهده نتایج آنها ميباشد اگر این پنجره را مشاهده نميكنید، ميتوانید روی دکمه window Message از نوار اب��زار اصلی دایرکت��ور کلیک کنید یا از منوی window گزین��ه Message را برگزینید تا این پنجره مطابق شکل8-2 ظاهر شود.

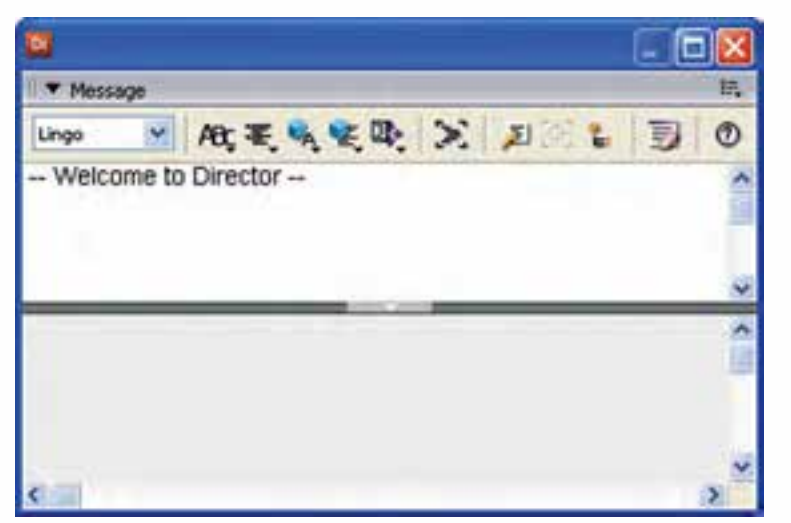

**شکل 8-2 پنجره Message**

این پنجره دارای دو بخش اســت، در بخش بالا مي توان دســتورات را خط به خط تایپ و نتایج آنها را در قسمت پایین پنجره مشاهده کرد.

اکنون با ذکر چند مثال به نحوه استفاده از این پنجره ميپردازیم. مثال :1 در این مثال ساده چند عبارت ساده تایپ و نتایج آنها را مشاهده خواهیم کرد، برای اینکه مقادیر را در Message ببینید باید از دستور ساده put استفاده کنید. اکنون دستورات زیر را تایپ و نتایج آنها را مشاهده کنید. put "Hello" Put  $5*2$ نتایج : Hello 10 مثال :2 در این مثال یک مستطیل را در صفحه قرار داده، به کمک put، اندازه، ارتفاع و عرض آن، به همراه محل قرار گیری در stage را نمایش ميدهیم.

مراحل کار: یک نمایش خالی ایجاد کنید. در جعبــه ابزار، ابزار مســتطیل تو پــر را فعال کرده، به کمک عمل درگ یک مســتطیل در صفحه ترس��یم کنید. دقت کنید که اس��پرایت در کانال 1 پنجره score قرار داش��ته باشد. (شکل ۳-۸)

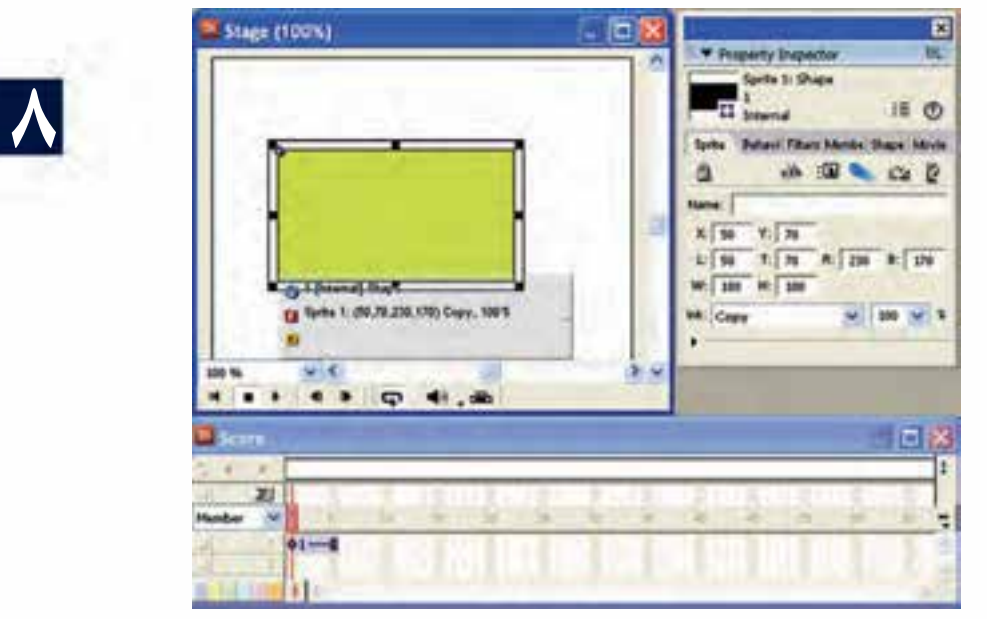

**شکل 8-3 ترسیم یک مستطیل در صحنه و تنظیم مکان و اندازه**

به کمک نوار ابزار اســیرایت یا زبانــه sprite از property Inspector مقادیر زیر را تنظیم کنید.

100=H 180=W 70=Y 50=X اکنون دستورات زیر را در پنجره Message وارد کرده، نتایج آنها را بررسی کنید: مختصات افقی اسپرایت locH .)1 (sprite put مختصات عمودی اسپرایت locV .)1 (sprite put عرض اسپرایت width .)1 (sprite put ارتفاع اسپرایت Heigh .)1 (sprite put

**نکته:** منظور از )1) sprite اسپرایتی است که در کانال شماره 1 پنجره score قرار گرفته است و هم اکنون هد بر روی آن قرار دارد.

陰 **T** Message · At 毛头实际 > 2 2 B Lingo  $^{\tiny{\textregistered}}$ put Sprite(1).LocH Put Sprite(1).LocV Put Sprite(1). Width **Put Sprite(1). Height**  $-50$  $-70$ 180 100

شکل ۴-۸ دستورات و نتایج آنها را نشان می دهد:

**8**

**شکل 8-4 تایپ دستورات و مشاهده نتایج**

در این مثال با چهار خاصیت اصلی اسپرايتها آشنا شدید که عبارتند از: LocH: مخفف Horizantal Location و به مفهوم مختصات افقی اسپرایت است )X) LocV: مخفف Vertical Location و به مفهوم مختصات عمودی اسپرایت است )Y) Width: اندازه عرض اسپرایت به پیکسل Heigth: اندازه ارتفاع اسپرایت به پیکسل **رفتارها به کمک Lingo**

**-8-5 آشنایی با انواع اسکریپتها:** در دایرکتور چهار نوع اسکریپت وجود دارد که عبارتند از: -1 Behavior( رفت��ار( -2 Script Movie( اس��کریپت فیلم( -3 Script Member Cast )اسکریپت عضو( -4 Script Parent( اسکریپت والد( هر چهار نوع اس��کریپت در Cast ذخیره ش��ده، ب��ا آیکنهای ویژهای قابل شناس��ایی و مشاهده هستند. (شکل ۵-۸)

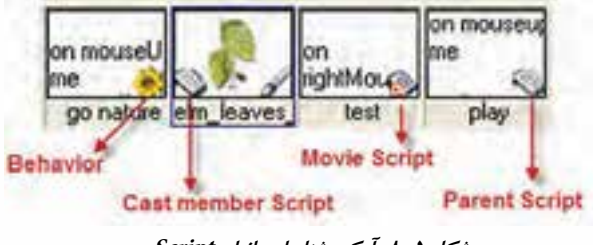

**شکل 8-5 آیکن شناسایی انواع Script**

**-8-6 تعیین نوع اسکریپت:** از طریق زبانه Script موجود در Inspector Property ميتوان نوع اسکریپت نوشته شده را تعیین کرد. این گزینهها عبارتند از:

Script Movie – Behavior و Script Parent

در ضمن گزینهای نیز جهت انتخاب زبان اس��کریپت نویس��ی بهن��ام Syntax نیز موجود است.) شکل 8-6 (

**8**

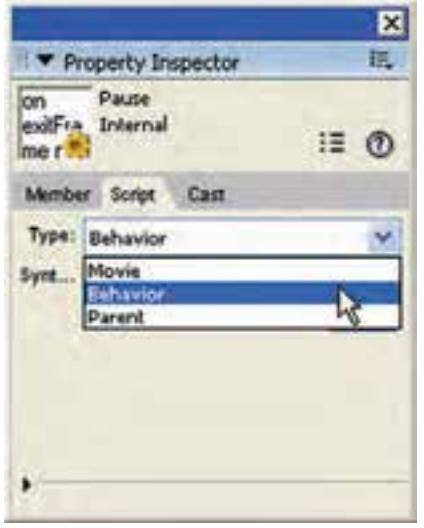

**شکل 8-6 تعیین نوع اسکریپت به کمک زبانه Script**

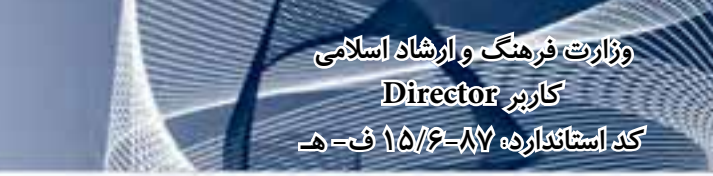

**-8-7 اصول استفاده از پنجره Script**

پنجره Script ابزاری اســت که در آن می توانید اســکریپتهای مورد نیاز خود را بنویسید یا آنها را ویرایش کنید. اگراین پنجره را مشاهده نمی کنید، می توانید به یکی از روشهای زیر، آنرا باز کنید:

-1 دکمه Window Script موجود در نوار ابزار اصلی دایرکتور )شکل 8-7(

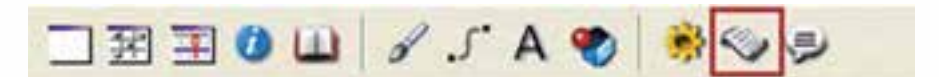

**شکل 8-7 دکمه باز کردن پنجره Script**

-2 از طریق منوها )+0Ctrl (Script/Window -3 دوبار کلیک روی یک اسکریپت در پنجره Cast اجــرای هریک از روشــهای فــوق موجب باز شــدن پنجــره Script مطابق شــکل ۸-۸ ميگردد.

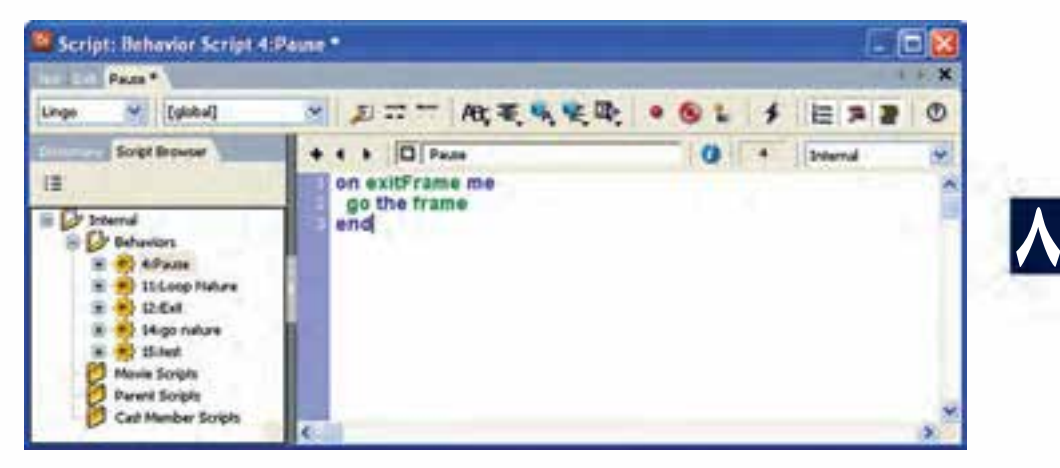

**شکل 8-8 پنجره Script - نمای Browser Script**

این پنجره دارای دو بخش چپ و راست و یک نوار ابزار اصلی است: بخش ســمت راســت محــل تایپ و ویرایــش اسکریپتهاســت و اصلی تریــن بخش این ينجره مے باشد. بخش سمت چپ یک مرورگر کاربردی است که به نسخه 11 دایرکتور اضافه شده و دارای دو زبانه اصلی بهنامهای View Dictionary و Browser Script است:

**8**

توســط Dictionary View (نمای کتابخانه) مي توانید به کلیه خصوصیات، متدها و توابع داخلــی هر یــک از زبانهای لینگو و جاوااســکریپت دسترســی پیدا کرده، از آنها در نوشــتن اسکریپتها استفاده کنید )شکل 8-9(

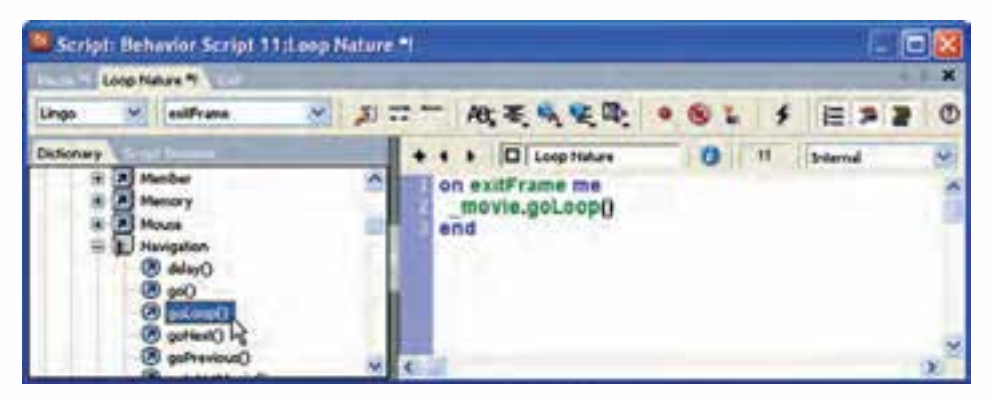

**شکل 8-9 پنجره Script - نمای Dictionary**

**-8-7-1 جستجوی توابع و استفاده از آنها جهت ایجاد اسکریپتهای جدید بهکمک نمای View Dictionary:**

پنجره Script را باز کنید.

روی زبانه Dictionary کلیک کنید.

از من��وی کرک��رهای موجود در نوار ابزار پنجره Script، یک��ی از زبانهای Lingo و یا Java Script را انتخاب کنید )زبان پیش فرض Lingo ميباشد( تا توابع کتابخانه بر اساس آن بهروز شود.

در ایــن کتابخانه، توابع بر اســاس نوع عملکردشــان به گروههای مشــخصی طبقه بندی شــدهاند، برای باز کردن هر گروه روی علامت + کنار آن کلیک کنید، اگر میخواهید لیســت توابع مرتب شده بر اساس حروف الفبا را مشاهده و بهکار ببرید، گروه Index را باز کنید. برای اضافه کردن یک تابع به ویرایشگر روی آن دوبار کلیک کنید. اکنون نمایش را ذخیره

کنید تا تغییرات ذخیره شوند. در پایان برای اطمینان از تغییرات اعمال شده در اسکریپتها، روی دکم��ه Scripts Modified All Recompile در نوار اب��زار پنجره Script کلیک کنید تا دستورات کامپایل شده و دایرکتور در صورت وجود خطا، آنها را اعالم کند. )شکل 8-10(

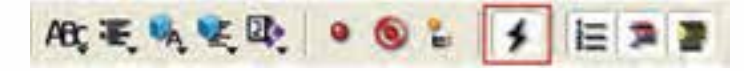

**شکل 8-10 دکمه Scripts Modified All Recompile**

#### **-8-7-2کاربردهای Browser Script:**

**وزارت فرهنگ و ارشاد اسالمی کاربر Director کد استاندارد: 15/6-87 ف- هـ**

بهطور کلی از این بخش پنجره Script در دایرکتور برای جستجوی اسکریپتها و هندلرها، بر اساس ساختار درختی یا لیست مرتبس��ازی اس��کریپتها بر اس��اس نام، نام کتابخانه )Cast)، ش��ماره ردیف عضو )Cast Number )یا نوع اسکریپت در یک لیست و باز کردن یک handler در ویرایشگر پنجره Script استفاده ميشود.

**-8-7-3جستجو و ویرایش اسکریپتها بهکمک نمای Browser Script:** بــرای این که بیشــتر بــا نمــای Script Browser و نحوه کار با آن آشــنا شــوید، ما به صـورت مرحلهای نحوه کار با آن آموزش میدهیم. بنابراین از شــما میخواهیم مراحل زیر را دنبال کنید:

پنجره Script را باز کنید.

**8**

روی زبانه Browser Script کلیک کنید تا اسکریپتها بر اساس ساختار درختی به نمایش درآید. در این نما اسكریپتها بر اساس نوع، طبقهبندی شدهاند (Behavior Script-Movie Script Parent – Script و Script Member Cast).

 جهت باز کردن یک اس��کریپت در ویرایش��گر دوبار روي آن کلیک کنید. Handlerها نیز بهصورت ســاختار درختی در زیر نام هر اســکریپتی نمایش داده می شــوند. (شکل ۱۱-۸ دو Handler بهنامهای Up mouse و sum موجود در اسکریپت Exit را نشان ميدهد(

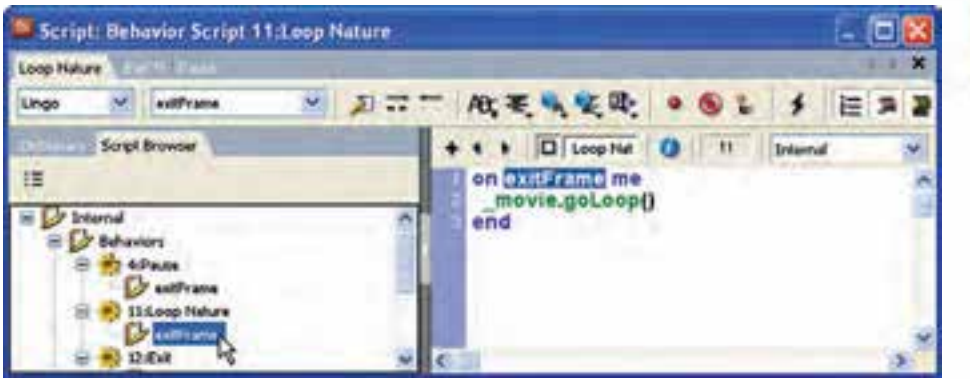

**شکل 8-11 باز کردن یک Script**

-1 برای نمایش اسکریپتها بهصورت لیست، از دکمه View Explorer Script کمک بگیرید. )شکل 8-12(

#### **رفتارها به کمک Lingo**

**8**

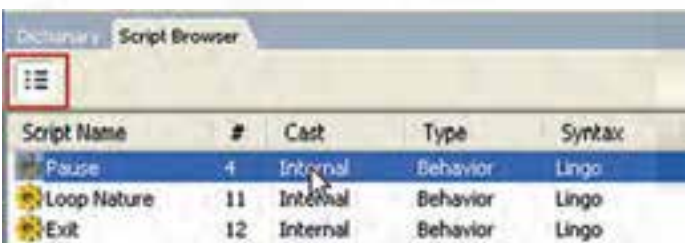

**شکل 8-12 نمایش اسکریپتها بهصورت List**

**-8-7-4 آشنایی بیشتر با نوار ابزار پنجره Script:**

این نوار ابزار دارای دکمههای مفیدی جهت تایپ ســریع دســتورات ميباشــد که امکان استفاده از دستورات لینگو را بدون نیاز به ابزار View Dictionary برطرف ميکنند. همچنین دارای ابزارهایی جهت قالب بندی متن اسکریپتهاست و باالخره به مؤلف این امکان را ميدهد که اسکریپت، خود را بهصورت پیشرفته اجرا و کنترل کند. )شکل 8-13(

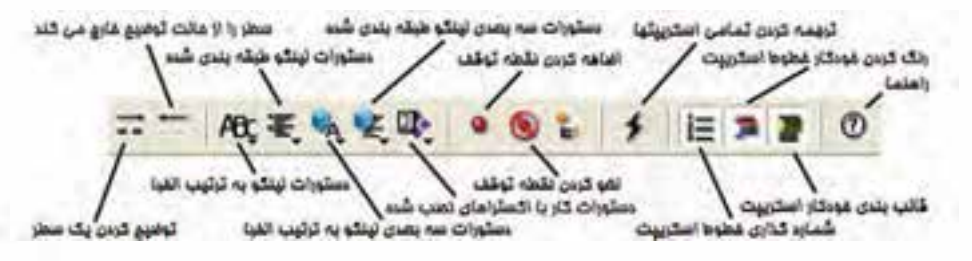

**شکل 8-13**

#### **-8-8 متغیرها )Variables)**

مانند سـایر زبانهای برنامه نویســی، لینگو نیز امکان اســتفاده از متغیرها را فراهم ساخته است.نوع متغیر با توجه به مقداری که درون آن ذخیره ميگردد، مشخص ميشود و نیازی به تعریف نوع ندارید. اکنون پنجره Message را باز کرده و دستورات زیر را در آن تایپ کنید.

$$
X = 70
$$
\n
$$
Y = 12.75
$$
\n
$$
Y = 12.75
$$
\n
$$
Z = 1.0
$$
\n
$$
Z = 1.0
$$
\n
$$
S = \frac{1.0}{\sqrt{2}} = \frac{1.0}{\sqrt{2}} = \frac{1.0}{\sqrt{
$$

Put z Put Name Put F

**-8-8-1اصول کار با متغیرهای محلی و سراسری**

اگر یک متغیر درون یک هندلر تعریف شود، آن متغیر محلی بوده، محدوده اعتبار آن فقط در همان هندلر خواهد بود. بهعنوان مثال به هندلر زیر دقت کنید.

On MouseDown me

 $N=1$ 

Put N

End

اما متغیرهای سراسری در اولین خط پنجره script و در ناحیه Global تعریف ميشوند و در هر روال رویداد موجود در همان اسکریپت، قابل دسترس ميباشند؛ اما اگر یک روال رویداد در یک اســکریپت جداگانه تعریف شده باشد و بخواهد از یک متغیر سراسری که قبلا تعریف شده، استفاده کند. کافی است در اولین سطر رفتار در Global تعریف شود. نحوه کلی تعریف این متغیرها به فرم > نام متغیر< Global است. مثال زیر بیانگر این مطلب است:

**Global Sum** On MouseUp me  $Sum=0$ **End** 

**-8-9 عملگرها )opertors)**

**8**

لینگو نیز مانند سـایر زبانهای اسکریپت نویسی شامل مجموعه کاملی از عملگرهاست که عبارتند از:

 عملگرهای ریاضی

 عملگرهای مقایسهای

- عملگرهای منطقی
- عملگرهای رشتهای

**-8-9-1 عملگرهای ریاضی موجود در لینگو عبارتند از:** -1 عملگر پرانتز برای تعیین اولویتها )(

-2 عملگر جمع با عالمت + -3 عملگر تفریق با عالمت – -4 عملگر ضرب با عالمت \*

-5 عملگر تقسیم با عالمت / -6 عملگر باقیمانده تقسیم در حالت صحیح Mod اکنون بوای تسمت ایلن عملگرها میتوانید در پنجره Message دستورات زیر را تست کنید:

 $X = 12$  $Y = 5$ Put  $x + y \rightarrow 17$ Put  $x - y \rightarrow 7$ Put  $x \times y \rightarrow 60$ Put  $x / y \rightarrow 2$ Put x mod y  $\rightarrow$  2 Put  $(x+y)*2 \rightarrow 34$ 

همانطور که مالحظه ميکنید حاصل تقسیم 12 بر 5 مقدار صحیح 2 ميباشد، اما حاصل تقســیم اعشاری آن مقدار ٢/۴ اســت، زیرا عملگر تقسیم در لینگو هم مي تواند نتیجه صحیح برگرداند و هم نتیجه اعشــاری و این بستگی به نوع عملوندهایش دارد، اگر دو عملوند صحیح باش��د، مانند مثال فوق، نتیجه خارج قسمت صحیح تقسیم عدد اول بر عدد دوم خواهد بود، اما اگر حداقل یکی از عملوندها اعشاری باشد. نتیجه تقسیم اعشاری برگردانده ميشود)اعداد اعشــاری با چهار رقم اعشار نمایش داده می شــوند). اگر می خواهید نتیجه تقسیم x بر y (در مثال فوق ) را بهصورت کامل ببینید باید از توابع تبدیل نوع، به شرح زیر استفاده کنید.

**تابع float** این تابع مقدار صحیحی را گرفته و تبدیل به اعشاری ميکند. **مثال:1**

 $X = 12$ Put float  $(x) \rightarrow 12.0000$  $Y = 5$ Put float  $(x) / Y \rightarrow 2.4000$ 

**مثال :2** 

 $X=12.0$  $Y=5$ Put  $X/Y \rightarrow 2.4000$ 

**8**

**نکته:** در مثال 2 به دلیل اعشاری بودن مقدار X نیازی به استفاده از تابع float نیست.

**تابع Integer:** این تابع مقداری اعشاری را گرفته و آن را گرد ميکند.

مثالهای زیر را تست کنید.

Put Integer  $(5) \rightarrow 5$ Put Integer (5.25)  $\rightarrow$  5 Put Integer  $(5.5) \rightarrow 6$ 

**-8-9-2 اولویت عملگرهای ریاضی:**

عملگرهای زبان لینگو نیز مانند ســایر زبانهای برنامه نویســی اولویــت اجرا دارند، به این ترتیب که ابتدا عملیات ضرب و تقسـیم و mod از چپ به راسـت و سـپس عملیات جمع و تفریق اجراميگردد.

#### **-8-9-3 استفاده از پرانتز:**

**8**

بــه کمک پرانتز مي تــوان اولویت عملگرها را تغییر داد، مثــلاً کاری کرد که ابتدا عملیات جمع و تفریق انجام شــود. مثالهای زیر نمونهای از کاربرد پرانتز در محاسبه میانگین سه عدد است. این دستورات را در Message آزمایش کنید: Ave = float  $(12 + 15 + 20)/3$ 

Put Ave  $\rightarrow$  15.6667

**نکته:** اگر در یک عبارت عملگرهایی با اولویت یکس��ان وجود داش��ته باش��د از چپ به راست اجراميشوند.

#### **-8-9-4 عملگرهای منطقی موجود در لینگو عبارتند از:**

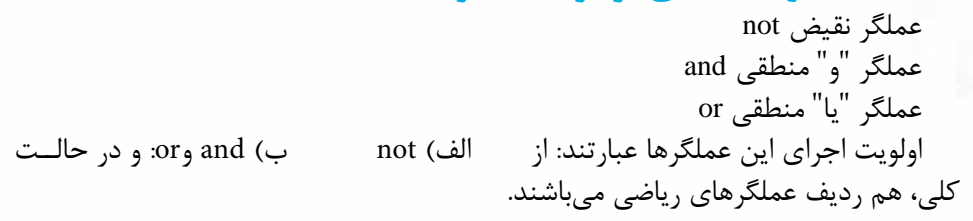

**-8-9-5 عملگرهای مقایسهای موجود در لینگو عبارتند از:** کوچکتر با عالمت < کوچکتر یا مساوی با عالمت = <  $>$ بزرگتر با علامت بزرگتر یا مساوی با عالمت = > مساوی با عالمت = نامساوی با عالمت > <

**نکت��ه:** اولویت عملگرهای مقایس��های یکس��ان و پ��س از عملگرهای ریاض��ی و منطقی اجرا مے شوند. برای آشنایی بیشتر با عملگرهای منطقی و مقایسهای دستورات زیر را اجرا کنید:

Put (7>2) AND (12<>12)  $\rightarrow 0$ Put (7>2) OR (12<>12)  $\rightarrow$  1 Put NOT $(17=17) \rightarrow 0$ 

**نکته مهم:** در لینگـو همانند زبان C مقدار منطقی False با مقدار عددی صفر و مقدار منطقی True با مقدار عددی یک تفسیر ميشود.

**-8-9-6 عملگرهای رشتهای موجود در لینگو عبارتند از:** عملگر الحاق دو رشته: & عملگر الحاق دو رشته و اضافه کردن یک فاصله )Space )بین آنها: && دو عملگر رشتهای فوق دارای اولویت یکسان ميباشند و در حالت کلی همانند عملگرهای مقایسهای در انتها اجرا ميشوند. برای آشنایی بیشتر با عملگرهای رشتهای، دستورات زیر را اجرا کنید:

Put "Director"  $\&$  "11"  $\rightarrow$  "Director 11" Put "Director" & & "11"  $\rightarrow$  " Director 11"

**8**

**-8-10 یک مثال کاربردی جهت استفاده از عملگرها و متغیرها**  می خواهیــم یک پروژه محاســباتی ایجاد کنیم، بهطوری که کاربــر بتواند دو مقدار را وارد کرده، با زدن دکمه RUN حاصل جمع، تفریق، ضرب و تقسیم آنها را مشاهده کند. مراحل انجام کار: -1 یک نمایش جدید ایجاد کنید -2 جعبه ابزار را در حالت نمایش classic قرار داده، 6 عدد فیلد متنی به کمک ابزار Field و 6 عدد متن به کمک ابزار Text بهعنوان برچسب روی صحنه قرار دهید و در انتها یک دکمه به کمک ابزار Button Push در پایین صفحه به شکل زیر قرار دهید.

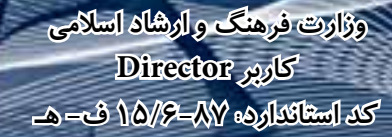

**8**

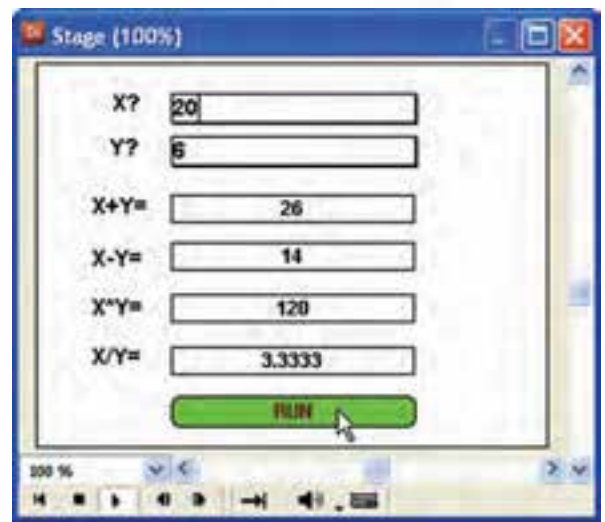

 **شکل 8-14 طراحی صحنه برای پروژه چهار عمل اصلی**

**توج�ه:** هر بار که یکی از ابزارهای ف��وق را انتخاب و در صفحه کلیک ميکنید، ميتوانید متــن یا عنوان مورد نظر را وارد کنید، امــا اگر ميخواهید پس از نصب کنترلها مقادیر مورد نظــر خود را وارد کنید، باید روی کنترل ( مثلاً Field ) دابل کلیک کنید تا به حالت ویرایش برود و سپس عنوان خود را وارد کنید.

-3 فیلده��ای مقابل عناوی��ن ?x و ?y را قابل ویرایش کنید )Editable )تا کاربر بتواند هنگام اجرا مقادیر خود را درون آنها وارد کند، برای این منظور هر دوی آنها را انتخاب و در پنجره Inspector Property وارد زبانه Field شده گزینه Editable را تیک بزنید.

 **نکته:** از قس��مت پایین زبانه Field برای کنترل ظاهر کادر فیلد متنی اس��تفاده کنید، گزینه Border ضخامت حاشیه و گزینه Shadow Box سایه آنرا تنظیم میکند.

-4 بهتر اس��ت رنگ زمینه دکمه خود را تغییر دهید تا در صفحه بهتر قابل رویت باش��د. برای این منظور روی دکمه دو بار کلیک کرده تا وارد حالت ویرایش شود، سپس رنگ زمینه را به کمک جعبه ابزار به رنگ زرد تغییر دهید.

-5 برای دسترسی راحت تر به اسپرايتها، به جای استفاده از شماره کانال آنها، در score ميتوان از یک نام دلخواه که به اسپرایت داده ميشود، کمک گرفت بنابراین برای اسپرایت مقابل عنوان ?x( فیلد متنی اول( نام x\_txt؛ اسپرایت مقابل عنوان ?y( فیلد متنی دوم( نام y-txt؛ اسپرایت مقابل عنوان = y+x( فیلد متنی سوم( نام Sum\_txt؛ برای اسپرایت مقابل عنوان = y-x( فیل��د متن��ی چهارم( نام Min\_txt، برای اس��پرایت مقابل عن��وان y( =فیلد متنی پنجم( x، نام Mul\_txt و باالخره برای اسپرایت مقابل عنوان =y/x( فیلد متنی ششم( نام
### **رفتارها به کمک Lingo**

Div\_txt را در نظر بگیرید. )جهت انتس��اب یک نام به یک اس��پرایت ابتدا آنرا انتخاب و س��پس وارد زبانه sprite از پنجره Inspector Property ش��ده و در کادر Name نام آنرا وارد کنید).

-6 اکنون باید اس��کریپتی به صورت یک رفتار )Behavior )برای دکمه بنویس��ید که بتواند چهـار عمل اصلی را روی ورودیهـای x و y انجام دهد، بنابراین پنجره script را به كمك دکمه آن در نوار ابزار اصلی دایرکتور باز کنید. سپس در کادر Name member cast نام دلخواهی مانند Run-Beh وارد کرده، با زدن Enter وارد قس��مت اصلی این پنجره شده، کد زیر را در آن تایپ کنید:

**On** mouseup me  $x=integer(member("txt x").text)$ y=integer(member("txt\_y").text) **y+x=sum** mine=x-y  $mul=x*y$  $div = float(x)/float(y)$ member("txt\_Sum").text=string(sum) member("txt\_Min").text=string(mine) member("txt\_Mul").text=string(mul) member("txt\_Div").text=string(div) **End**

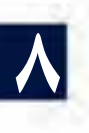

-7 اکنون پروژه خود را تست کنید. **نکته :1** درمثال فوق از طریق اسپرایت برای دسترسی به متن استفاده شده است که فرم کلی آن بهصورت زیر است:

Sprite( Index OR Name).Member.Text

در فرم کلی داده شــده، Index شماره کانال اســيرایت ميباشد که بهجای آن مي توان از Name یا نام اس��پرایت استفاده کرد و منظور از Member یک عضو متنی است که محتویات اسپرایت را تشکیل می دهد. **نکته :2** لازم اســت برای نمایش متغیرهای عددی با فیلدهــای متنی، آنها را به متن تبدیل کنید. برای تبدیل عدد به کاراکتر از تابع String استفاده کنید.

.<br>وزارت فرهنگ و ارشاد اسلامی Director **Director** كد استاندارد: ٨٧-١٥/۶ ف- هـ

11-٨- اصول ایجاد مدیر رویداد (Event Handler) و پیامها

همانطـور کـه در ابتــدای فصــل نیز اشــاره شــد، بــرای نوشــتن یــک مدیــر رویداد (Event Handler) باید از فرم کلی زیر استفاده کنید:

On Event me **Statements** End

در این فرم کلی On و End کلمات کلیدی هســتند که به ترتیب ســطر آغاز و پایان یک مدیر رویداد را مشخص می کند و منظور از Event یکی از رویدادهای تعریف شده در دایر کتور اســت که در فصل هفتم با انواع رویدادهای مهم دایر کتور آشــنا شــدید. me که بهعنوان یک یارامتر برای هندلر عمل می کند، در واقع اشــاره گری اســت به اسپرایتی که رویداد روی آن اتفاق میافتد و از طریق آن میتوان به برخی از خواص اسـیرایت دسترســی پیدا کرد، مانند me.SpriteNum که شــماره کانال اســيرايت را برمي گرداند. استفاده از me اختياري است. و بالاخره Statements دستوراتي است كه قرار است در صورت اتفاق افتادن رويداد اجرا شوند. مثال زیر نحوه نوشتن مدیر رویداد و مثالی از کاربرد me را نشان میدهد.

مراحل انجام كار: ۱ – یک نمایش جدید ایجاد کنید. ۲- سه اسپرایت دلخواه در صحنه ایجاد کنید بهطوری که کانالهای شماره ۱ تا ۳ را اشغال کنند. ۳- پنجــره اســکرییت را بــاز کرده، رفتــار زیــر را در آن تایپ کنیــد و آن,را به نــام Test1 ذخیره کنید.

### On MouseUp me put me.SpriteNum End

۴- رفتار Test1 را به هر سه اسپرایت بچسبانید. ۵- یک رفتار توقف در انتهای نمایش قرار دهید. ۶-اکنــون پنجــره Message ,ا بــاز کــرده، نمایش ,ا اجــرا کنید، با کلیــک ,وی هر یک از اسیرایتها، شماره کانالی که اسیرایت در آن قرار گرفته در پنجره Message نمایش داده مے شود.

1۲-٨- ییامها و انواع آن: درحالت کلی دو نوع پیام در دایرکتور وجود دارد که عبارتند از: ۱- ییامهای سیستم (System Messages) ۲- پیامهای شخصی (Custom Messages) در این بخش به بررســی پیامهای سیســتم پرداخته و پیامهای شخصی را به بخش بعدی (اصول ایجاد Custom Handler) موکول می کنیم.

### **رفتارها به کمک Lingo**

همانطــور کــه در ابتــدای فصل نیــز ذکــر شــد، منظــور از System Messages همان رویدادهای استاندارد و از پیش تعیین شده دایرکتور است که هنگام نوشتن یک مدیر رویداد )Handler Event ) از آنها استفاده ميشود مانند Down Mouse که مربوط به ماوس است یا KeyUp که مختص صفحه کلید ميباشد. زمانی که رویدادی برای یک اسپرایت اتفاق ميافتد، دایرکتور یک پیام را که هم نام با رویداد است )مانند KeyUp )را به کلیه اسکریپتهای نوشته ش��ده برای اسپرایت ارسال ميکند و در صورت وجود مدیر رویدادی طبق آن پیام، دستورات موجود در هندلر اجرا ميشود، در غیر این صورت آن پیام نادیده گرفته خواهد شد.

**-8-13 اصول ایجاد و فراخوانی یک Handler Custom:**

Custom Handler در واقع یک هندلر شــخصی اســت که اســکریپت نویــس برای انجام عملیات مشخصی بدون درنظر گرفتن رویدادهای سیستم مينویسد و سپس ميتواند از درون هندلرهای دیگر آنرا فراخوانی کند. فرم کلی نوشتن یک هندلر شخصی به فرم زیر است: On HandlerName [Parameter1, Parameter2,...]

**Statements** 

Return [Value]

End

**8**

در ف��رم کلی فوق، منظ��ور از HandlerName نام دلخواه هندل��ر و منظور از Parameter پارامترهای هندلر می باشــد که اختیاری هستند(بهتر است پارمترها را درون پرانتز قید کنید) و منظور از Statements دســتوراتی اســت که هنگام فراخوانی هندلر اجرا میشوند و بالاخره اگر قصد دارید هندلر، مقداری را همانند یک تابع برگشت دهد از فرمان اختیاری Return در آخرین سطر دستورات استفاده کنید.

**-8-13-1 روش فراخوانی یک هندلر شخصی:**

جهت فراخوانی یک Handler Custom با توجه به اینکه آیا دارای فرمان Return ميباشد یا خیر، دو روش وجود دارد: روش اول: اگر هندلر ش��خصی دارای Return نباش��د، کافی اس��ت نام آنرا تایپ و سپس درصورت وجـود پارامترهــا، مقادیر آنها را در ادامه به ترتیب ذکر کنیــد. بهعنوان مثال هندلر زیر را در نظر بگیرید:

T Global On Sum  $(x,y)$  $T=x+y$ End

ساده ترین شکل فراخوانی هندلر فوق استفاده از فرمان زیر است:

**8**

 $Sum(2,3)$ دستور فوق موجب فراخوانی هندلر با مقادیر 2 برای پارامتر x و 3 برای پارامتر y ميگردد و حاصل جمع آنها در متغیر سراس��ری T ذخیره ميگردد که عدد 5 ميباش��د و کار هندلر به پایان ميرسد. روش دوم:

اگر هندلر شــخصی دارای Return اســت، یعنی مقداری را بر میگرداند برای فراخوانی آن الزم است نام هندلر را به همراه مقدار پارامترهای آن در یک عبارت ذکر کنید. بهعنوان مثال هندلر زیر را در نظر بگیرید:

On  $Sum(x,y)$  $T=x+y$ **Return T** End

اکنون جهت فراخوانی هندلر فوق، كافي است از عبارت ساده زیر کمک بگیرید:  $Z = Sum(2,3)$ در این روش فراخوانی نیز مقدار پارامترها همان مقادیر قبلی هستند یعنی 2=x و 3=y و درون هندلر، حاصل جمع پارامترها در متغیر محلی بهنام T ذخیره شده، این نتیجه به وسيلة Return برگشت داده ميشود و درون متغیر Z قرار ميگیرد. **مثال عملی:**

مثال زیر نمونهای از هندلر شخصی و فراخوانی آنرا نشان ميدهد. در این مثال ساده یک هندلر ش��خصی بهنام Sum وجود دارد ک��ه دارای دو پارامتر بهنامهای x و y بوده، عمل جمع را برروی این دو پارمتر انجام ميدهد و به كمك یک دکمه فراخوانی شده، جمع دو عدد 2 و 3 را نمایش ميدهد. مراحل انجام کار:

یک پروژه جدید ایجاد کنید. جعبه ابزار را درحالت Classic قرار داده، یک دکمه در صحنه قرار دهید. یک عنصر متنی به كمك یکی از ابزارهای Text یا Field در صحنه قراردهید و در پنجره Cast نام این عنصر را "Disp "تنظیم کنید. اکنون اسکریپت رفتار زیر را تایپ کرده، آنرا به دکمه بچسبانید

On Sum x,y.  $T=x+y$ **End On Mouseup me**  $sum(2,3)$ **Member**("Disp").Text=String(T) End

**8**

یک دستور توقف در آخرین فریم درج کرده، آنرا اجرا کنید. همانطور که مالحظه ميکنید با کلیک روی دکمه فرمان )2,3) Sum اجرا ش��ده، موجب فراخوانی هندلر ش��خصی Sum میگردد. به این ترتیب که مقدار 2 به پارامتر x و مقدار 3 به پارامتر y ارسال شده، حاصل جمع آنها در متغیر سراسری T قرار ميگیرد که برابر با 5 است. آنگاه کنترل اجرا به ادامه هندلر up Mouse برگشته و مقدار عددی T را ابتدا به متن تبدیل کرده، سپس در عنصر متنی Disp نمایش ميدهد. شکل )8-15(

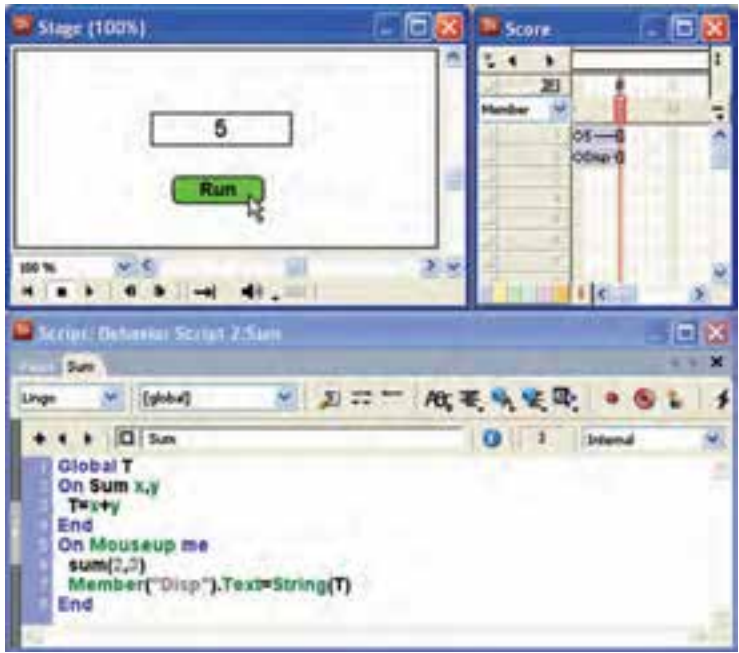

**شکل 8-15 نمایش مجموع دو عدد توسط یک هندلر شخصی**

### **-8-14 اصول ایجاد Script Movie**

Movie Script یا اســکریپت فیلم بهمنظور نوشــتن هندلرهایی در ســطح فیلم دایرکتور بهکار ميرود. به بیان دیگر محل نوشتن هندلرهای سراسری و همچنین هندلرهایی است که رویدادهای فیلم دایرکتور را شامل ميشوند که مهمترین آنها عبارتند از:

Movie Start: این رویداد در زمان اجرای فیلم دایرکتور و درس��ت قبل از اینکه هد شروع به پخش اولین فریم کند، اتفاق ميافتد و مناسب برای اجرای دستوراتی است که ميخواهید در ابتدای شروع نمایش، آنها را اجرا کنید.

Stop Movie: ایــن رویداد در زمانی که دایرکتــور اجرای نمایش را خاتمه می دهد، اتفاق ميافتد. بنابراین اگر ميخواهید دســتوراتی درســت قبل از خاتمهٔ نمایش، اجرا شوند، از این

رویداد کمک بگیرید. جهت ایجاد یک Script Movie یک س��لول خالی را در Cast انتخاب، پنجره اسکریپت را فعال کرده و از زبانه Script موجود در Property Inspector، نوع آن Movie برگزینید. اکنون مثال ش��کل 8-15 را ب��ا افزودن یک Script Movie کام��ل ميکنیم تا با این نوع اسکریپت بیشتر آشنا شوید: مراحل انجام کار: -1 یک اسکریپت جدید از نوع Movie ایجاد کرده، هندلرهای زیر را در آن تایپ کنید:

**On** startMovie **member**("Disp").text =" Start " **End**

**On** stopMovie  $m$ **ember**("Disp").text =" End " End

-2 اکنون نمایش را تس��ت کنید. با کلیک روی دکمه اجرای نمایش عبارت Start و بهمحض قطع نمایش عبارت End در عنصر متنی ظاهر میشود. -3 در این مرحله قصد داریم با انتقال هندلر Sum به درون اسکریپت فیلم و استفاده از فرمان Return، نمایش را بهینهس��ازی کنیم بنابراین این هندلر را از درون اس��کریپت دکمه به درون اســکریپت فیلم انتقال دهید. در این حالت محتویات این دو اسکریپت باید به شکل زیر باشد: محتویات اسکریپت فیلم:

 $\lim_{x \to y}$  $T = x + y$ **T Return End On** startMovie member("Disp").text="Start" **End**

**On** stopMovie member("Disp").text="End" **End**

محتویات اسکریپت رفتار برای دکمه RUN:

**8**

**On Mouseup** me

### **رفتارها به کمک Lingo**

 $Z=sum(2,3)$ **Member**("Disp").Text=String(Z) **End** 

یکی از اصول اسکریپت نویسی در دایرکتور این است که تماميهندلرهای شخصی را درون اسکریپت فیلم نوشته، آنها را از درون اسکریپتهای دیگر فراخوانی کنید. اکنون دوباره نمایش را اجرا و آنرا تست کنید تا به صحت عملکرد آن پی ببرید.

**نکته:** 

**-8-15 لیست و کاربرد آن:** همانطور که در ابتدای فصل اشاره شد، لیست در واقع تعدادی مقدار هم نوع ميباشد که بهوسیلة یک متغیر قابل نگهداری و استفاده است و جهت تعریف و نگهداری دادههای هم نوع، مانند اسامی، مسیرها، مختصات و... بهکار ميرود. فرم کلی تعریف لیست:  $I$  istName= $Id$ ata1,data2  $1$ 

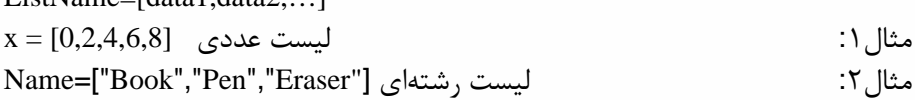

**-8-15-1 دسترسی به دادههای لیست:** برای دسترســی به هریک از دادههای موجود در لیســت، کافی است نام لیست را بههمراه ش��ماره اندیس آن درون کروشه ذکر کنیم.اندیس دادهها از شماره یک آغاز ميشود.دستورات زیر را درون پنجره Script امتحان کنید:

 $Mvlist=[ "a", "b", "c"]$ Put Mylist[1]  $\rightarrow$  "a" Put Mylist[2]  $\rightarrow$  "b" Put Mylist [3]  $\rightarrow$  "c"

> **-8-15-2 پاک کردن مقادیر درون لیست:** جهت پاک کردن لیست list My از فرمان ساده زیر استفاده کنید:

 $Mylist = [ ]$ 

**8**

**-8-15-3 مرتبسازی لیستها:** در دایرکتور میتوان لیســتها را بــا متد ()Sort مرتب کرد. این متد، دادههای لیســت را بهصورت صعودی مرتب ميکند و فرم کلی استفاده از آن بهشکل زیر است: List Name Sort $\cap$ مثال زیر را در پنجره Message امتحان کنید.

Data= $[22,4,10,1]$ Data.Sort() Put Data

**-8-15-4 اضافه کردن مقدار جدید به انتهای لیست:**

برای اضافه کردن مقدار به دادههای لیست، از تابع Add به شکل زیر استفاده ميشود.

List Name.Add(Data)

مثال زیر را در پنجره Message امتحان کنید.

 $Computer = [ "Main board", "CPU", "RAM']$ Computer.Add("Graphic") Put Computer

**-8-15-5 تغییر داده مشخصی در لیست:**

**8**

setAt list, orderNumber, value

در فرم کلی فوق، list نام لیســت موجود و Order Number شــماره اندیســی اســت که ميخواهید داده آنرا با مقدار جدید value عوض کنید. مثال زیر را در پنجره Message امتحان کنید.

Number =  $[10,15,17,25]$ SetAt Number 3.15 Put Number

**-8-15-6 مثال عملی:** مثال زیر را اجرا تا نحوه اســتفاده از لیســتها را در عمل تجربه کنید. در این مثال نام اشکال در یک لیســت ذخیره شــده، با کلیک روی هر شــکل، نام آن از طریق لیست، درون فیلد متن نمایش داده خواهد شد، در ضمن کاربر با کلیک روی دکمه Reset قادر به خالی کردن فیلدها خواهد بود.

مراحل انجام کار: -1 نمایش جدیدی ایجاد کنید. -2 یک مستطیل، دایره و مثلث طراحی کرده، در صحنه بچینید. -3 در زیر هر شکل یک کادر متن خالی قرار دهید )از ابزار Field کمک بگیرید(. -4 ی��ک دکم��ه با عنوان Reset به صحنه اضافه کنید. ش��کل 8-16 صحنه طراحی ش��ده را نشان مے دھد.

# **رفتارها به کمک Lingo**

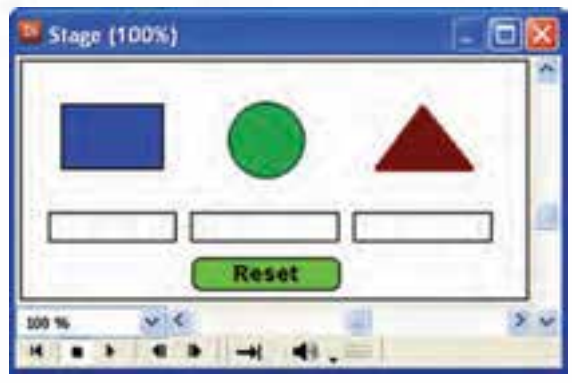

**شکل 8-16**

-5 رفت��ار توقف هد را در آخرین فریم نمایش درج کنید)طول اس��پرايتها ميتواند 5 فریم و حتی کمتر باشد(

**m** exitframe me **go** the frame **End** 

**8**

-6 اسکریپتهای زیر را جهت کامل شدن نمایش تایپ کنید: اسکریپت فیلم جهت تعریف لیست بهصورت سراسری

**ShapeList Global on StartMovie ["Trianglae","Circle","Rectangle =["ShapeList End** 

رفتار شکل مستطیل:

**shapelist global On** mouseup me [**1**]**shapelist= Text.")1name("member End** 

رفتار شکل دایره:

رفتار شکل مثلث:

**shapelist global on** mouseup me  $\text{member}(\text{``name2''}). \text{Text} = \text{shapelist}[2])$ **End** 

**shapelist global on** mouseup me **nmember**("name3").Text = shapelist[3] **End** 

رفتار دکمه Reset:

**8**

مثال :2

on mouseUp me **member**("Name1").Text ="" **member**("Name2").Text ="" **member**("Name3").Text ="" **End** 

-7 اکنون پروژه را اجرا و آنرا تست کنید.

**-8-16 عبارات شرطی:** همانطور که ميدانید دستورات شرطی به دستوراتی گفته ميشود که روند اجرای برنامه را مشروط به اجرای شرطی مينماید. مهمترین دستور ساخت عبارات شرطی then … If ميباشد که ميتوان هر نوع عبارت شرطی را با آن ایجاد کرد و به چهار فرم زیر قابل استفاده است. فرم 1 : دستور then شرط IF فرم 2 : then شرط IF دستورات End If فرم 3 : then شرط IF دستورات Else دستورات End If عملکرد If به این شکل است که اگر شرط برقرار باشد، دستور یا دستورات بعد از آن اجرا مي شـود. چنانچه شرط برقرار نباشد، هیچ دستوری اجرا نمي شود مگر آنکه شرط شامل else باشد که در این صورت دستورات بعد از else اجرا خواهد شد. به مثالهای ساده زیر دقت کنید: مثال :1

If  $n=12$  then count = count + 1

If  $n>=12$  then  $\text{Count} = \text{count} + 1$ **Else Sprite ("result"). Member . text = "Invalid Number" End** IF

**رفتارها به کمک Lingo**

**-8-16-1 یک مثال کاربردی از عملکرد دستور If:** مي خواهیم یک پروژه ایجاد کنیم، بهطوری که یک توپ بعد از سه بار حرکت متناوب (بالا و پایین) متوقف شود. مراحل انجام کار: یک توپ را طراحی و در cast قرار دهید. توپ را وارد صفحه کرده، در کانال 1 از فریم 1 تا 15 قرار دهید. حرکت را از باالی stage به سمت پایین طراحی کنید. یــک کپی از اســیرایت گرفتــه، در فریم ۱۶ تا ۳۰ قرار دهید، ســیس آن,ا معکوس کنید )Reverse )تا این مرحله یک حرکت رفت و برگشتی را ایجاد کند. اکنون باید یک متغیر سراســری داشــته باشیم که در هر بار اجرای نمایش، مقدار آن یک واحد افزوده شود. بنابراین Script Movie ایجاد کرده نام start را برای آن تایپ کرده، کد زیر را در آن بنویسید. **n Global**

**startMovie On**  $\mathbf{n} = \mathbf{0}$ **end** همانطـور که مي دانید رویداد start Movie در ابتدای اجرای نمایش اتفاق ميافتد و محل مناســبی برای تعریف متغیرهای سراســری (Global) و مقدار دهی اولیه به متغیرها و یا سایر اجزای نمایش است. اکن��ون در کانال script، پنجره score، روی فریم 30 دو بار کلیک کنید تا پنجره Script

**8**

ظاهر شود، سپس نام Script را وارد کرده، کد زیر را در آن تایپ کنید: **n Global me** exitFrame me  $n=n+1$ **if**  $n < 3$  then **1 frame go else go** the frame **if end End**

-7 اکنون ميتوانید پروژه نهایی را تست کرده و به حرکت هد دقت کنید.

**-8-17 دستورات تکرار )حلقهها(:**

کاربرد حلقهها انجام عملیات تکراری موجود در یک رفتار اســت بهعنوان مثال محاســبه مجموع اعدادی که در محدوده خاصی قرار دارند یا جا به جا کردن تعدادی اسـپرایت پشــت سر هم به اندازه معین و... نمونههایی از کاربردهای دستورات حلقه ميباشند.

انواع حلقهها در Lingo:  $\text{Repeat with}$ -1 حلقه تکرار شمارشی  $Re$ peat while حلقه شرطی $-7$ اکنون یکایک حلقههای فوق را بررسی ميکنیم:

# **-8-17-1 حلقه تکرار شمارشی )With Repeat)**

کاربرد این حلقهها زمانی اســت که تعداد تکرار عملیات مشــخص باشد. مثلاً حلقهای که فقط 10 بار اجرا شود. شکل کلی این حلقه به صورت زیر است:

repeat with counter  $=$  start to finish

 $statement(s)$ 

end repeat

در فرم کلی فوق Counter یک متغیر ش��مارنده مانند I اس��ت که به ترتیب مقادیر Start ت��ا finish در آن قرار ميگیرد، start مقدار اولیه برای ش��روع حلقه و finish مقدار پایانی آن مے باشد.

فرم فوق مربوط به حلقه افزایشی است که در آن باید مقدار اولیه حلقه کوچکتر یا مساوی مقدار پایانی آن باشد تا حلقه حداقل یک بار تکرار شود. نکته: اگر مي خواهید حلقه کاهشی ایجاد کنید باید به جای کلمه to از down to استفاده

کنید. (بین دو کلمه down و to قرار دادن حداقل یک فاصله ضروری است).

برای بررسی این حلقه یک دکمه روی stage قرار داده، یک رفتار برای آن ایجادکرده،دستورات زیر را تایپ کنید.

**me** Mouseup me **Repeat** with **i**=1 down to 5 **i put repeat end end** اکنسون نمایسش را اجــرا کنیــد، روی دکمــه کلیــک کنیــد و نتیجــه را در Message

مشاهده کنید. اکنون حلقه را بهصورت زیر تغییر دهید.

**on Mouseup me Repeat** with  $i=1$  to 5 **i put repeat end end**

نتیجه را بررسی کنید.

**8**

**-8-17-2 مثال کاربردی حلقه تکرار شمارشی:**

در این مثال میخواهیم امکان شــفاف کردن چندیــن تصویر را بهطور همزمان در اختیار کاربـر قرار دهیم. برای این کار از خاصیت Blend اسـپرایتها کمــک بگیرید و مراحل زیر را انجام دهید:

-1 تعداد 4 عدد تصویر دلخواه را به ترتیب در کانالهای 1 تا 4 پنجره Score بچینید. -2 دو عدد دکمه با برچسبهای Blend و Reset در کانالهای 5 و 6 قرار دهید. )راهنمایی: طول اسپرايتها را 5 فریم تنظیم کنید(

-3 رفت��ار توق��ف هد را در آخری��ن فریم نمایش درج کنید. ش��کل8-17 صحن��ه نمایش را نشان مي دهد.

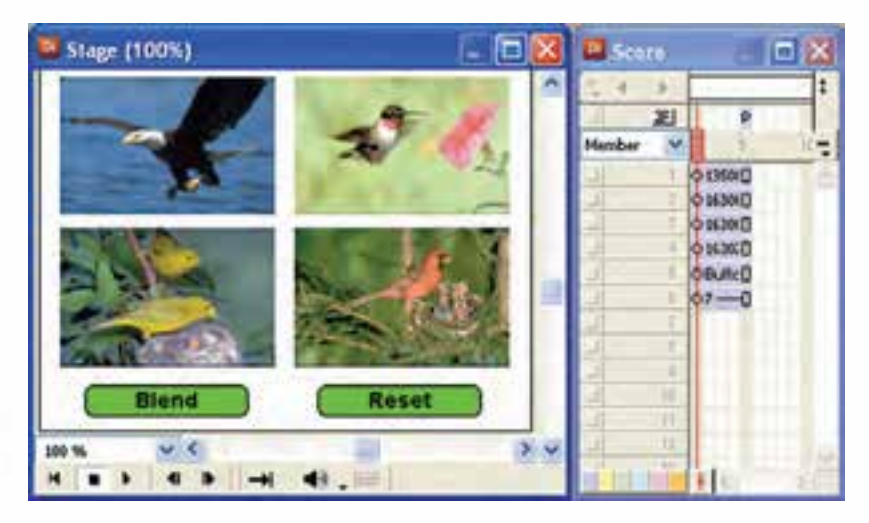

**شکل 8-17**

-4 اکنون رفتارهای زیر را برای دکمهها بنویسید:

رفتار دکمه Blend

**On MouseUp me Repeat With i=1 to 4** Sprite(i).Blend=50 **End Repeat End**

**8**

**On MouseUp me** 

**Repeat With i=1 to 4 Sprite**(i).Blend=100 **End Repeat End**

-5 در پایان نمایش را ذخیره و عملکرد دکمهها را تست کنید.

**-8-17-3 حلقه تکرار شرطی while Repeat:**

نوع دیگر حلقه در لینگو، حلقه شــرطی است که تعداد تکرار آن بستگی به وضعیت شرط آن دارد. چنانچه شرط برقرار باشد، دستورات تکرار ميشوند و این تکرار تا زمانی ادامه ميیابد که شرط نقض شود فرم کلی استفاده از دستورات شرطی به صورت مقابل است.

شرط while Repeat بلوک دستورات حلقه **End Repeat** مثالهـای زیــر را میتوانید با یــک دکمه امتحان کنید تا به طــرز کار این حلقه بهتر پی ببرید: ) نتیجه اجرا نمایش اعداد 1 تا 5 است که در پنجره Message نمایان ميشود(

**On** Mouseup me **1=i Repeat** while  $i \leq 5$ **i Put**  $i=i+1$ **Repeat End** End

**8**

**نکته:**

همانطــور کــه مي دانيد در حلقــه Repeat With، میزان گام حلقه برابر 1 یا 1- اســت و چنانچه بخواهید مقدار تغییرات شمارنده حلقه، عددی غیر از 1 و -1 باشد، باید از حلقه شرطی Repeat while استفاده کنید. مثال زیر این مطلب را به خوبی نشان می دهد. On MouseUp me  $i=50$ Repeat while  $I > = 30$ Put i  $i=i-5$ **End Repeat End**

**8**

**8-18 خطا یابی و رفع آن بهکمک Window Debugger**

بهطور معمول اسکریپت نویسی با هر زبانی خالی از اشکال نبوده، ممکن است با خطاهایی مواجه شده یا عملی که مورد انتظار شماست بهدرستی اجرا نشود. بهعنوان مثال نحوه نوشتن یک دســـتور (Syntax) اشـــتباه بوده، باعث ایجاد خطا میگردد. در این حالات لازم است زمان کافی جهت رفع خطاها (Debugging) را داشـــته باشید و با ابزارهای کمکی که مهمترین آنها Debugger Window مي باشد، خطاها را برطرف كنيد.

ایــن پنجره دارای چندین ابزار مفید برای پیدا کردن علت خطاها در اســکریپت اســت و بهکمک آن ميتوانید بسرعت محل خطا را بیابید. این ابزار امکان اجرای خط به خط اسکریپت را دارا بوده، همچنین ميتواند از اجرای هندلرهایی که اکنون مورد نیاز نیستند جلوگیری کند (Skip) و مقدار متغیرها را در هر لحظه نمایش داده، تغییرات ســایر اشــیاء مانند اسپرایتها را نشان دهد.

هنگامي که خطایی در زمان کامپایل کردن یک اس��کریپت رخ دهد، دایرکتور محل خطا را در پنجره Window Debugger نشان داده و پیغامی مبنی بر علت بروز خطا ظاهر ميکند که با توجه به آن ميتوانید به رفع خطا اقدام کنید. ش��کل8-18 زیر یک مثال پیغام خطا را که هنگام اجرای اسکریپت بهوجود آمده، نشان می دهد.

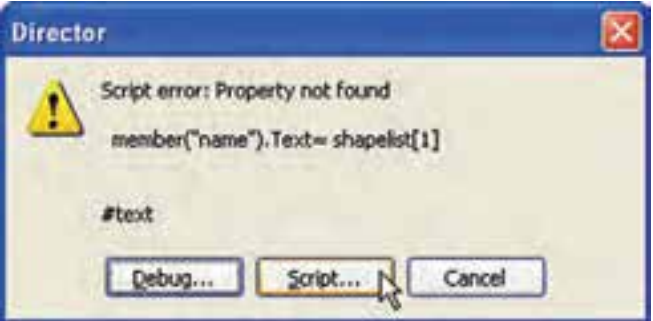

**شکل 8-18 پیغام خطای دایرکتور**

در سطر اول علت بروز خطا و در سطر دوم خطا را نشان ميدهد و سه گزینه را در اختیار کاربر قرار ميدهد که به شرح زیر ميباشند: -1 ب��ا کلی��ک روی دکمه Debug …وارد محی��ط Window Debugger ش��ده، ميتوانید با امکانات آن اقدام به تست و خطایابی نمایید. -2 با کلیک روی دکمه Script، پنجره اس��کریپت فعال ش��ده، دایرکتور س��طر حاوی خطا را مشخص مي کند. -3 با کلیک روی دکمه Cancel عملیات خطایابی لغو ميشود.

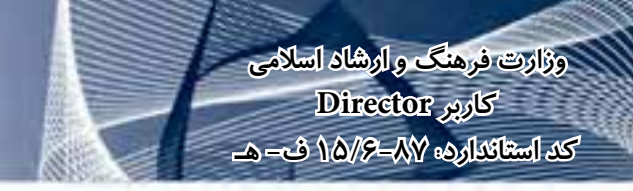

**8**

## **-8-19 رفع خطا به كمك امکانات Window Debugger:**

شکل 8-19 پنجره Debugger را در وضعیت بروز خطا نشان ميدهد:

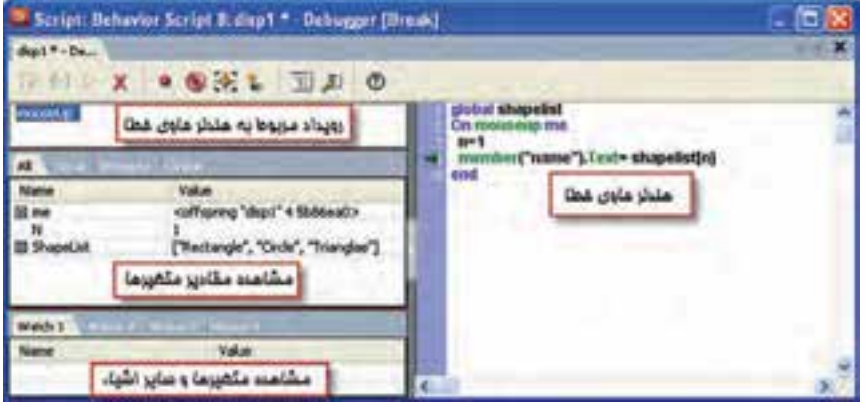

**شکل 8-19 پنجره Debugger**

در عنوان این پنجره نام و نوع اســکریپت به همراه اندیس آن نشــان داده می شــود که در شکل فوق این عنوان بهصورت زیر ميباشد: Script: Behavior Script 8: disp1 مفهوم عنوان فوق اين اســت که اســکريپت ۸ که در سلول شماره ۸ پنجره Score ذخيره شده، نام آن 1disp ميباشد و دارای اشکال است. در اولی��ن بخش س��مت چپ، زیر ن��وار ابزار رویداد اس��کریپت حاوی خطا را نش��ان مے دھد. در بخ��ش دوم ميتوانی��د مقدار متغیرها را چک کنید که ش��امل4 زبانه بهش��رح زیر است: All: لیســت تمامی متغیرهای وابســته به هندلر، که شــامل متغیر مرجع me، متغیرهای محلی، سراسری و غیره است. Local: لیست متغیرهای محلی وابسته به هندلر بههمراه مقدار آنها Property: لیســت متغیرهای Property (مشــخصه) به همراه مقــدار آنها(نوع خاصی از متغیرهای دایرکتور هستند که کاربر ميتواند آنها را تعریف و مورد استفاده قرار دهد ( Global: لیست کلیه متغیرهای سرا سری وابسته به هندلر در بخش پایین که با زبانههای 1Watch تا 4Watch مشخص شده، امکان وارد کردن نام متغیرها یا اشیاء دیگر مانند (Sprite(1 یا Member(5).text وجود دارد که امکان

طبقه بندی آنها را نيز بهوسيله چهار زبانه فراهم کرده است. جهت وارد کردن نام یک متغیر كافي است در بخش سمت چپ هر ردیف دوبار کلیک کنید تا مکان نما ظاهر شده، سپس مقدار مورد نظر را تایپ کنید. شکل 8-20

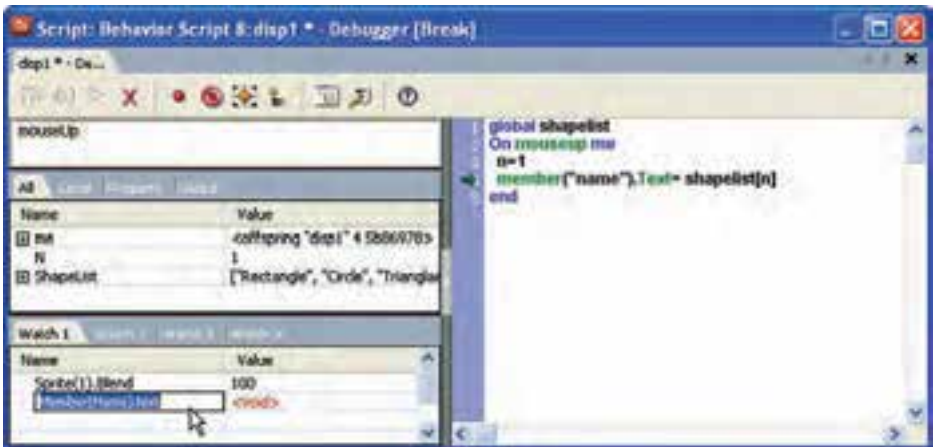

**شکل 8-20 دسترسی به خواص توسط زبانههای Watch**

**-8-20 ارسال یک پیام به یک یا تمامی اسکریپتها:** فرض کنید اسـکریپت زیر به اسـپرایت شماره یک (اسـپرایت موجود در کانال ۱ پنجره Score )متصل شده است:

**On** mouseUp me member("Name1").Text="" member("Name2").Text="" member<sup>("</sup>Name3").Text="" **end**

**رفتارها به کمک Lingo**

**8**

**On** SetText  $`$ **member**("Title").text="Start" End

همانطور که ملاحظه میکنید این اســکریپت دارای یــک Event Handler، برای رویداد mouseup و یــک Custom Handler بهنــام SetText مي باشــد که اولــی جهت پاک کردن محتویات ســه عنصر متنی و دومی جهت مقدار دهی به یک عضو متنی نوشته شده است. در حالت عادی جهت اجرای مدیر رویداد mouse up لازم اســت کاربر روی اسپرایت شماره یک کلیک کند تا عمل پاک شــدن متنها اجرا شود بهعبارت دیگر باید پیغام mouse up با کلیک روی اســپرایت به اســکریپت ارسال شود تا عملیات مورد نظر اجرا شــوند، اما دایرکتور روش

جالب دیگری را برای اجرای این هندلر داراست که با آن ميتوان از طریق اسکریپتهای دیگر اقدام به ارسال پیغام up mouse به این اسکریپت کرد.

برای این منظور از متدهای )(SendSprite و )(SendAllSprites اس��تفاده کنید که اولی برای ارســال یک پیغام به یک اســیرایت و دومی جهت ارســال یک پیغام به کلیه اسپرایتها کاربرد دارد. فرم کلی استفاده:

### $SendSprite(SpriteNameOrNum, event \{, args\})$  $SendAllSprites(spriteNameOrNum, event \{, args\})$

آشنایی با پارامترهای این دو متد: ORNum Name Sprite: نام اسپرایت یا شماره کانال اسپرایت Event: نام رویداد که قبل از آن الزم است از عالمت # استفاده شود. Args: پارامتره��ای هندلر ک��ه اختیاری بوده، ولی درصورت وج��ود پارامتر در هندلر باید مقادیر آنها به ترتیب ذکر شود. بنابراین با توجه به توضیحات فوق جهت اجرای مدیر رویداد mouseup ذکر شـده در بالا كافي است فرمان زیر را در یک هندلر یا پنجره message بنویسید. SendSprite (1,# mouseup)

و باالخره جهت اجرای هندلر شخصی Text Set كافي است فرمان زیر اجرا شود: SendSprite (1,# SetText)

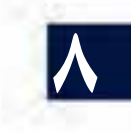

**8**

#### **خالصه مطالب**

زبان برنامه نویسی ) اسکریپت نویسی ( دایرکتور بهنام Lingo شناخته ميشود. به مجموعهای از دستورات لینگو که درون یک رویداد ) اداره کننده ( نوشته شده و عمل خاصی را انجام ميدهند، اسکریپت گفته ميشود.

**اصطالحات لینگو عبارتند از:**

------------------------

ثابته��ا مانند True، رویدادها مانند KeyUp؛ عبارات که تولید کننده یک مقدار هس��تند، ماننــد X-۱۰ مدیر رویداد که Event Handler که بهطـور مختصر به آن Handler ميگویند و مجموعهای از دسـتورالعملهای درون یک اســکریپت اســت که در قبال یک رویداد خاص مانند MouseUp اجرا می شـود، کلمات کلیدی (Keywords) کلمات رزرو شــدهای هســتند که دارای معنی معینی هســتند مانند دستور end - عملگرها (Operators) علامتهای خاصی هســتند که عمل مشــخصی را بر روی یک یا چند مقدار انجام می۵هنــد مانند عملگر جمع )+(؛ توابع)Functions )اسکریپتهای آمادهای هستند که عمل خاصی را روی دادههای ورودی )پارامترها( انجام ميدهند، مانند تابع )x(Sqrt که جذر x را برمیگرداند؛ متد که بس��یار شبیه تابع میباشــد با این تفاوت که جهت فراخوانی لازم اســت از طریق شـــیئی که متد درون آن تعریف شــده، اقدام کرد؛ به کمک پارامترها می توان انواع متفاوتی از مقادیر را به توابع، متدها و اس��کریپتها ارس��ال نمود؛ خصوصیات )Properties )کلمات رزرو شدهای هستند که بیانگر ویژگی های متفاوت یک شــیء مانند یک اسپرایت یا یک عضو متنی می باشند، مانند Width؛ دس��تورات )Statements )فرمانهایی به شکل صحیح هستند که دایرکتور ميتواند آنها را اجرا کند مانند "go "menu؛ از متغیرها جهت نگهداری و بهروز کردن مقادیر اسـتفاده می شــود، مانند 1= f - لیست در واقع تعدادی مقدار هم نوع ميباشد که در یک متغیر قابل نگهداری و استفاده است، مانند ]25,34,77]=n

**آشنایی با گرامر لینگو:**

لینگو به حروف بزرگ یا کوچک حسـاس نیست، هر دو عبارت (Sprite(1) و (Sprite(1 یک مفهوم را شامل ميشوند.

برای نوشــتن توضیحات از دو علامت خط اتصال (کاراکتر منها) چســبیده به هم استفاده کنید.

پرانتز دارای دو کاربرد متفاوت است: -1 در توابع و متدها جهت تعیین پارامتر -2 در عبارات ریاضی جهت تعیین اولویت برای دسترسی به خاصیت یا متد مشخصی از یک شیء، از گرامر نقطهای استفاده ميشود. دراین گرامر ابتدا نام شــیء ســیس یک نقطــه جهت جداکردن، و در انتهــا نام یک خاصیت

**8**

put member(1).text ) یا متد (Method) ، ا ذکر می کنیم. مانند  $($  put member put member  $)$ پنجره Message ابزار مناسبی جهت تایپ دستورات لینگو و مشاهده نتایج آنها ميباشد. در دایرکتور چهار نوع اسکریپت وجود دارد که عبارتند از:  $($ ,فتار) Behavior -۱ -2 Script Movie( اسکریپت فیلم( -3 Script Member Cast( اسکریپت عضو( -4 Script Parent( اسکریپت والد( به کمک پنجـره Script مي توانيد اسـکريپتهای مورد نيـاز خود را بنويسـيد يا آنها را ویرایش کنید. اگر یک متغیر درون یک هندلر تعریف شــود آن متغیر محلی بوده و فقط در همان هندلر قابل دســترس خواهد بود، اما متغیرهای سراســری در اولین خط پنجــره script و در ناحیه Global تعریف ميشوند و در سایر روالها نیز قابل دسترس ميباشند. بهطور کلی عملگرهای موجود در لینگو عبازتند از: -1 عملگرهای ریاضی -2 عملگرهای مقایسهای -3 عملگرهای منطقی -4 عملگرهای رشتهای On و End کلمات کلیدی هس��تند که به ترتیب س��طر آغاز و پای��ان یک مدیر رویداد را مشخص ميکنند. درحالت کلی دو نوع پیام در دایرکتور وجود دارد که عبارتند از: (- پیامهای سیستم (System Messages) ۲- پیامهای شخصی (Custom Messages) Movie Script یا اســکریپت فیلم بهمنظور نوشــتن هندلرهایی در ســطح فیلم دایرکتور بهکار ميرود، مانند StartMovie در فرمان ش��رطی If اگر ش��رط برقرار باشد، دستور یا دس��تورات بعد از آن اجرا ميشود؛ چنانچه شرط برقرار نباشد، هیچ دستوری اجرا نميشود، مگر آنکه شرط شامل else باشد که در این صورت دستورات بعد از else اجرا خواهد شد. ان��واع حلقهه��ا در Lingo عبارتن��د از -1 حلقه تکرار شمارش��ی with Repeat -2 حلقه شرطے Repeat while پنج��ره Window Debugger دارای ابزارهایی برای پیدا کردن علت خطاها و اجرای خط به خط اسکریپتهاسـت. همچنین می تواند از اجرای هندلرهایی که اکنون مورد نیاز نیســتند، جلوگیری کند )Skip )و مقدار متغیرها را در هر لحظه نمایش داده، تغییرات سایر اشیاء مانند

اسپرايتها را نشان دهد. بهوس��يلة متده��ای )(SendSprite و )(SendAllSprites ميتوان ی��ک پیغام را به یک یا تمامي اسپرايتها ارسال نمود.

#### **Learn** in English

Global variables in Lingo

--------------------------------------

In Lingo, variables are considered local by default, and you do not need to precede the variable name with any keyword. To declare a global variable, you must precede the variable with the keyword global.

If you declare a global variable at the top of a script and before any handlers, the variable is available to all handlers in that specific script. If you declare a global variable within a handler, the variable is available only to that handler; however, if you declare a global variable with the same name within two separate handlers, an update to the variable's value in one handler will also be reflected in the variable in the other handler.

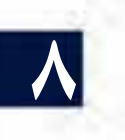

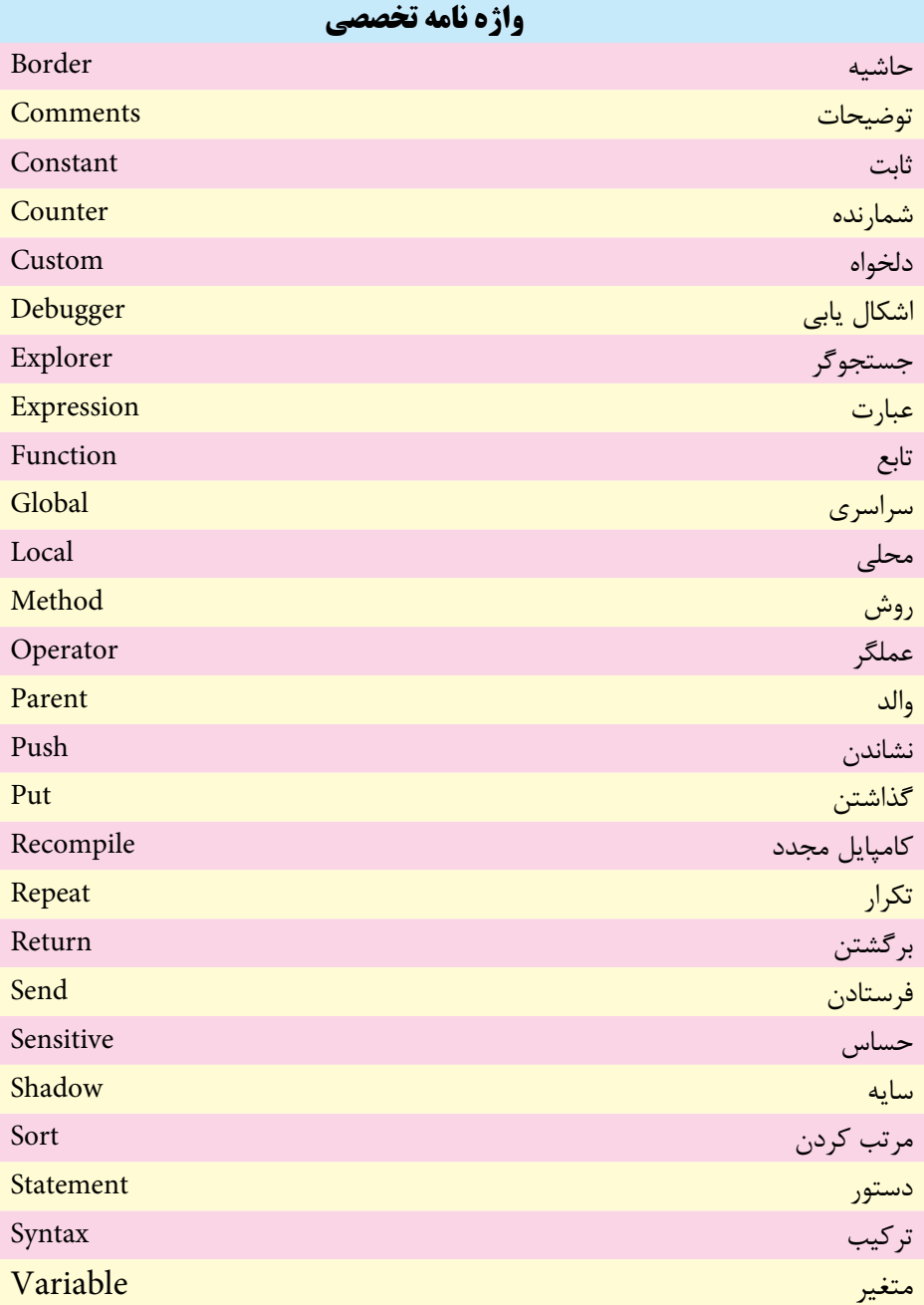

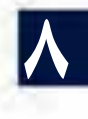

775

# **خودآزمايی:**

-1 مفهوم اس��کریپت را توضیح داده، زبانهای مورد اس��تفاده جهت اسکریپت نویسی دایرکتور را نام ببرید. -2 مدیر رویداد چیست، آن را با مثالی شرح دهید. -3 روش دسترسی به خصوصیات و یا متدهای یک شیء در لینگو چگونه است؟ با چند مثال شرح دهید. -4 کاربردهای پنجره Message را ذکر کنید. -5 نحوه تعریف متغیرهای محلی و سراسری را با چند مثال ذکر کنید و بیان کنید نوع متغیر در لینگو چگونه مشخص می شود؟ -6 اصول ایجاد و فراخوانی یک Handler Custom را با مثالی شرح دهید. -7 Script Movie چیست؟ کاربردهای آن را ذکر کنید. -8 لیست، نحوه تعریف آن و دسترسی به اجزای آن را با مثالی توضیح دهید. -9 انواع حلقه تکرار را به همراه کاربردهایشان بیان کنید. -10 کاربرد Window Debugging را تشریح کنید.

**8 پرسش هاى چهار گزينه اى** -1 کدام گزینه روش صحیح دسترسی به خواص اسپرایت را نشان می دهد؟ الف( Height.(1)Sprite ب( Height-(1)Sprite ج( Height:(1)Sprite د( Height(\_1)Sprite -2 برای نوشتن توضیحات از کدام عالمت استفاده می شود؟ الف( - ب( -- ج( " د( ' -3 اگر بخواهیم یک دس��تور طوالنی را در دوسطر بنویسیم، الزم است در انتهای سطر اول از عالمت......... استفاده شود. الف( \\ ب( // ج( \_ د( \

**8**

-4 جهت دسترسی به پاراگراف دوم عضو متنی که در سلول شماره یک کتابخانه Cast ذخیره شده است، کدام فرمان صحیح است؟ الف) Member[1].Paragraph[2]  $M$ ember(1).Paragraph $[2]$ ( $\cup$ Member(1).Text.Paragraph[2] $\left( \right)$  $Member(1)$ . Paragraph $(2)$  (s) -5 کار فرمان LocH.)1(Sprite Put چیست؟ الف) نمایش مختصات عمودی اسپرایت ب) نمایش اندازه عرض اسپرایت ج) نمایش اندازه ارتفاع اسپرایت د) نمایش مختصات افقی اسپرایت -6 کلیدهای فوری جهت باز کردن پنجره Script کدام است؟  $\mathrm{Ctrl}+0$  (الف)  $\mathrm{Ctrl}+0$  $\text{Crit+T}$  (3) Shift +0+Ctrl ( $\approx$ -7 کدامی��ک از نماهای موجود در پنجره Script امکان دسترس��ی س��ریع به خصوصیات و متدها را فراهم آورده، در تایپ سریع دستورات کمک میکند؟ الف( Browser Script ب( View Script  $Dictionary Browser$  ( Dictionary View (  $\approx$ -8 کدام متغیر عددی اعشاری است؟  $a = 1.0$  (  $a = 1$  ) a  $= 1$ ج) ( 1.2000  $a = 1.2000$  (ج $a = 1.2000$  (ج -9 جهت تبدیل مقادیر عددی به رشته از کدام تابع باید استفاده نمود؟ الف) (string ب) (string ب)  $\text{Real}()$  (2)  $\text{Integer}( )$  ( $\tau$ -10 کدامیک از رویدادهای زیر قبل از توقف فیلم دایرکتور )Movie )اتفاق میافتد؟ الف( StopMovie ب( EndMovie  $PauseMovie ( 2)$  StartMovie (2 -11 حاصل عبارت 30/4 کدامست؟ الف( 7 ب( 7.5 ج( 7.5000 د( موارد ب و ج

**رفتارها به کمک Lingo**

-12 با توجه به هندلر داده شده کدام گزینه فراخوانی صحیح آنرا نشان میدهد؟ On Mul  $(a,b)$ Return  $a * b$ End  $Mul (3,4) = C$  (الف ب( 3,4 Mul  $C = Mul (3,4)$  ( $\approx$  $C = Mul (3*4)$  (د -13 با توجه به تعریف ]"72","39","25" ] = L حاصل عبارت ]0]L کدام گزینه است؟  $"25"$ الف )  $25$  ( الف ج( " 72" د(پیغام خطا -14 پس از اجرای اسکریپت مقابل مقدار Str کدام است؟  $Data = ['Iran", "-Tehran", "-Enghela b"]$  $Str = "$ " Repeat With  $i = 1$  to 3  $Str = str& Data[i]$ End Repeat الف ( - Enghelab-Tehran-Iran ب( Enghelab-Tehran-Iran -Iran-Tehran-Enghelab  $\zeta$ د( - Enghelab-Tehran-Iran-

10- اســكریپت مقابل چه عملی را انجام می دهد (با فرض اینكه اســپرایتهای 1 تا 10 از نوع متنی هستند(؟

Repeat With  $i=10$  down to 1 Sprite(i).LocH=50 **End Repeat** 

**8**

الف(کلیه اسپرايتها از سمت چپ ترازبندی میشوند ب) کلیه اسپرايتها از سمت راست ترازبندی می شوند ج) عرض کلیه اسپرايتها برابر 50 می شود د) ارتفاع کلیه اسپرایتها برابر 50 مے شود -16 جهت ارسال پیام Clear به اسپرایت شماره 3 کدام گزینه صحیح است؟ الف) (SendSprite (Sprite 3,Clear ب) (SendAllSprite (3,#Clear SendSprite (3,#Clear)  $(z, \pm 1)$ د) ("SendSrite (3, "Clear")

17-Which Keyword is used for declare Variables that are available to Several Handlers?

a)  $Var$  b)  $Top$ c) Global d) Local

**كارگاه چند رسانه اى**

- -1 به کمک یک Handler Custom نمایشی ترتیب دهید که کاربر بتواند وضعیت زوج یا فرد بودن مقدار صحیح ورودی را چک کند.
- -2 با توجه به لیس��ت داده شده، اس��کریپتی بنویسید که مجموع اعداد لیست را در یک کادر متنی نمایش دهد؟
- $Data = [10,20,30,40,50]$
- -3 نمایش��ی آماده کنید که دارای یک متن با حداقل س��ه پاراگراف ب��وده، امکانات زیر را در اختیار کاربر قرار دهد: الف) شماره ردیف پاراگراف را دریافت کرده، آن را نمایش دهد. ب) شـماره ردیف پاراگراف را بههمراه شـماره ردیف یک کلمه دریافت کرده، آن کلمه را نمایش دهد.
- -4 در صحنه 4 تصویر قرار داده و مقدار Blend آنها را برابر 30 تنظیم کنید، سپس رفتارهایی بنویســید که با قرار گرفتن ماوس بر روی هر تصویر بتدریج مقدار Blend برابر 100 شــود و با خارج شــدن ماوس از روی تصویر مقدار Blend به حالت اولیه برگردد. (راهنمایی: از حلقه شمارشی کمک بگیرید(

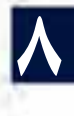

**وزارت فرهنگ و ارشاد اسالمی کاربر Director کد استاندارد: 15/6-87 ف- هـ**

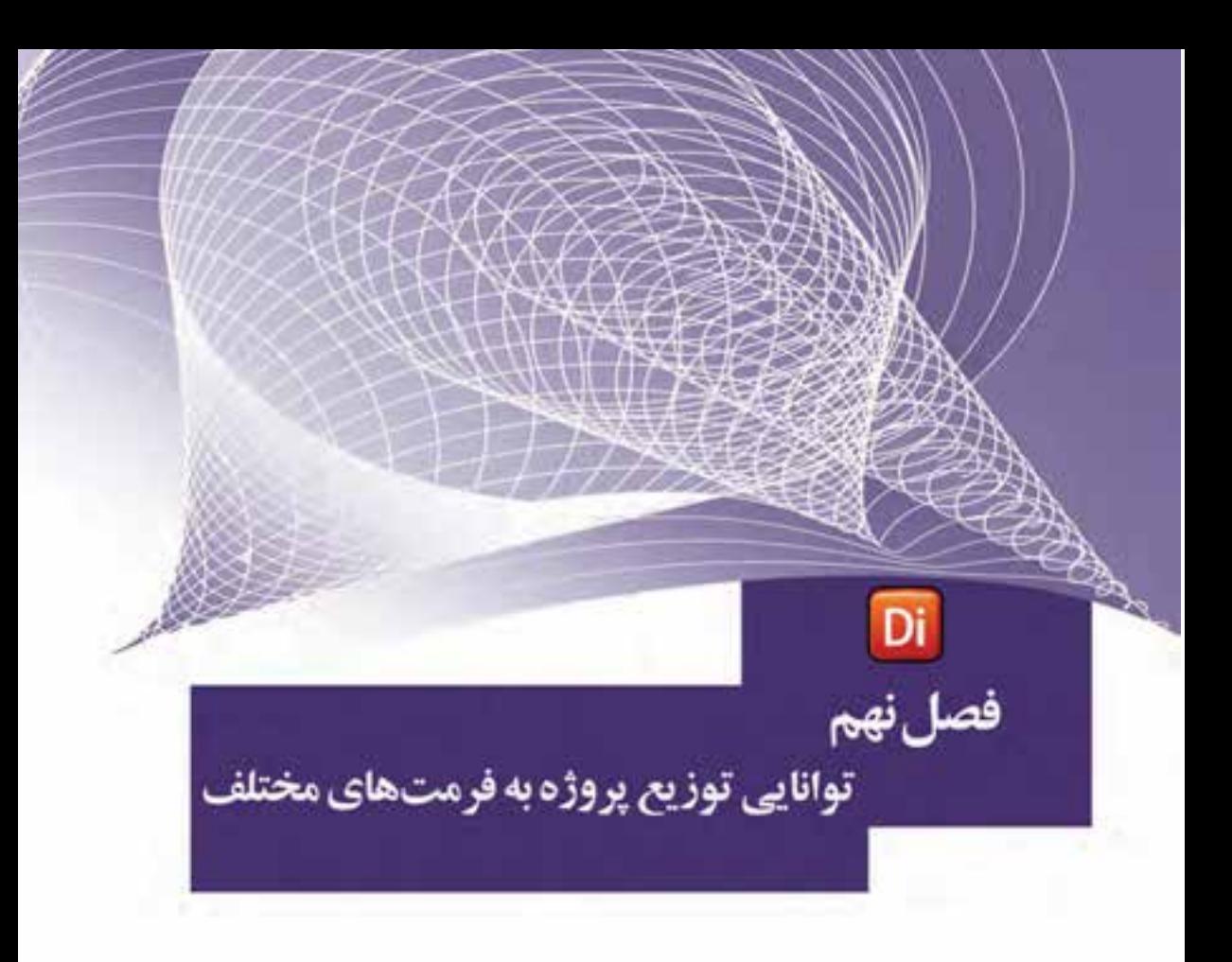

### هدفهای رفتاری:

در پایان این فصل، از هنرجو انتظار میرود:

- انتشار و مفهوم آنرا توضیح دهد.
- فرمته��ای مختلف انتش��ار در دایرکتور را بشناس��د و تنظیمات آنرا انجام دهد.
- کاربرد فایل محافظت شده را توضیح داده، نحوه ساخت یک فایل محافظت ً شده را عمال انجام دهد.
	- روش استفاده از فایل محافظت شده را شرح دهد.

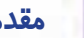

**9**

#### **مقدمه:**

مفهوم انتشار، گرفتن خروجی از یک نمایش دایرکتور، برای استفاده در محیطهای مختلف ماننــد نمایش اجرایی برای وینــدوز یا مکینتاش، نمایش بهشــکل Html برای محیط وب یا کاربردهــای دیگر اســت. البته دایرکتور امکان گرفتن خروجی بهصــورت ترتیبی از تصاویر یا فرمت ویدئویی را نیز در اختیار کاربر قرارداده اســت که برای این منظور لازم اســت از فرمان Export/File استفادهکنید.

جه��ت گرفتن خروجی با تنظیمات پیش فرض نرمافزار که برای گرفتن خروجی بهصورت فایــل اجرایی (exe) در مســیر فایل اصلی دایرکتور تنظیم شــده اســت كافی اســت فرمان اجرا کنید. File/ublish

**نکته:** برای اجرای دس��تور Publish میتوان از دکم��ه مربوطه در نوار ابزار اصلی دایرکتور نیز استفاده کرد. (شکل ۱-۹)

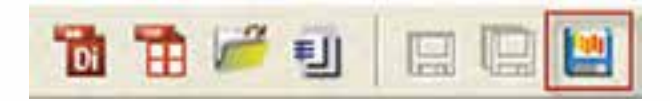

**شکل 9-1 دکمه Publish**

**مث�ال :1** ه��دف: باز کردن یک پروژه آم��اده موجود در نرمافزار و ایج��اد یک خروجی بصورت اجرایی با تنظیمات پیش فرض مراحل کار -1 از مسیر نصب دایرکتور فایل Imaging را باز کنید. چنانچه دایرکتور در :C نصب شده باشد مسیر کامل آن بصورت زیر است:

C:\program files\Adobe\Adobe Director11\ Configuration\Learning\Lingo\Imaging.dir این نمونه آموزشی که توسط شرکت سازنده در دایرکتور تعبیه شده است، یک محیط نقاشی س��اده جهت آموزش زبان Lingo میباشد که توسط آن میتوان اشکال ساده را بر روی صحنه ترســیم نمود، به عنوان نمونه جهت ترسیم یک خط کافیست در نقطه اول کلیک کرده، و در پایان بر روی نقطه دوم نیز کلیک کنید تا یک خط بین دو نقطه ایجاد شود. -2 بر روی دکمه Publish نوار ابزار کلیک کنید )شکل 9-1( تا فایل اجرایی با تنظیمات پیش فرض ایجاد شده و بالفاصله اجرا شود، اکنون آنرا تست کنید.

**نکته :** چنانچه تنظیمات پیش فرض موجود در )Setting Publish )را دستکاری نکرده باشید، فایل اجرایی توسط دکمه Close پنجره و یا دکمه Esc صفحه کلید بسته میشود. ب��ا اجرای فرم��ان Publish پردازش جهت تولید فایل اجرایی آغاز ش��ده )ش��کل 9-2( و دایرکتور پس از ایجاد فایل مربوطه، آنرا اجرا میکند.

# **توانایی توزیع فیلم به فرمتهای مختلف**

**9**

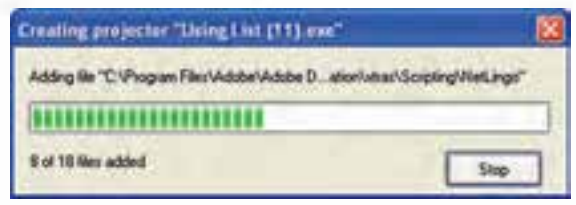

**شکل 9-2 پردازش جهت تولید فایل اجرایی**

**-9-1 تنظیمات انتشار Setting Publish:**

جهت دسترسـی به تنظیمات انتشار، لازم اسـت از کادر محاورهای Publish Setting که از طریق منویFile قابل دسترس��ی است، اس��تفاده کنید. این کادر محاورهای به شما امکان میدهد نمایش خود را با فرمتهای مختلف انتشــار دهید. پس از انتخاب این گزینه پنجره آن مطابق شکل9-3 نمایان میشود:

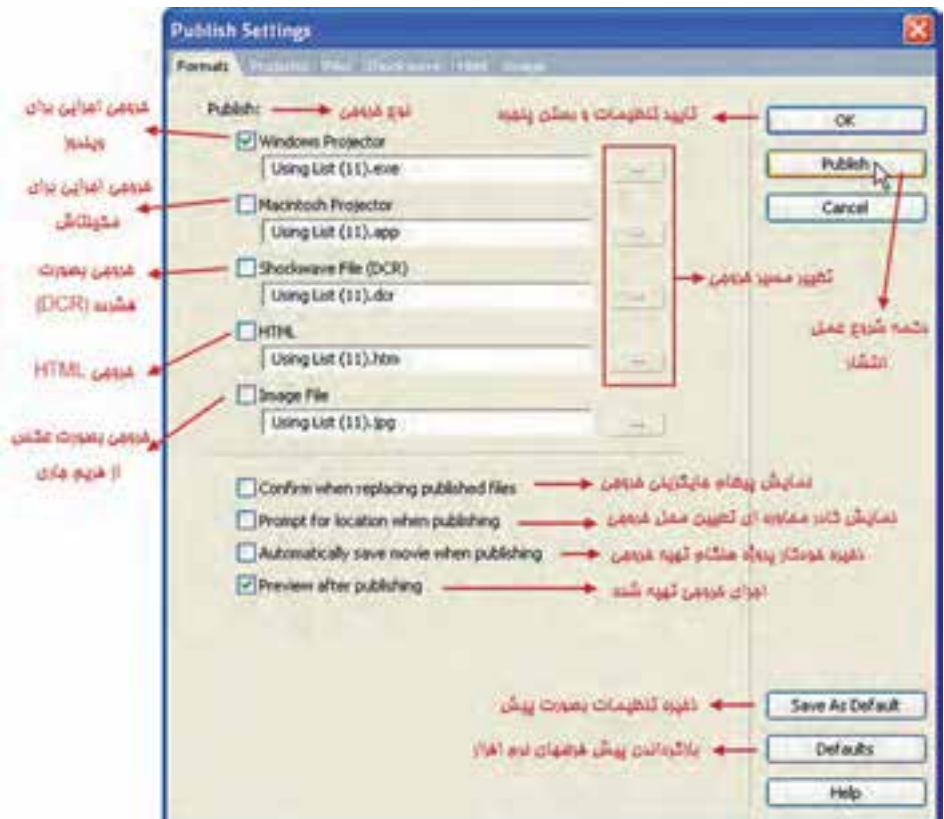

**شکل 9-3 پنجره تنظیمات Publish**

### **-9-1-1 آشنایی با زبانه Formats**

گزینههای مهم زبانه

**9**

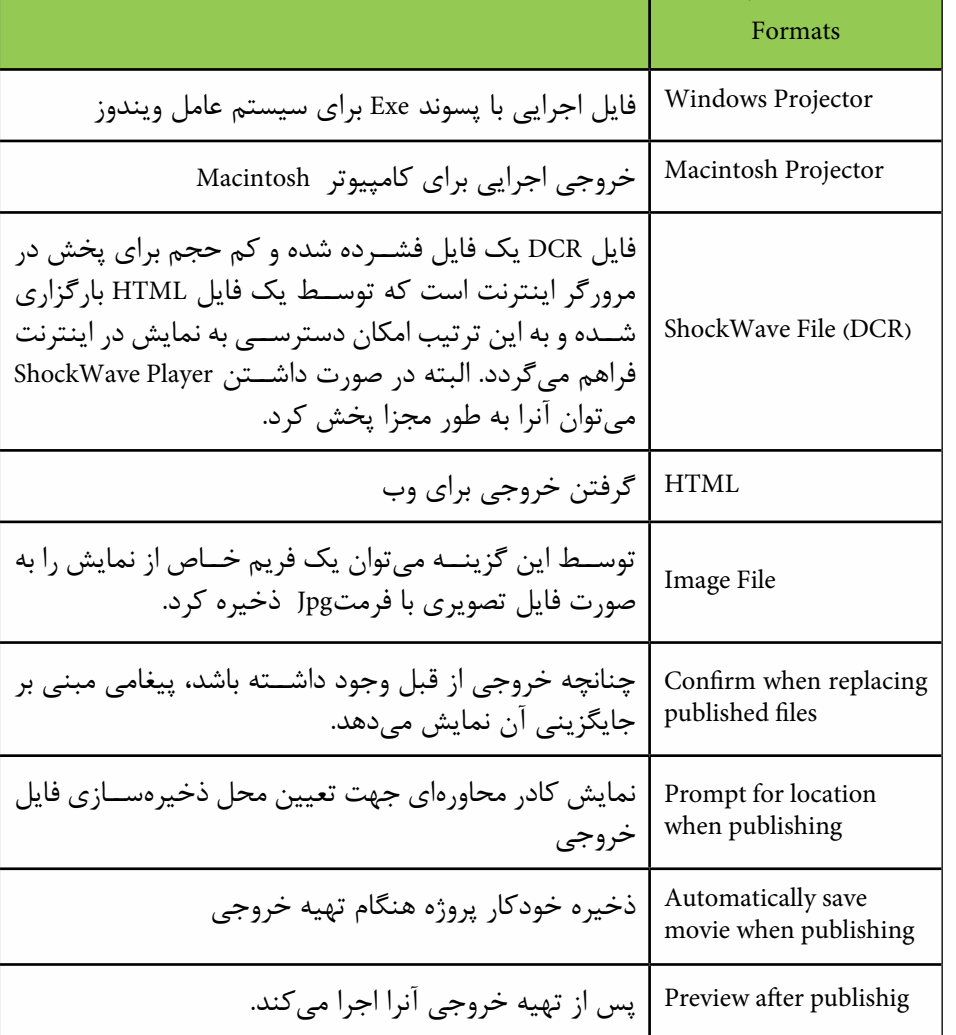

کاربرد

**جدول 9-1 گزینههای مهم زبانه Formats**

**-9-1-2 تنظیمات Projector** جهت دسترس��ی به تنظیمات فایل اجرایی وارد زبانه Projector شوید که گزینههای زیر را در اختیار شما قرار میدهد. (شکل ۴-۹):

# **توانایی توزیع فیلم به فرمتهای مختلف**

**9**

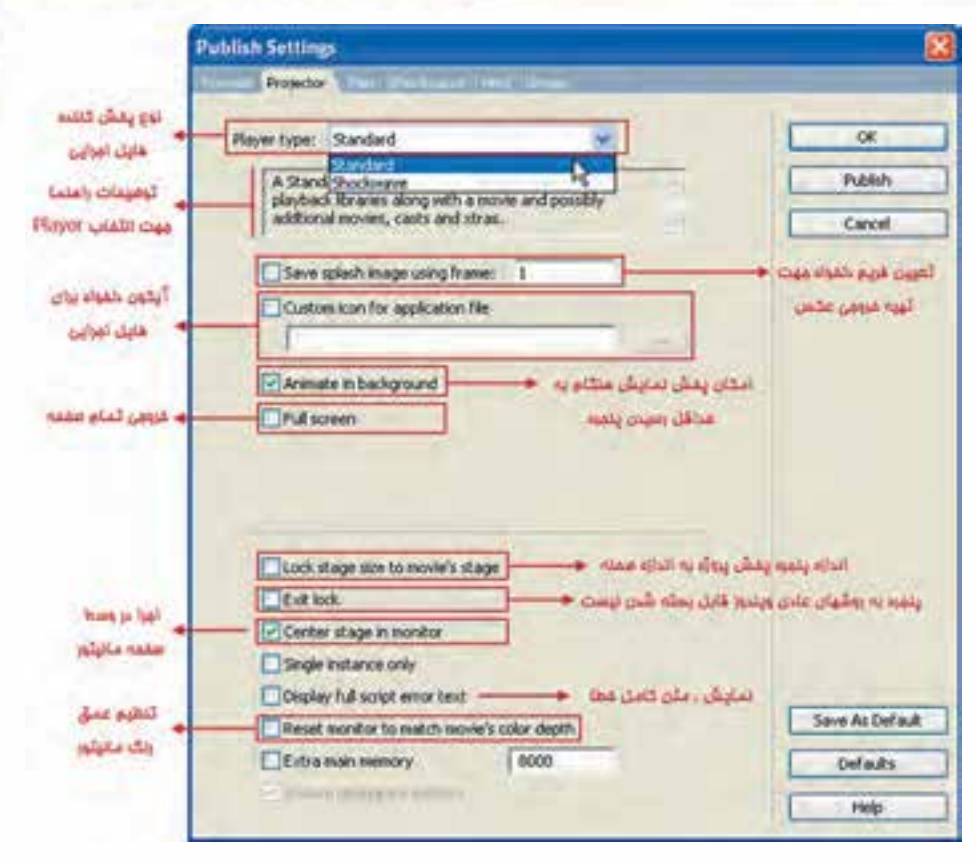

**شکل 9-4 تنظیمات زبانه Projector**

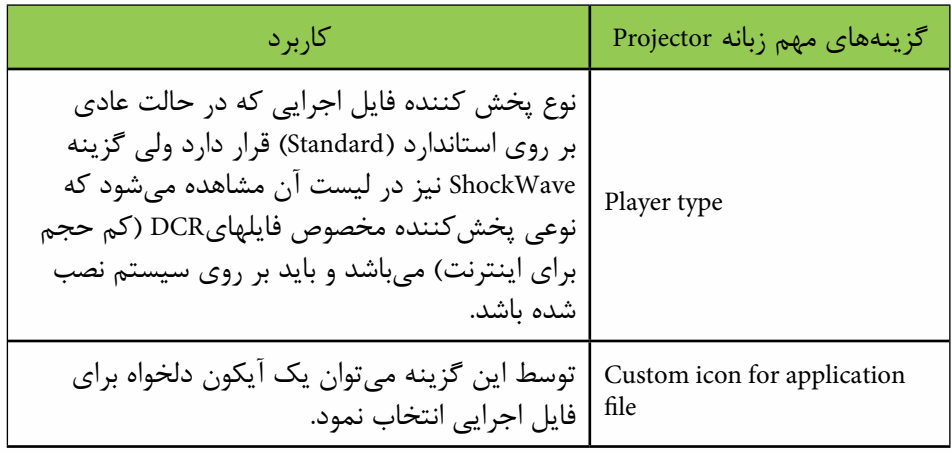

# **وزارت فرهنگ و ارشاد اسالمی کاربر Director**

**کد استاندارد: 15/6-87 ف- هـ**

**9**

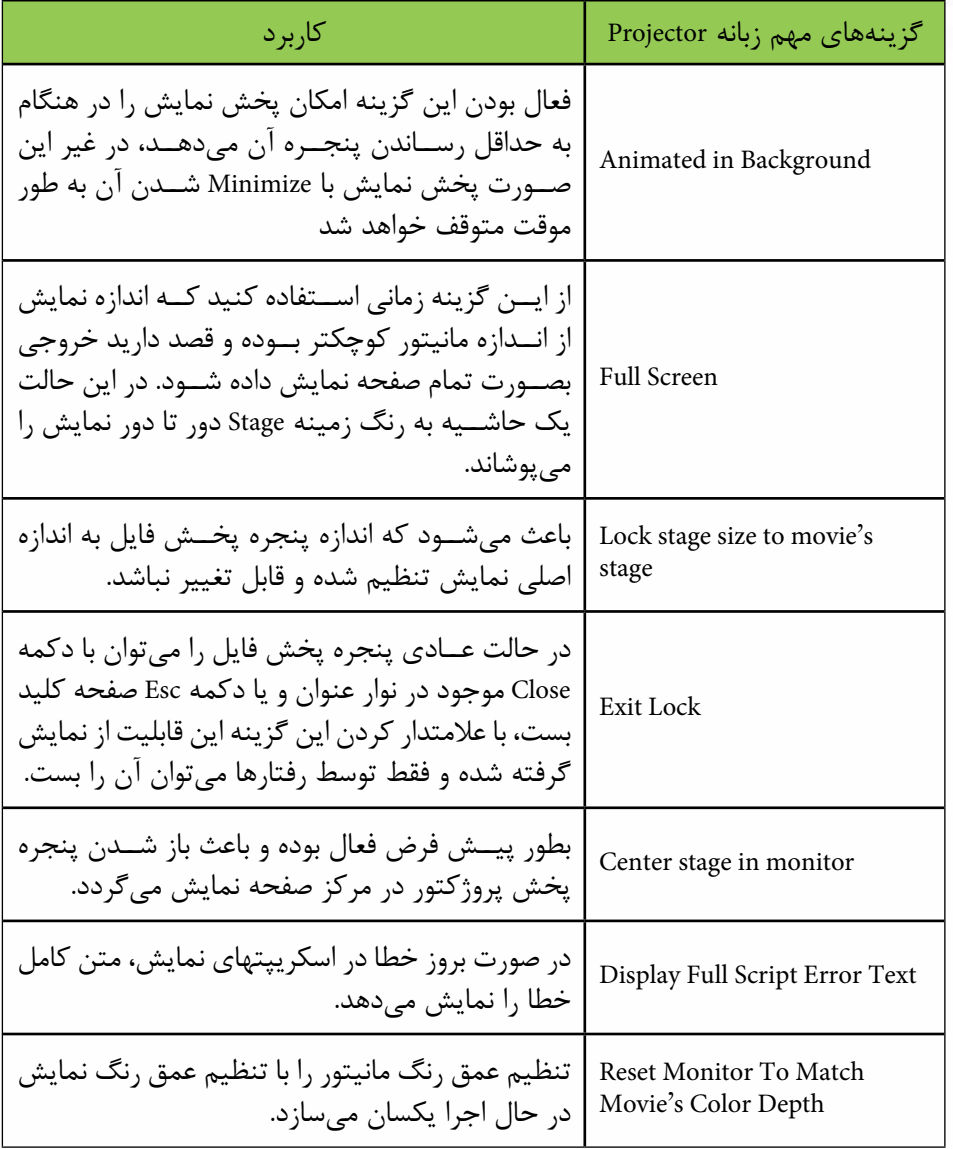

**جدول 9-2 گزینههای مهم زبانه Projector**

**-9-1-3 تنظیمات ShockWave**

 برای دسترس��ی به تنظیمات فایل ShockWave به زبانه آن در پنجره setting publish مراجعه کنید تا تنظیمات زیر را در اختیار شما قرار دهد (شکل ۵-۹): **توانایی توزیع فیلم به فرمتهای مختلف**

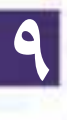

**مث�ال :2** ه��دف: باز کردن یک پروژه آماده موجود در نرماف��زار و ایجاد یک خروجی بصورت اجرایی با تنظیمات زير:

- در حالت عادي كاربر قادر به بستن پروژه نهايي نباشد.
	- فايل اجرايي بصورت تمام صفحه اجرا شود. در صورت Minimize شدن به كار خود ادامه دهد.
	- مراحل کار
- -1 از مس��یر نصب دایرکتور فایل Control Sound را باز کنی��د. چنانچه دایرکتور در :C نصب شده باشد مسیر کامل آن بصورت زیر است :

C:\program files\Adobe\Adobe Director11\ Configuration\Learning\Lingo\ Sound Control.dir

این نمونه آموزشــی که توسط شرکت سازنده در دایرکتور تعبیه شده است یک کنترل کننده صداي چند كاناله ميباشد كه داراي امكانات و ظاهر بسيار جذابي است و ميتوانيد آنرا تست كنيد.

-2 پروژه را در محل ديگري مجددا ذخيره كنيد تا نسخه اصلي آن بدون دستكاري بماند. -3 ي��ك دكمه خ��روج دلخواه بر روي صحنه اضافه كنيد تا كاربر بتواند از پروژه خارج ش��ود. )شكل 9-5(

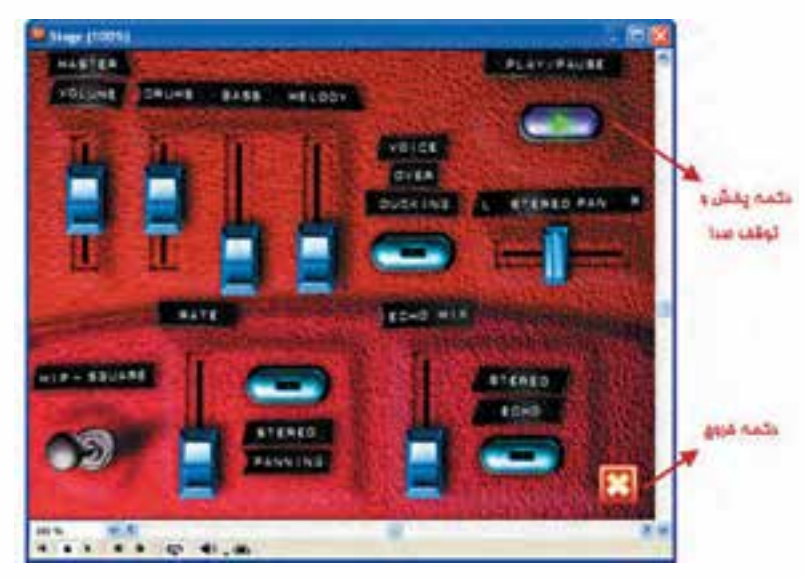

**شكل 9-5 پروژه Control Sound بهمراه دكمه خروج**

-4 كــ��ادر محـــ��اورهاي تنـظيمــــ��ات Projector را بــــاز كــ��رده و گزينــههــــاي Bait Lock و Exit Lock را علامتــدار كنيــد و در نهايــت با Exit Lock را علامتــدار

**کاربر Director کد استاندارد: 15/6-87 ف- هـ**

**وزارت فرهنگ و ارشاد اسالمی**

**9**

زدن دكمــه Publish و تاييــد آن خروجي اجرايي تهيه كرده و آنرا تســت كنيد. همانطور كه مشــاهده مي كنيد پنجره پروژه در وسط مانيتور باز مي شود. پخش صدا را آغاز كرده و پنج��ره را Minimize كنيد، مالحظه خواهيد كرد كه پروژه به كار خود ادامه ميدهد. حال سـعي كنيد پنجره را توسـط دكمه Close آن ببنديد، اين كار عملي نميباشــد و تنها راه بستن آن استفاده از دكمه خروج تدارك ديده شده است.

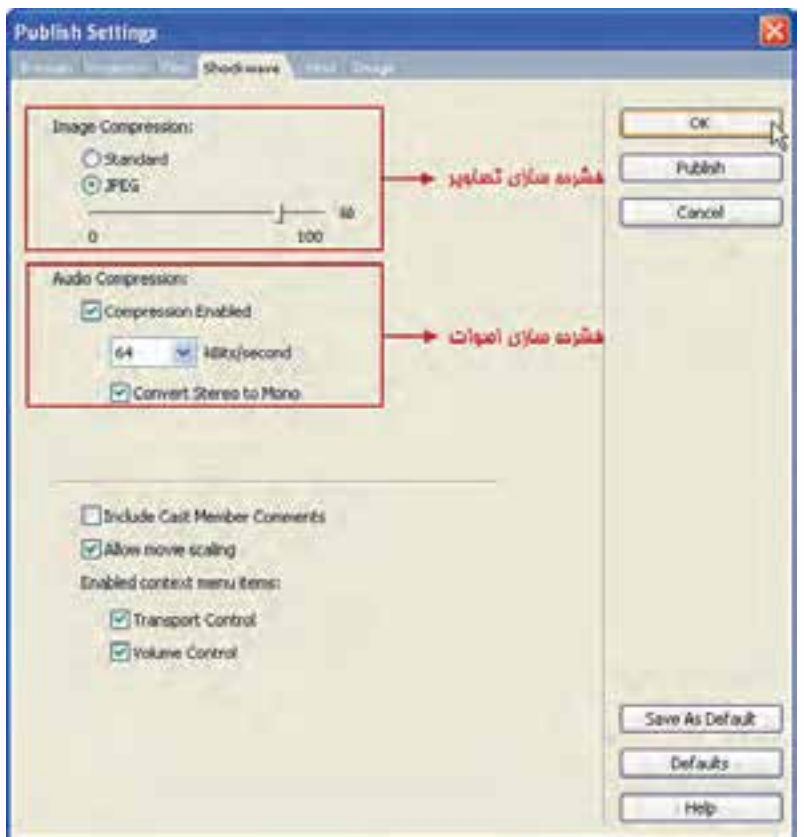

**شکل 9-6 تنظیمات زبانه Shockwave**

| کا, پ د                                                                                                    | گزینههای مهم زبانه ShockWave |
|----------------------------------------------------------------------------------------------------|------------------------------|
| به منظور فشردهسـازی تصاویر بـه صورت Standard<br>Image Compression   دایرکتور و یا JPEG که در این حالت توســط اسلایدر<br>ٔ میتوان میزان فشردهسازی را تعیین نمود. |                              |

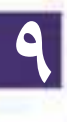

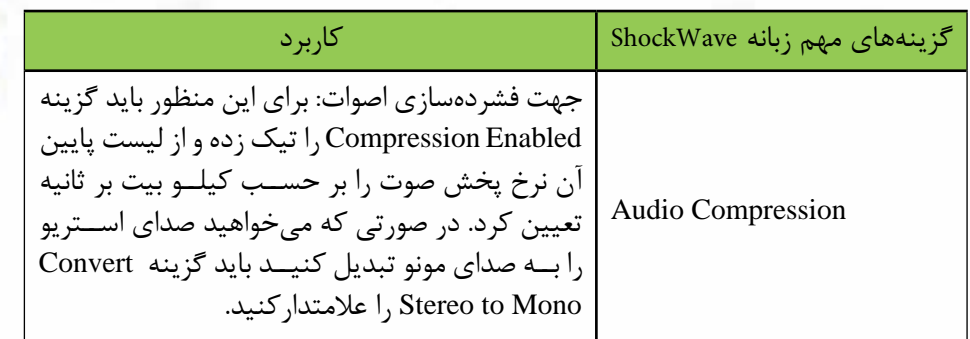

**-9-2 ایجاد فایل محافظت شده )DXR):**

دایر کتور می تواند از فایل اصلی شــما یک فایل محافظت شــده با پســوند DXR بســازد )پس��وند DIR به DXR و پس��وند CST به CXT تبدیل میش��ود(، به این مفهوم که این فایل قابل ویرایش نخواهد بود. بهعنوان مثال نمایش اصلی به یک نمایش فرعی متصل است و شما كــه میخواهید یک پروژکتــور از فایل اصلی ایجاد کنید، بهتر اســت فایل فرعی را محافظت کنید )Protect )تا بقیه افراد نتوانند به محتویات نمایش دسترسی داشته باشند و قابلیتهای موجود در آن را تغییردهند.

روش کار: -1 از منوی Xtras گزینه Movie Update را انتخاب کنید تا کادر محاورهای آن مطابق شکل 9-7 باز شود.

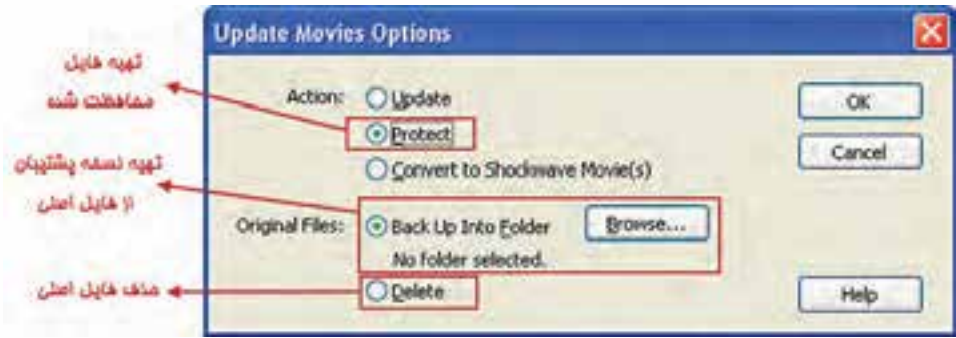

**شکل 9-7 تهیه فایل محافظت شده**

-2 از بخش Action دکمه رادیویی Protect را برگزینید. -3 در بخ��ش Files Original گزین��ه Folder Into Up Backوس��پس دکمه Browse …را جهت انتخاب یک پوشه، بهمنظور گرفتن پشتیبان از فایلهای اصلی انتخاب کنید.(در کادر محــاو, ماي Select Folder for original files پس از انتخاب مســير مورد نظر روي دكمه Select Folder كليك كنيد).

**وزارت فرهنگ و ارشاد اسلامی Director** کد استاندارد: ۱۵/۶-۸۷ ف- هـ

 $\mathbf 9$ 

۴- بــا تاييـــد كادر محــاورهاي شـــكل ۷-۹ كادر محــاورهاي جديــد Choose Files مطابــق شــكل ٨-٩ ظاهر مىشــود. در اين كادر محاورهاى فايلهاى اصلى را كه مىخواهيد آنها را بهحالت محافظت شده، درآوريد انتخاب و به File List اضافه كنيد و روى دكمه Proceed كليك كنيد:

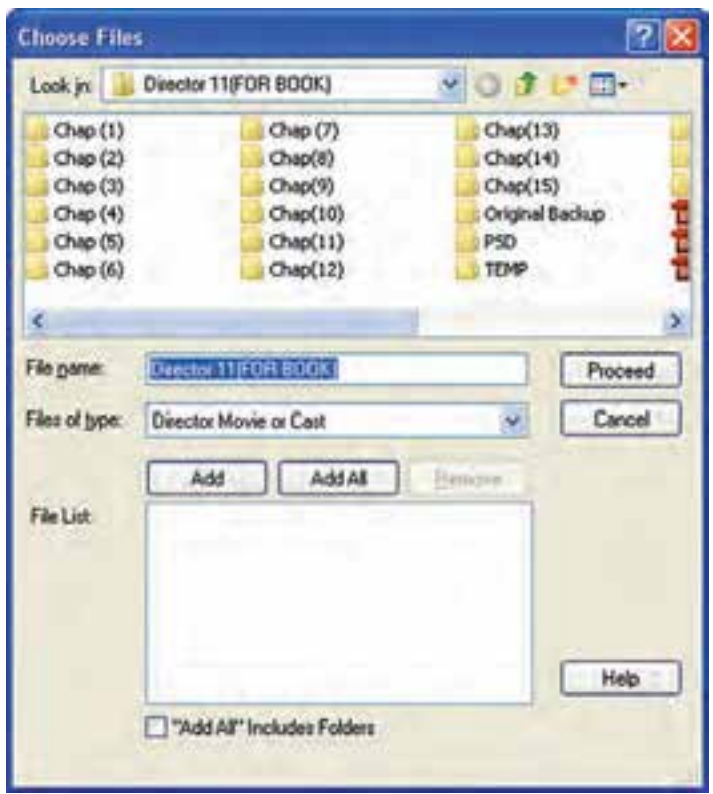

شكل ٨-٩

١- ييغامـــ ، مبنى بر انصراف يا تاييد ادامه عمليات ظاهر مى شــود. بنابراين روى Continue كلىک كنىد. ۲- در آخرین مرحله لازم اســت در کادر محاورهای Code Page گزینه مناســب را انتخاب و آن را تاییدکنید. (شکل ۹-۹)
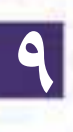

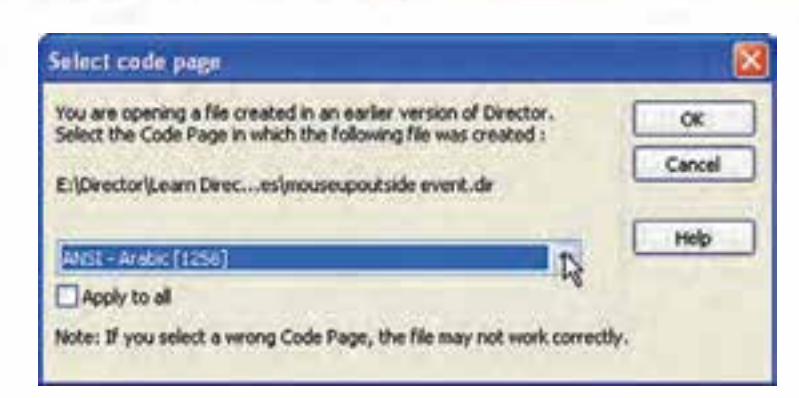

**شکل 9-9**

۳- اکنون اگر مســیر فایل۱های اصلی را باز کنید، مشــاهده خواهید کرد که نوع فایلها و آیکن آنها تغییر کرده اس��ت. پسوند فایلهای محافظت شده Dxr میباشد که قابل استفاده بوده اما امکان ویرایش آنها وجود ندارد. فایلهای اصلی در کشــوی تعیین شــده در مرحله ســه ذخیره میشوند و میتوانید به آنها دسترسی داشته باشید. )شکل 9-10 دو فایل محافظت شده را نشان می دهد.)

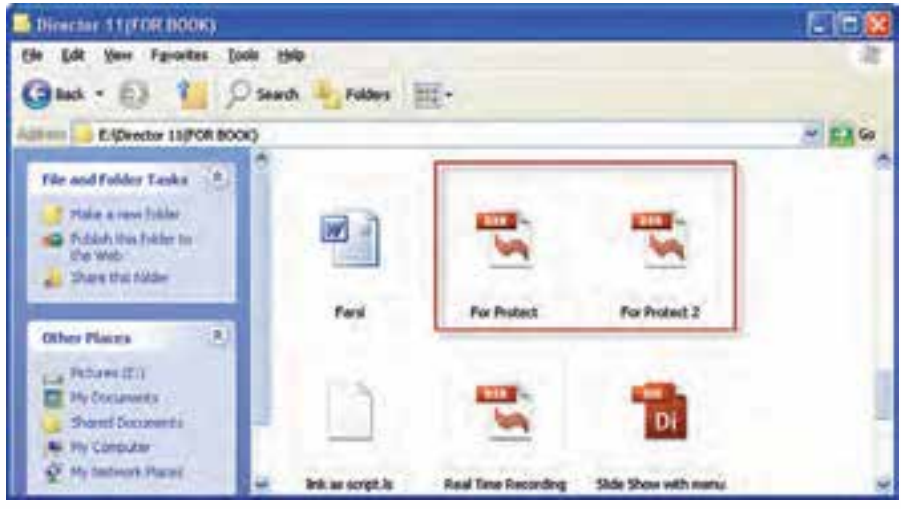

**شکل 9-10**

**-9-3 نحوه استفاده از فایل محافظت شده:**

جهت استفاده از نمایش حفاظت شده، كافي است آنرا در کشوی پروژه کپی کرده، سپس از درون پــروژه اصلی به كمك یک فرمان لینگو آن را فراخوانی کنید. شــکل کلی فراخوانی و

**کد استاندارد: 15/6-87 ف- هـ**

**وزارت فرهنگ و ارشاد اسالمی کاربر Director**

اجرای یک نمایش (محافظت شــده یا محافظت نشده) از درون یک نمایش دیگر به شرح زیر مے باشد:

go to movie "Path\Filename" مثال) go to movie "project.dxr"

در مثال فوق فایل در مســیر جاری پروژه قرار دارد. بنابراین نیازی به نوشــتن مسیر کامل پروژه نیست، اما اگر این فایل درون یک زیرشاخه موجود در مسیر پروژه قرار دارد باید نام زیر شــاخه نیز ذکر شــود مانند "Main\Project.dxr" و بالاخره اگر فایل در مسیر کاملاً متفاوتی ذخیره شده است، باید مسیر کامل آن ذکر شود.

### **خالصه مطالب**

-------------------

**9**

یک ویدئوی دیجیتال در واقع یک انیمیشن از تصاویری است که بطور زنده بهمراه صدا ضبط شــدهاند و توسط بازپخش آن میتوان صحنه را بطور زنده بازسازی نمود. وارد کردن فایلهای ویدئویی همانند سایر رسانههاست اما با این تفاوت مهم که Member Cast ایجاد شده همواره به فایل اصلی لینک میشود. جهت وارد کردن ویدئو بدرون صحنه کافیســت یک اســپرایت به طول حداقل یک فریم از آن ایجاد کنید. دایرکتور ق��ادر به پخش فایلهای ویدئویی AVI و QuickTime بصورت (Stage To Direct(DTS میباشد که در این وضعیت درایورهای پخش و کنترل ویدئو، در بهترین حالت ممکن آغاز به پخش فایل مے کنند. جه��ت پخ��ش و کنترل ویدئوی QuickTime ، الزمس��ت نرم اف��زار QuickTime بر روی سیستم نصب شود. دسترس��ی به تنظیمات ویدئوی QuickTime از طریق زبان��ه آن در Inspector Property امکان پذیر است. جهــت پخش و کنتــرل فایلهای Windows Media ، دایر کتور بــه هیچگونه درایور اضافی نیاز ندارد زیرا درایور پیش فرض این نوع فایل ، قبال توسط شرکت مایکروسافت در ویندوز تعبیه شده است. ب��ا انتخ��اب ویدئوی WindowsMedia در پنجره Cast و یا اس��پرایت س��اخته ش��ده از آن در صحن��ه میتوان به خصوصیات این ویدئو از طریق زبانه WindowsMedia موجود در Property Inspector دسترسی داشت.

لینگــو دارای چندین متد کاربردی آســان جهت کنترل ویدئوی WindowsMedia اســت که

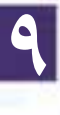

الزمست آنها را توسط اسپرایت ویدئو مورد استفاده قرار داد مانند متد ()Play که باعث پخش ویدئو میگردد، همچنین این نوع رسانه دارای چندین خصوصیت کاربردی است که از طریق عضو ویدئویی )Member )قابل دسترسی و ویرایش میباشد مانند Loop که یک مقدار منطقی است و تعیین میکند آیا ویدئو در وضعیت تکرار باشد یا خیر. در دایرکتور به آسانی میتوان از فایلهای صوتی و ویدئویی RealMedia استفاده نمود به شرط آنکه نرم افزار RealPlayer و یا نسخههای مشابه آنرا نصب کنید . با انتخاب عنصر RealMedia در پنجره Cast و یا اسپرایت ساخته شده از آن در صحنه میتوان به خصوصیات این ویدئو از طریق زبانه RealMedia موجود در Inspector Property دسترس��ی داشت . دایرکتور امکان اس��تفاده از محتویات DVD را داراس��ت و بطور پیش فرض مسیر درایو DVD سیستم را به عنوان مسیر جستجوی محتویات DVD در نظر میگیرد و در صورت آماده بودن دیسک حاوی Video DVD آنرا باز کرده و نمایش میدهد ، اما این امکان وجود دارد که مسیر پیش فرض را به یکی از کشــوهای دیسک ســخت تغییر داده و به ویدئوی کپی شده بر روی دیسک سخت نیز دسترسی پیدا کرده و آنرا نیزدر صحنه نمایش داد. نیازمندیهای سیستم جهت پخش صحیح ویدئوی DVD : -1 درایو DVD -2 نرم افزار Player DVD -3Decoder DVD مناسب که قابلیت DirectShow را دارا باشد مانند ATI-WinDVD DVD و یا DVD Nvidia دایرکت��ور بکمک فرم��ان DVD à Window میتواند عمل پیوند ب��ه محتویات DVD را اجرا کند.

#### **Learn** in English

-------------------------------------- Using default Publish settings

To create Shockwave content, use the File  $>$  Publish command. The default setting creates a Projector file with Preview enabled.

Select File  $>$  Publish.

Save your movie if prompted to do so.

Director creates and automatically starts a Projector version of your movie.

If your movie needs Xtra extensions that fall beyond the range of the default publish settings, (for example, Windows Media) you will be prompted to add them.

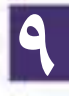

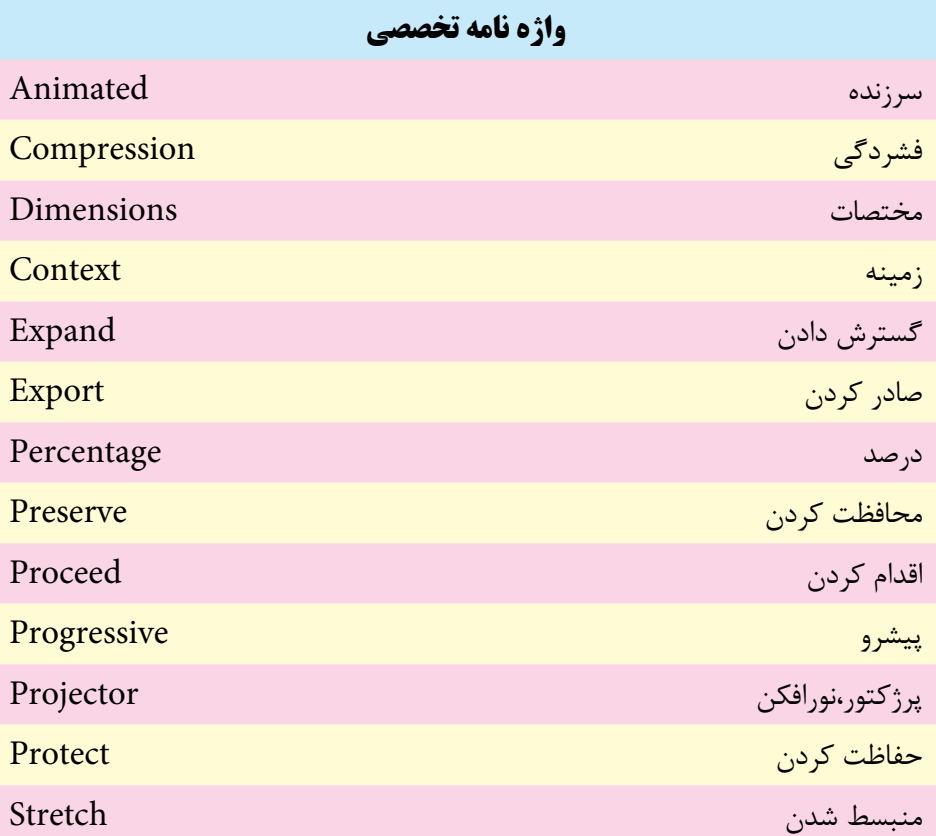

# **توانایی توزیع فیلم به فرمتهای مختلف**

**9**

## **خودآزمايی:**

-1 انواع فرمتهای خروجی قابل انتشار در دایرکتور را شرح دهید. -2 روش دسترسی به تنظیمات انتشار )Setting Publish )را شرح دهید. -3 کدام زبانه در کادر محاوره ای Setting Publish مربوط به تنظیمات فایل اجرایی است، دو نمونه از این تنظیمات را نام ببرید؟ -4 منظور از فایل محافظت شده چیست، کاربرد آن را شرح دهید.

**پرسش هاى چهار گزينه اى** -1 با کدامیک از فرمانهای زیر می توان عمل انتشار )Publish )را اجرا کرد؟ الف) دکمه Export نوار ابزار ب( File Publish Xtras / Publish Setting  $(z)$ د( Publish / File -2کدامیک از خروجی های زیر را نمي توان در دایرکتور تهیه کرد؟ الف) Swf ج(avi الله) و Swf -3کدام گزینه امکان اجرای نمایش را هنگام به حداقل رسیدن پنجره آن فراهم می آورد؟ الف( غیر فعال کردن Background in Animated ب( فعال کردن Background in Animated ج) فعال کردن Exit Lock د( فعال کردن Screen Full -4کدام گزینه باعث باز شدن پنجره پخش پروژکتور در مرکز صفحه نمایش می گردد؟ الف( Lock Exit ب( Monitor In Stage Center Full Screen  $\zeta$ د) Lock stage size to movie's stage -5 پسوند فایلهای محافظت شده کدام است؟ الف( DXR ب( CXT  $\text{DIR}(\text{c})$  XDR  $(\tau$ 

-6 فرمان ساخت فایل محافظت شده کدام ست؟ الف( Movie FileàUpdate ب( Movie XtrasàProtect Modify $\rightarrow$ MovieàUpdate ( $\approx$ د) xtras→Update Movie

 $7$ - File > Publish Command In default Create ...... File. a) Projector (Exe) b) ShockWave(DCR) c)  $Xtra(x32)$  d) Video (Avi)

## **كارگاه چندرسانه اى**

- -1 یکی از نمایش��هایی که در فصلهای قبل ایجاد کرده اید را به حالت اجرایی در آورده، آن را اجرا کنید.
- -2 یک��ی از نمایش ه��ای خ��ود را به ص��ورت محافظ��ت ش��ده در آورده، س��عی کنید آن را ویرایش کنید.
- -3 به کمک فرمان Export یکی از انیمیش��نهای خود را به صورت فایل ویدئویی صادر و آن را تست کنید.

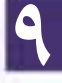

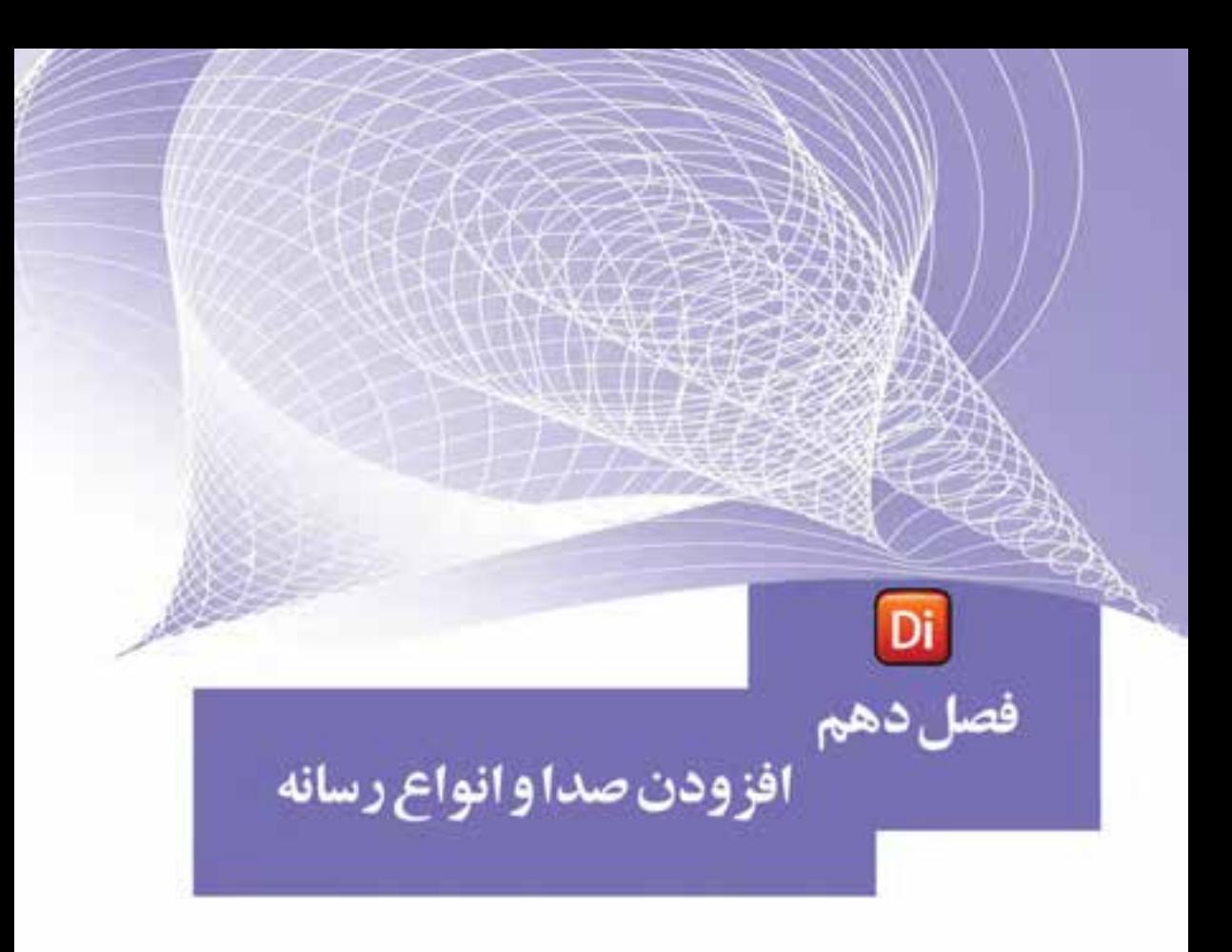

### هدفهای رفتاری

در پایان این فصل از هنرجو انتظار میرود:

- صدا را وارد کرده، خصوصیات آنرا تنظیم کند.
	- صدا را وارد Score کرده، کنترل کند.
- اصول استفاده از کانالهای صدا را بداند و آنها را کنترل کند.
- قابلیت پخش و کنترل فایلهای صوتی خارجی را بتواند در دایرکتور انجامدهد.
	- اصول همزمانسازی صوت و فیلم را توضیح دهد.
	- اصول فشردهسازی صداهای داخلی را بههمراه تنظیمات آن شرح دهد.
- روش استفاده از یک فیلم دایرکتور را درون فیلم جدید بتواند عمال انجام دهد.
- قابلیت استفاده از محتویات Flash داشته، بتواند آن را در دایرکتور کنترل کند.
	- اصول استفاده از کنترلهای Activex را توضیح دهد.
- خصوصیات کنترلهای Activex را تنظیم کرده، بتواند آنها را به صحنه اضافه کند.

#### **مقدمه:**

**1** 

اصوال صدا را یکی از رسانههای بسیار کاربردی و تأثیرگذار در تهیه و تولید چند نرمافزار يا سيستمهاي چند رسانهاي میدانند، که میتواند نقش بسیار مهمی را در ارائه جذاب محتوای الکترونیکی ایفا کند. بدین لحاظ ما در این مبحث سعی خواهیم کرد شما را با اصول استفاده و کنترل صدا در دایرکتور آشــنا کنیم، علاوه بر صدا در ادامه نیز به نحوه اســتفاده و کنترل فیلمهای Flash و روش استفاده از کنترلهای Activex خواهیم پرداخت.

### **-10-1 وارد کردن صدا به درون Cast:**

به كمك فرمان Import میتوان صدا را نیز مانند سـایر رسـانهها به دو شكل Standard و Link وارد Cast کرده، مورد استفاده قرار داد. در حالت Standard، کل محتویات فایل صوتی وارد Cast شــده، به حجم نمایــش افزوده میگردد، اما در حالــت Link تنها یک اتصال بین نمایش و فایل صوتی برقرار شده، به این ترتیب دایرکتور میتواند به محتویات فایل موجود در دیســک دسترســی داشته باشد، مزیت این روش Import، آن است که حجم پروژه اصلی زیاد نشده، سریعتر قابل اجرا خواهد بود.

**نکته:** در یک پروژه واقعی بهتر اس��ت در مسیر پروژه، یک پوشه ویژه فایلهای صوتی ساخته و سپس از این مسیر، آنها را بهشکل Impor Link نمایید. فرمت فایلهای صوتی که با دایرکتور 11 پشتیبانی میشوند، عبارتند از:

AIFF, WAV, MP3, Shockwave Audio, Sun AU

شکل 10-1 دو فایل صوتی وارد شده را نشان میدهد. اولین سلول پنجره Cast یک فایل صوتی را نش��ان میدهد که بهصورت Standard وارد شده و آیکن آن یک بلندگو میباشد، اما در دومین سـلول، یک فایل صوتی که بهحالت Link وارد شــده است، قابل مشاهده است که آیکن کمی متفاوت بوده و آیکن بلندگوی آن بر روی یک برگه که پوشه آن تا خورده، نمایش داده شده، ضمن این که سه تصویر موجود نیز بهصورت Link وارد شدهاند.

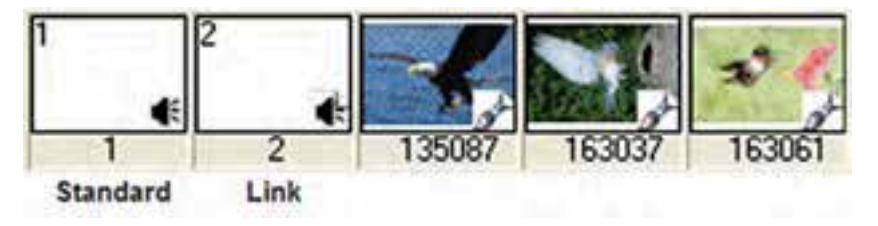

**شکل 10-1 دو روش وارد کردن صدا**

**توانایی کار با پنجرههای اصلی دایرکتور**

**10**

**-10-2 مشاهده و تنظیم خصوصیات صدا:**

جهت نمایش و تنظیم خصوصیات صدای وارد شده، كافي است پس از انتخاب آن در Cast وارد زبانه Sound از پنجره Inpector Property ش��وید تا به ویژگیهای صوت انتخاب ش��ده، دسترسی پیدا کنید. شکل 10-2 زبانه Sound را در حالت عادی نمایش میدهد:

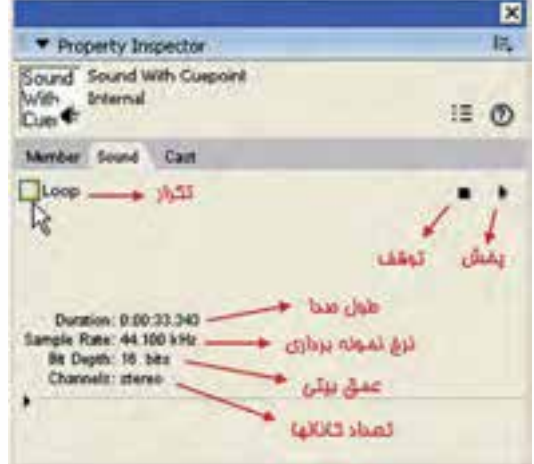

**شکل 10-2 گزینههای زبانه Sound در حالت عادی**

اگر حالت نمایش را با دکمه Mode View List عوض کنید، میتوانید به اطالعات بیشتری مانند نام cuePointها و زمان آنها نیز دسترسی پیدا کنید. )شکل10-3( **نکته:** در این حالت نمایشی طول فایل بر حسب میلی ثانیه داده شده است.

**V** Property Inspector Sound Sound For Cusport For theme IE O Menker Search Cast w Meda Properties y sangletine m y channel Court ž. V campleRate 44100 10340 y duration V pushingtianes [Maker 01', 'Maker 02', 'Maker 03', 'Maker 04', 'Maker 05'] **X** customtimes (0397, 7840, 16418, 23637, 20870) - Pinyback Properties  $\Box$  false

**شکل 10-3 زبانه Sound در حالت View List**

**1** 

### **-10-3 وارد کردن صدا به Score:**

راحت ترین روش اس��تفاده از اصوات بعد از وارد کردن آنها )Import )به درون Cast، قرار دادن آنها در کانالهای صوتی موجود در کانالهای افکت پنجره Score میباشد.

همانطور که میدانید دو کانال صدا در بخش کانالهای افکت پنجره score وجود دارد که با قرار دادن همزمان دو صدا در آنها، این دو صدا با هم مخلوط شــده و همزمان پخش می شوند (Mixer). بهعنــوان مثال می توان یک موزیک زمینه و یــک صدای اصلی مانند دیالوگ را در این دوکانال قرار داد تا همزمان پخش شــوند. امــا دایر کتور محدود به همین دو کانال نبوده، قادر است 8 کانال صدا را پشتیبانی کند که برای این کار باید مقداری کد Lingo بنویسید در مثالهای بعدی نحوه استفاده از چند کانال صوتی را بهطور همزمان فرا خواهید گرفت.

مثــال ۱: یــک Slide show طراحی کنیــد، بهطوری که همراه آن یــک صدای زمینه نیز پخش شود.

در ایــن مثال میخواهیم چند عکس را در یک حلقه تکرار عکس قرار داده، از یک صدای Loop شده برای آنها استفاده کنیم.

- مراحل انجام کار: -1 تع��داد 5 عک��س را به اندازه دلخواه در یک نمایش جدی��د Import ً کنید. ) مثال به اندازه  $(5 \cdots )$  در ۶۰۰ $\lambda$ 
	- -2 اندازه stage را به اندازه عکسها تنظیم کنید.
- -3 عکس��های موجود در Cast را انتخاب کرده، فرمان Time to Cast / Modify را اجرا کنید تا یک اسپرایت 5 فریمی ساخته شود.
- -4 کانالهای Effects را باز کرده، در فریم اول کانال Tempo دو بار کلیک کرده، سرعت را برابر fps1 تنظیم کنید. به این ترتیب زمان پخش هر عکس 1 ثانیه خواهد بود.
- 5- اکنون میخواهیم یک حلقه تکرار برای پخش عکسها ایجاد کنیم. بهطوریکه دائم در حال تکرار باشند. بنابراین یک مارکر به نام start در فریم اول قرار داده، رفتار زیر را در فریم 5 کانال رفتار تعریف کنید و نام آن را show Loop بگذارید. رفتار show Loop:

on exitFrame me go "Start"

end

-7 اکنون نوبت وارد کردن صداست، دو صدای دلخواه را به دورن Cast وارد کنید. -8 ب��ه كمك پنج��ره Inspector Property میتوانید صدا را تس��ت کرده، گزینه Loop آنرا برای تکرار در نمایش فعال کنید. 9- کانالهای افکت را باز کرده، صدا را روی یکی از کانالهای صدا قرار دهید و طول آنرا برابر طول کل نمایش تنظیم کنید. شکل 10-4

## **توانایی کار با پنجرههای اصلی دایرکتور**

**10**

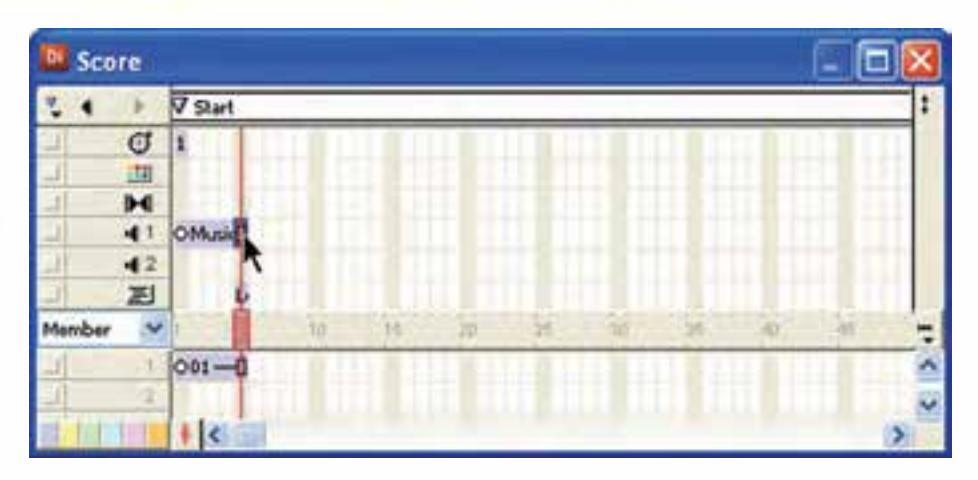

**شکل 10-4 وارد کردن صدا به Score**

نمایش خود را ذخیره و اجرا کنید.

اکنون صدای دوم را در کانال دوم صدا قرار دهید و نمایش را تس��ت کنید. در این حالت هر دو صدا با هم پخش شده و مخلوط )Mix )میشوند.

**-10-4 همزمانسازی صدا و فیلم دایرکتور در Score:**

همزمان ســازی صدا و فیلم در دایرکتور بهراحتی امکان پذیر اســت زیــرا در این نرمافزار قابلیت ویژه تشــخیص Cue Pointکهای موجود در فایلهای صوتی Wav تعبیه شــده اســت. به زبان س��اده یک CuePoint( نقطه راهنما( عبارت اس��ت از یک برچسب که زمان خاصی از فایل صوتی را علامت گذاری کرده اســت. با نگهداشــتن هد دایرکتور در مدت زمانی که هد صدا به CuePoint مشخصی میرسد میتوان عمل همزمانی را بهراحتی انجام داد. برای درک بهتر مطلب مثال 2 را اجرا کنید:

مثال :2

در این مثال قصد داریم متن اذان را بههمراه صدای آن بهطور هماهنگ نمایش دهیم. -1 یک فایل صوتی اذان را آماده کنید. -2 این فایل را درون نرمافزار Forge Sound باز کنید. )میتوانید از نرمافزار قدرتمند Audition نیز کمک بگیرید) -3 در این مرحله باید در انتهای گفتار هر بخش از اذان یک Cuepoint درج کنیم. بنابراین فایل را اجرا کرده، هد را در پایان "اهلل اکبر" متوقف کنید. سپس روی بخش باالیی پنجره ویرایش که خطکش زمان در آنجاست، کلیک راست کرده، فرمان Region/Marker Insert را اجرا

کنید (شکل ۵-۱۰) تا کادر محاورهای آن مطابق شکل ۶-۱۰ ظاهر شود.

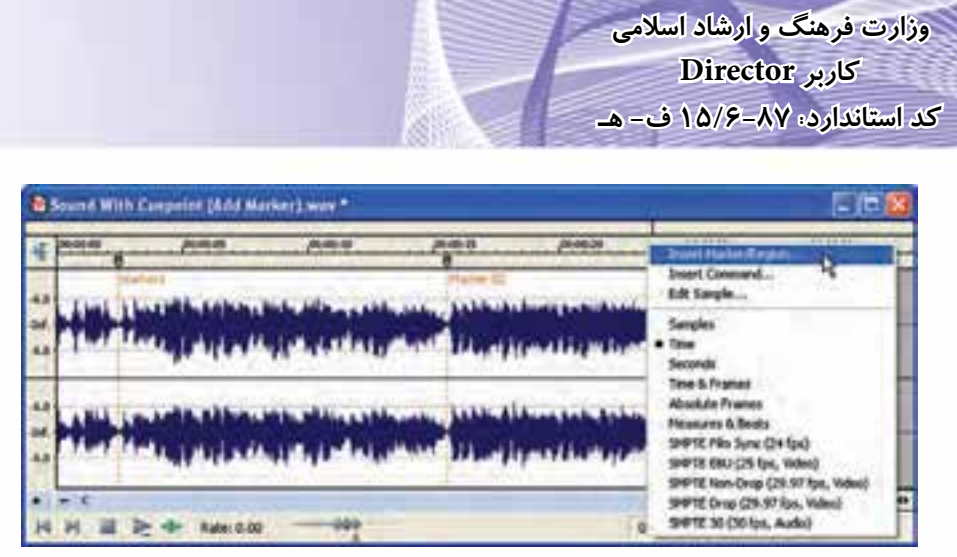

**1** 

ش*کل ۵*-۱۰

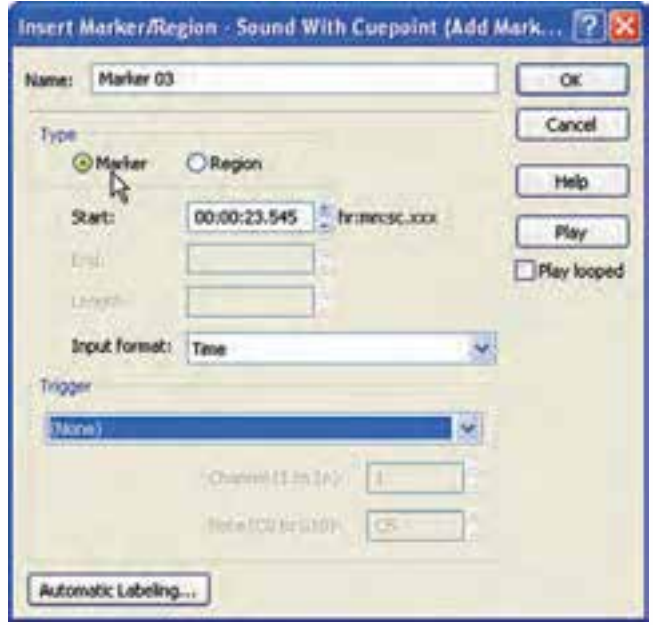

**شکل 10-6 عالمتگذاری توسط کادر محاورهای Marker Insert**

-4 در کادر مح��اورهای Region/Marker Insert( ش��کل 10-6( گزین��ه Marker را از بخش Type انتخاب کرده، در صورت نیاز نام دلخواهی را در بخش Name وارد کنید و در پایان کادر محاورهای را تایید کنید. -5 در انتهای هر یک از بخشهای اذان نیز یک مارکر اضافه کنید. -6 اکنون فایل را به فرمت Wav ذخیره کرده، آنرا بهداخل دایرکتور Import کنید. **توانایی کار با پنجرههای اصلی دایرکتور**

**10**

-7 به كمك نرمافزار Photoshop برای هریک از بخشهای اذان یک فایل گرافیکی، شامل متن اذان طراح��ی کنید و پس از ذخیره، آنها را با همان فرمت اصلی Psd وارد دایرکتور کنید. )راهنمایی: در صورت نیاز میتوانید تصاویری با زمینه شفاف ایجاد کنید (

-8 تصاویر مربوط به متن اذان را به ترتیب وارد Score کرده، برای هر كدام یک اس��پرایت 5 فریمی ایجاد کرده، پشت سرهم در کانال شماره یک قرار دهید. )شکل 10-7( -9 صدای آماده شده را نیز وارد کانال صدای شماره 1 پنجره Score کنید. )شکل 10-7(

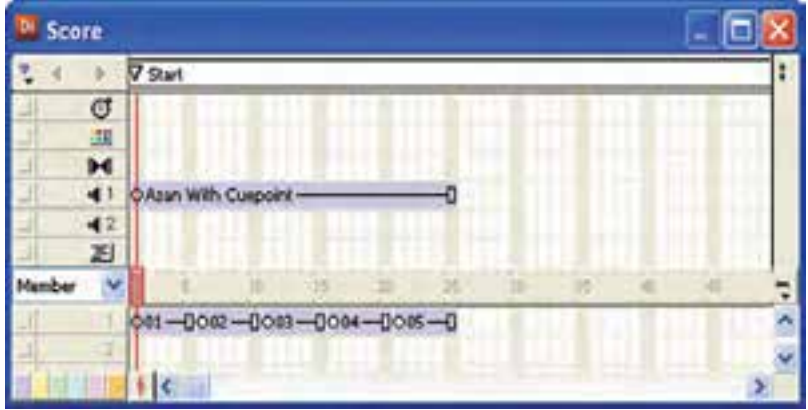

**شکل 10-7 وارد کردن متنها و صدای اذان بدرون Score**

-10 اکنون به تنظیم مهمترین بخش نمایش میپردازیم که عبارت است از نگهداشتن هد در آخریــن فریــم مربوط به متن هر بخش از اذان (فریمهای ۵ – ۱۰ – ۱۵ – ۲۰ – ۲۵ و…). ب��رای این منظور در ف��رم 5 از کانال Tempo دوبار کلیک کنید تا کادر محاورهای Frame Tempo:Properties ظاهر ش��ود، س��پس گزین��ه point cue for Wait را انتخاب کنید تا گزینههای آن مطابق شکل ۸–۱۰ فعال شوند.

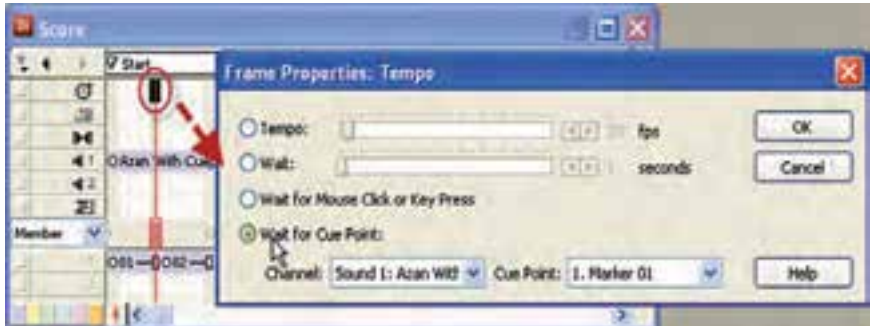

ش*کل ۸-*۱۰

**247**

همانطور کــه ملاحظه می کنید دایر کتور بهطور خودکار صدای موجود در کانال یک را در لیســت Channel تشــخیص داده، کلیه Cue point های موجود در فایل صوتی را در لیســت Cue point قـرار می دهــد، کــه بهطور خودکار اولیــن علامت موجود در فایــل صوتی بهنام 01 Marker را در لیست انتخاب کرده است و شما قادرید هر یک از عالمتهای راهنمای موجود در لیست را انتخاب کنید. (شکل ۹-۱۰)

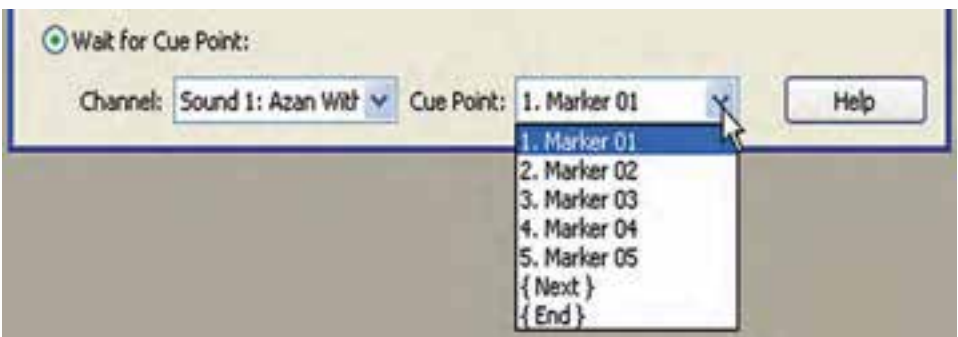

ش*کل* ۹-- *۱* 

**نکته:**

**وزارت فرهنگ و ارشاد اسالمی کاربر Director کد استاندارد: 15/6-87 ف- هـ**

**1** 

همانطور که در شکل 10-9 مالحظه میشود، دو گزینه }Next }و }End }نیز، بهصورت پیش فرض در لیست point Cueها قرار دارند. )حتی در صورت درج نشدن عالمت راهنما در فایل صوتی (این دو گزینه همواره در دســترس هستند از این دو گزینه در موارد زیر استفاده مے شود:

 }Next}: این گزینه به مفهوم Point Cue بعدی اس��ت، بنابراین، بهصورت نس��بی عمل کرده تا رسیدن صدا به عالمت بعدی، هد دایرکتور را متوقف نگه میدارد. }End}: در صورت انتخاب این گزینه هد دایرکتور تا پخش کامل فایل صوتی ) رس��یدن

بـه انتها) متوقف می ماند و بهترین گزینه برای پخش کامل یک صوت اســت و نیازی به درج عالمت point Cue در فایل صوتی نیست. -11 با تایید گزینه 01 Marker یا انتخاب گزینه }Next }کادر محاورهای را تایید کنید.

- -12 ه��د را در فری��م اول قرار داده، نمایش را تس��ت کنید و به حرکت ه��د توجه کنید. هد دایرکتور تا رسیدن صدا به اولین عالمت، متوقف مانده، بنابراین کاربر قادر به مشاهده متن اولین بخش اذان خواهد بود.
- -13 مراحل 10 تا 12 را برای س��ایر بخش��های فایل صوتی اذان کامل کرده، نمایش را ذخیره و تست کنید.

**توانایی کار با پنجرههای اصلی دایرکتور**

**10**

**-10-5 نحوه استفاده و کنترل کانالهای صوتی:**

همانطور که پیش از این نیز ذکر ش��د، دایرکتور امکان استفاده از 8 کانال صوتی را بهطور همزمان در اختیار طراحان و اسکریپتنویسها قرار داده است که ساده ترین روش استفاده از این کانالها قرار دادن اصوات در کانالهای صوتی موجود در Score اس��ت، هر چند الزامی برای این کار وجود نداشــته و می توان بدون وارد کردن صدا به درون Score بهوســيلهٔ دســتورات لینگ��و، صداهای موجود در Cast را پخش و کنترل کرد. ضمن این که دایرکتور امکان پخش و کنترل فایلهای صوتی خارجی را داراس��ت. بنابراین نیازی به وارد کردن آنها به درون Cast نمے باشد.

بهطور کلی چه درحالتی که صدا را وارد Cast کرده و داخل یکی از کانالهای صوتی موجود در Score قرار داده باش��ید و چه این کار را نکرده باشید، جهت پخش و کنترل یک صدا الزم اســت از کانالهای صوتی برای این منظور اســتفاده کنید، که این عمل به وسیلهٔ خصوصیات و متدهای از پیش تعریف شده برای کانالهای صدای دایرکتور امکان پذیر است. برای استفاده از این خواص و متدها از فرم کلی زیر استفاده کنید:

Sound(Channel Number). Property = Value Sound(Channel Number).Method()

در فرم کلی فوق منظور از Number Channel، شماره یکی از کانالهای صداست که میتواند مقداری بین 1 تا 8 داشته باشد و منظور از Property یکی از خواص کانالهای صوتی است که میتوان مقدار Value را به آن نسبت داده یا مقدار آنرا بررسی کرد. مانند خاصیت Volume که حجم صدا را تعیین میکند و باالخره منظور از )(Method، یکی از متدهای کنترل صدا مانند )(Pause میباشد که باعث توقف موقت پخش صدا میگردد.

### **-10-5-1 متدهای کنترل کانالهای صوتی**

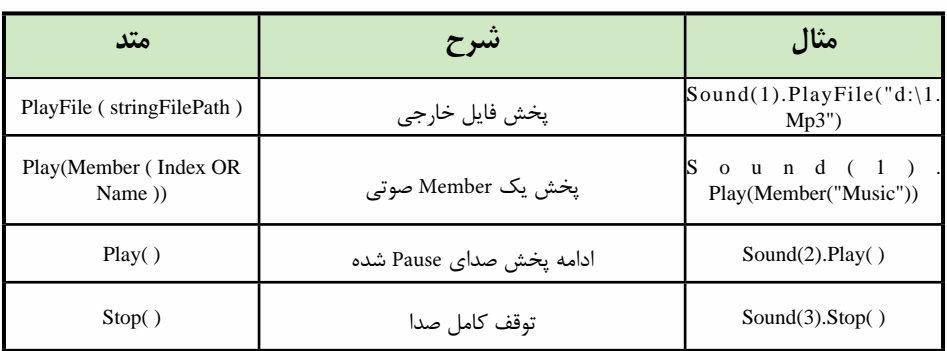

جدول10-11 لیست مهمترین متدهای مربوط به کنترل یک کانال صوتی است:

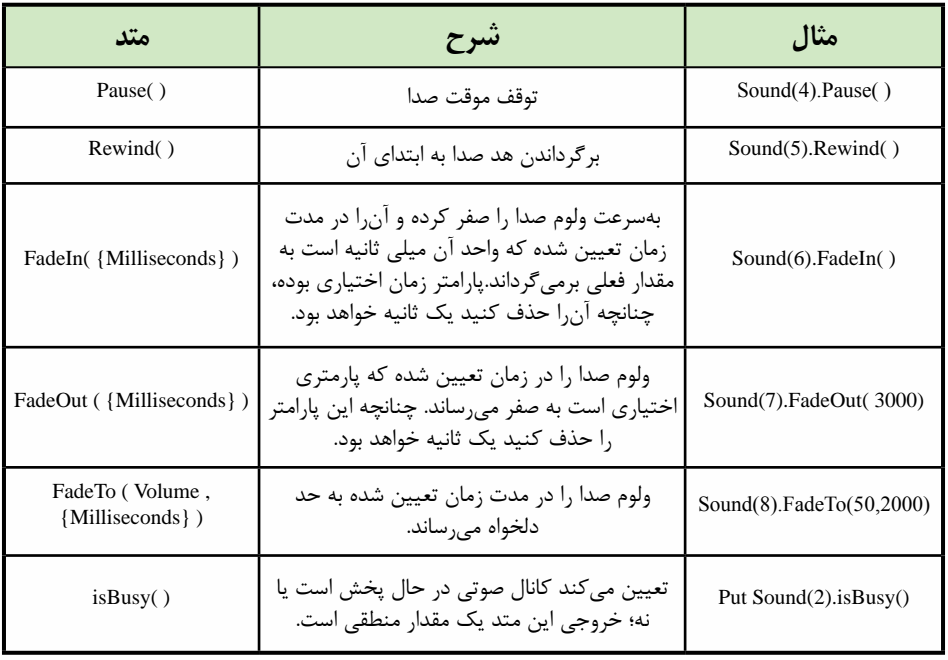

**جدول 10-11 متدهای مربوط به کانالهای صدا**

# **-10-5-1 خواص کانالهای صوتی**

جدول 10-12 لیست مهمترین خواص مربوط به کانالهای صوتی را نشان میدهد:

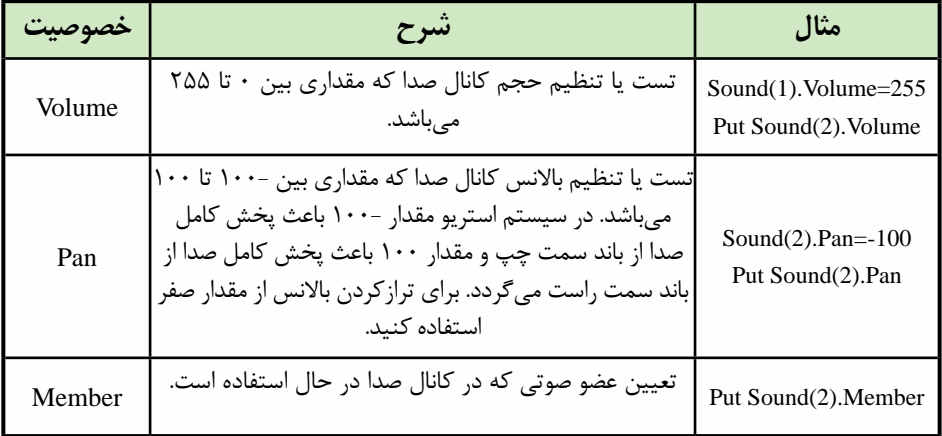

**جدول 10-12 خواص کانالهای صدا**

**نکته:** خاصیتی به نام soundLevel وجود دارد که جزء خواص س��طح باالی صداس��ت ) Top Level) و ولوم صدای خروجی نهایی دایرکتور را تنظیم می كند. بهعبارت دیگر به كمك آن می تــوان ولــوم صدای ۸ کانال را بهطور همزمان کنتــرل کرد. این خاصیت می تواند مقداری بین 0 تا 7 را دارا باشد و به فرم کلی زیر قابل استفاده است:

Sound.SoundLevel=Value

بهعنوان مثال فرمان 0=SoundLevel.Sound \_ موجب قطع کامل صدای خروجی نهایی و فرمان 7=SoundLevel.Sound \_باعث افزایش کامل صدای خروجی نهایی دایرکتور میگردد. مثال :2

هدف این مثال آشــنایی با متدها و خواص کانالهای صوتی میباشــد. برای این منظور یک پخش کننــده صدا (Soundplayer) با امکان پخش ســه موزیک متفــاوت، بهطوری که بتوان پخش صدا را کنترل کرده و امکان تغییر بلندی صدا نیز وجود داشته باشد، ايجاد كنيد. توجه داشته باشید با زدن هر یک از دکمههای Play، صدای مربوطه از کانال صوتی شماره یک )1( پخش میشود. مراحل انجام کار:

- ۱- ســه فایــل صوتــی دلخواه را بــه درون یک نمایش جدیــد وارد کنید و آنهــا را به ترتیب "1 track"، " 2 track "و " 3 track "نامگذاری کنید.
- -2 تعداد هشت دکمه مطابق شکل 10-14 بر روی صحنه قرار دهید. )راهنمایی: این دکمهها در کانالهای 1 تا 8 و از فریم 1 تا 5 را اشغال میکنند (

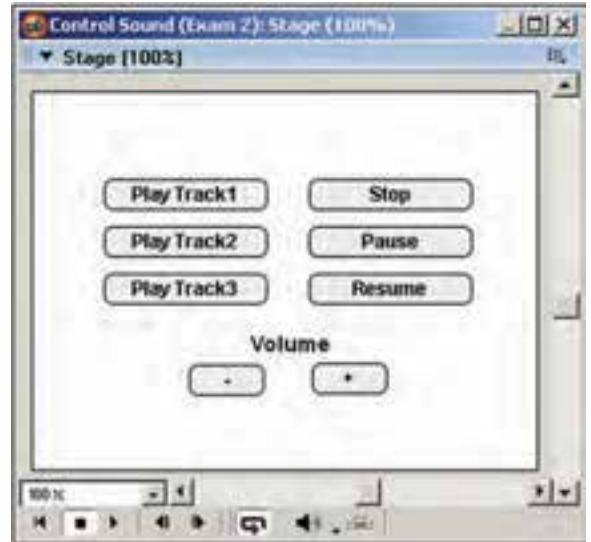

**شکل 10-14 طراحی صحنه پروژه Player Sound**

| Director $10.78$ | Director $10.78$ |            |            |            |            |            |            |            |            |            |            |            |            |            |            |            |            |            |            |            |            |            |            |            |            |            |            |            |            |            |            |            |          |
|------------------|------------------|------------|------------|------------|------------|------------|------------|------------|------------|------------|------------|------------|------------|------------|------------|------------|------------|------------|------------|------------|------------|------------|------------|------------|------------|------------|------------|------------|------------|------------|------------|------------|----------|
| 1. $10.78$       | 1. $10.78$       | 1. $10.78$ | 1. $10.78$ | 1. $10.78$ | 1. $10.78$ | 1. $10.78$ | 1. $10.78$ | 1. $10.78$ | 1. $10.78$ | 1. $10.78$ | 1. $10.78$ | 1. $10.78$ | 1. $10.78$ | 1. $10.78$ | 1. $10.78$ | 1. $10.78$ | 1. $10.78$ | 1. $10.78$ | 1. $10.78$ | 1. $10.78$ | 1. $10.78$ | 1. $10.78$ | 1. $10.78$ | 1. $10.78$ | 1. $10.78$ | 1. $10.78$ | 1. $10.78$ | 1. $10.78$ | 1. $10.78$ | 1. $10.78$ | 1. $10.78$ | 1. $10.78$ | 1. $10.$ |

**10**

**وزارت فرهنگ و ارشاد اسالمی**

**توانایی کار با پنجرههای اصلی دایرکتور**

**10**

 $(+)$  ورفتار VolUp مربوط به دکمه افزایش صدا $\bullet$ 

on MouseUp me sound  $(1)$ . Volume=Sound $(1)$ . Volume +  $25$ end

● رفتار VolDn مربوط به دکمه کاهش صدا )-(

on MouseUp me sound (1). Volume=Sound(1). Volume - 25 end

**-10-6کنترل صدا در Score:**

همانطور که در مبحث قبلی ذکر شــد تمام متدها و خصوصیات مربوط به کانالهای صوتی مانند متد )(Pause یا خاصیت Volume از طریق قرار دادن اصوات در کانالهای صدای موجود در Score نیز قابل دس��ترس هس��تند، اما استفاده از Score در بس��یاری از موارد باعث ساده تر شــدن طراحی نمایش، بهخصوص در بخش صدا میگردد. اکنون مثال زیر را اجرا کنید تا تکنیکهای استفاده از صدا و کنترل آن در Score را فرا گیرید. مثال :3 مراحل کار: یک نمایش جدید ایجاد و سه فایل صوتی را وارد کنید. فایلها را مطابق ش��کل 10-15 در کانال صدای شماره یک بچینید، سپس در فریم انتهای هر صدا یک فرمان توقف هد درج کنید.

| <b>Score</b> |                                  |
|--------------|----------------------------------|
|              | $\Delta$ Ł5<br>$\nabla F3$<br>F1 |
| σ            |                                  |
| 請            |                                  |
| н            |                                  |
|              | $01 - 0$ $02 - 0$ $03 - 0$       |
|              |                                  |
|              |                                  |
|              |                                  |

**شکل 10-15**

برای هر یک از اصوات یک مارکر درج کنید. هر مارکر مطابق شکل 10-15 یک فریم قبل از شروع اسپرایت صدا درج شده است.

**1** 

هد را به فریم اول انتقال داده، نمایش را پخش کنید. دایرکتور پخش فایل ش��ماره یک را آغاز مے کند.

اکنون پنجره Message را باز کرده، فرامین زیر را مطابق جدول 10-16 در آن اجرا کنید تا به عملکرد آنها پی ببرید:

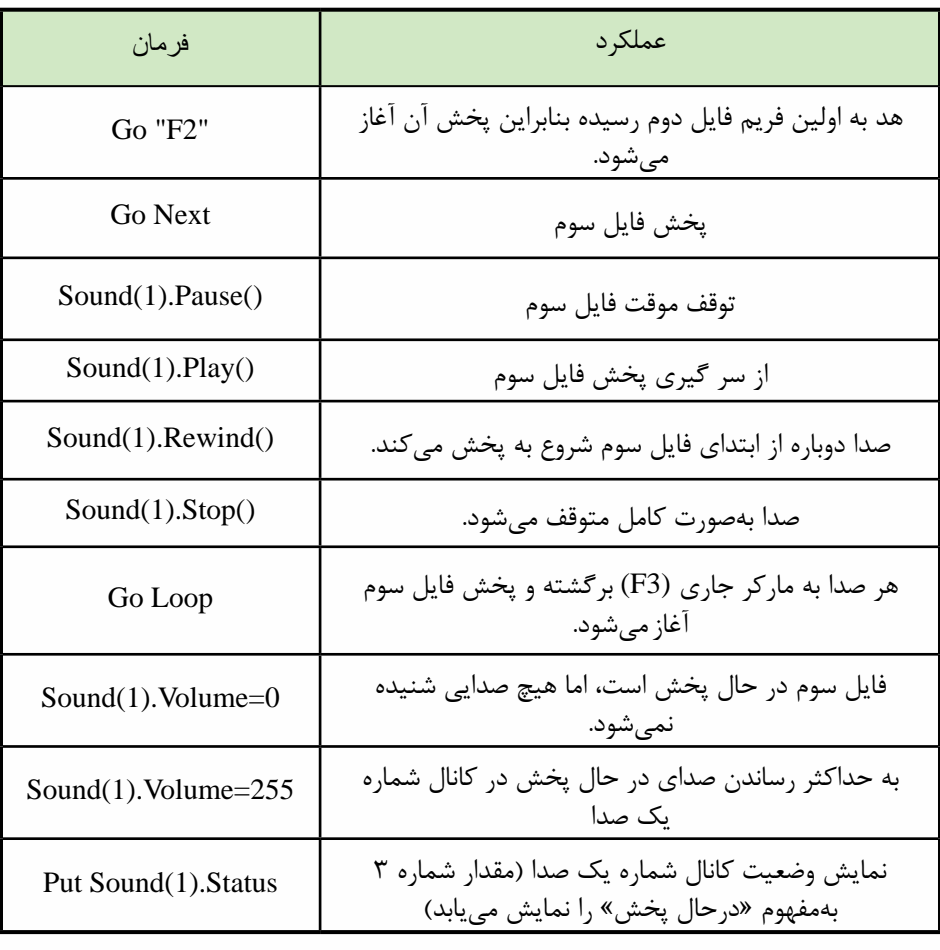

**جدول 10-16**

**-10-7 فشردهسازی صداهای داخلی به فرمت SWA:**

دایرکتور از تکنولوژی جالبي بهنام Audio Shockwave جهت فشردهسازی صداهای داخلی اس��تفاده میکند که باعث کاهش چمشگیر حجم کلیه صداهای درون Cast ميشود. بنابراین حجم فایل نهایی که به كمك عمل Publish تهیه میگردد، کاهش مییابد. بر این اساس کاربر

**254**

**10**

قادر اســت در هر لحظه از طراحی نمایش، تنظیمات فشردهسازی را به میل خود تغییر دهد، زی��را این تنظیمات زمانی اتف��اق میافتد که بخواهد نمایش را با Publish به یکی از فرمتهای Movie Shockwave – Projector یا از طریق فرمان Movie Update تبدیل کند.

#### **نکته:**

فشردهس��ازی Audio Shockwave، فقط قادر به فشردهسازی صداهای WAV بوده، روی 3MP اثری ندارد؛ زیرا فایلهای 3MP فشرده شده هستند و بهوسيلة نرمافزارهای ویرایش صدا مانند Forge Sound یا Audition میتوانید حجم آنها را کم کنید.

> مراحل انجام کار: -1 وارد تنظیمات Publish شوید: Setting Publish/File -2 زبانه ShockWave را انتخاب کنید. )شکل 10-17(

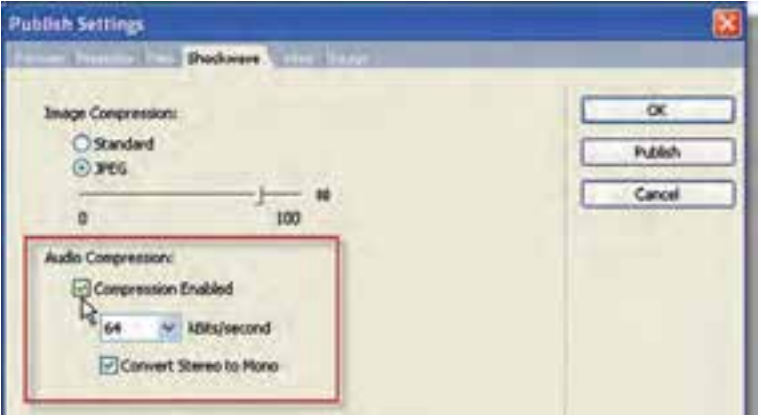

**شکل 10-17**

-3 گزینه Enabled Compression را عالمت بزنید تا فعال شود. -4 نرخ انتقال داده صوتی را برحسب کیلوبیت بر ثانیه تنظیم کنید. -5 جه��ت تبدی��ل صداه��ای اس��تریو ب��ه مون��و، گزین��ه Mono to Stereo Convert را علامتدار کنید. -6 کادر محاورهای را تایید کنید.

**-10-8 استفاده از یک فیلم دایرکتور درون فیلم جدید** شــما قادر هســتید از یک فیلم اصلی دایرکتور (پســوند dir) در یک فیلم دیگر دایرکتور اس��تفاده کنید. برای این منظور كافي اس��ت فایل مورد نظر خود را Import کنید که در این

حالت نمایش وارد ش��ده، بهصورت یک Loop Film بههمراه تمامی عناصر وارد Cast میشود

و بــا قــرار دادن Film Loop بــه درون صحنه می توانید از آن اســتفاده کنیــد. برای تنظیم خصوصیات این حلقة فیلم، كافي است آنرا انتخاب و از زبانه Loop Film اقدام کنید. در مورد ً این تنظیمات قبال در فصل ششم بهطور کامل صحبت كرديم.

### **-10-9 استفاده از محتویات Flash**

**1** 

در دایرکت��ور بهراحتی میتوان از فیلمهای Swf اس��تفاده کرد و آنه��ا را تحت کنترل در آورد. بهعنوان مثال: عملیات توقف (stop)، پخش مجدد (Play) و برگشت به ابتدا (Rewind) رفتن به یک فریم یا برچسـب خاص و بســیاری از عملیات مشــابه دیگر نیز در دایرکتور قابل دسترسے مے باشند.

## **-10-10 وارد کردن فیلم swf به درون نمایش:** برای وارد کردن فیلمهای فلش به درون نمایش خود به یکی از دو روش زیر عمل کنید: روش اول: استفاده از کادر محاورهای Import

روش دوم: از طریق منو Movie Flash / Element Media / Insert … را انتخاب کنید تا کادر محاورهای آن مطابق شکل 10-18 ظاهر شود:

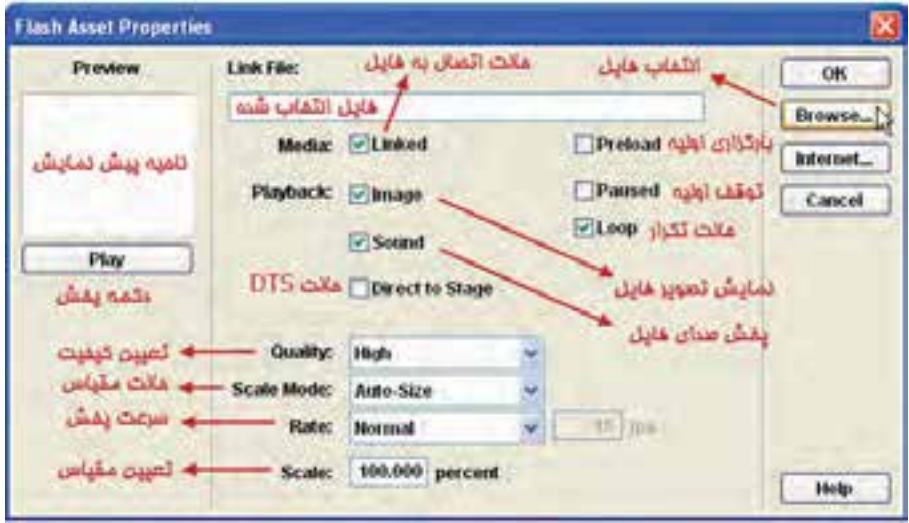

**شکل 10-18 کادر محاورهای انتخاب فیلم swf**

به كمك دکمه Browse فایل swf خود را پیدا کرده، آنرا باز کنید. س��پس تنظیمات زیر در کادر محاورهای Properties Asset Flash انجام دهید:

Media (رســانه): ایــن گزینه بهطور پیش فرض فعال اســت و باعــث برقراری یک اتصال )Link )بی��ن نمایش دایرکتور و فایل swf میگردد، اما فایل را به درون نمایش وارد نميکند. **10**

برای اینکه فایل swf به نمایش شما اضافه گردد، این گزینه را غیر فعال کنید. Preload: این گزینه زمانی در دس��ترس است که گزینه Media تیک خورده باشد و باعث میشود که دایرکتور قبل از شروع به پخش فایل swf، آن را بهطور کامل به حافظه بارگذاری کند، در صورتی که آن را غیر فعال کنید همزمان با بارگذاری پخش خواهد شود.

Image: بهطور پیش فرض فعال بوده، باعث نمایش تصویر فایل swf میگردد. در صورتی که آن را غیر فعال کنید، فقط صدای swf را خواهید شنید.

Paused: اگر این گزینه را فعال کنید، فایل swf در ابتدای شروع به پخش در حالت توقف قرار گرفته، فقط فریم اول آن پخش خواهد شد.

sound: ب��ا غی��ر فع��ال ک��ردن این گزین��ه صدای فیل��م swf قطع ش��ده، فق��ط تصویر آن پخش مے شود.

Loop: جهـت تکـرار نمایـش در صفحـه، پـس از پایـان یافتــن آن از ایــن گزینــه استفادهمیشود..

)DTS (stage to Direct: اگر این گزینه را فعال کنید، فیلم فلش ش��ما با نادیده گرفتن و پوشاندن سایر اسپرايتها، بهطور مستقیم در صفحه به نمایش در میآید که مزیت آن نمایش بهتر و مالیمتر آن خواهد بود.

Quality: از این گزینه برای تنظیم کیفیت پخش فیلم استفاده میشود.

Scale Mode: بـا اسـتفاده از ایــن گزینــه میتوان مقیــاس فیلــم در swf را روی صفحه تعیین کرد.

> Rate: مربوط به سرعت پخش فیلم میباشد که دارای گزینههای زیر است: Normal: دایرکتور فایل فلش را با سرعت اصلی خودش پخش کند.

Fixed: از این گزینه برای پخش با س��رعت ثابت و تعیین ش��ده استفاده میشود که برای این منظور شما می توانید سرعت مورد نظر خود را در کادر مقابل این گزینه وارد کنید. ( مثلا میتوانید با سرعت ثابت fps،5 آنرا پخش کنید (

step Lock: س��رعت پخش فیلم swf با س��رعت Tempo در نمایش شما تعیین میگردد. بنابراین با این روش میتوان سرعتهای متفاوت و متغیری را در طول پخش ایجاد کرد.

**نکته:** سرعت پخش فیلم فلش نميتواند بیشتر از سرعت Tempo در دایرکتور باشد. بنابراین اگر ش��ما گزینه Normal را انتخاب کرده باشید و بهعنوان مثال Rate frame فیلم swf شما 15 باشد، برای پخش فیلم Swf با سرعت واقعی، باید Tempo حداقل 15 باشد. در غیر این صورت فیلم swf با سرعت کمتری پخش خواهد شد. scale: از این گزینه برای تعیین مقیاس فیلم swf اس��تفاده میشود، بهعنوان مثال اگر 50 را وارد کنید، اندازه فیلم swf نصف خواهد شد.

در ناحیه ســمت چپ کادر محاورهای فوق که ناحیه Preview میباشــد، می توانید پیش نمایشــی از فیلم swf را مشــاهده نموده، مشخصات آن را شــامل تعداد فریمهای آن، سرعت اصلی پخش آن )fps)، اندازه آن به پیکسل و حجم فایلی آن را مشاهده کنید.

 بعد از انجام تنظیمات و مش��اهده مشخصات فیلم swf، دکمه OK را کلیک کنید تا کادر محاورهای بس��ته شده، فیلم swf وارد پنجره Cast ش��ود. اکنون میتوانید فیلم فلش را درون Score قرار دهید تا در خروجی ظاهر شود.چنانچه نمایش دایرکتور را پخش کنید، فیلم فلش نیز بهصورت کامل پخش میشود.

**نکت��ه:** بع��د از وارد کردن فیلم فلش به درون Cast نیز میتوان از مش��خصات و تنظیمات آن مطلع ش��د؛ كافي اس��ت فلش را انتخاب کرده، از طریق دو زبانه Member و Flash در پنجره Inspector Property به مشخصات فوق دسترسی پیدا کرد.

**-10-11کنترل فیلم Flash با Lingo:** برای اینکه بیشتر با کدهای کنترل فیلم Flash در دایرکتور آشنا شوید، به مثال زیر توجه کنید: مراحل انجام کار: -1 یک فلش از نوع swf را به داخل یک فیلم جدید دایرکتور وارد کنید ) بهتر است swf شما دارای انیمیشن باشد تا مفهوم کنترل را بهتر درک کنید( -2 فیلم فلش را وارد صحنه کرده، دکمههای زیر را در صحنه قرار دهید. توجه کنید که فلش در کانال شماره یک و بقیه دکمهها در سایر کانالهای زیر آن قرار گیرد. )شکل 10-19(

Stage (100%) Score 困 Member  $000rd$ O4. Go Frame S Play/Pause Rewind  $\mathbf{v}$   $\mathbf{c}$ 100.96 49 中 4 . 画

**شکل 10-19 کنترل فیلم Flash توسط Lingo**

**توانایی کار با پنجرههای اصلی دایرکتور**

-3 رفتار توقف را در فریم آخر نمایش درج کنید. -4 نمایش را پخش کنید، مش��اهده خواهید کرد که فیلم فلش بهطور خودکار پخش خواهد شد. البته در صورتی که گزینه Paused فعال نشده باشد. -5 حال نوبت نوشتن رفتارها برای دکمههاست، رفتارهای زیر را برای دکمهها بنویسید. ● رفتار دکمه /Pause play

on mouseUp me if sprite  $(1)$  playing=False then  $Sprite(1).play()$ else  $Sprite(1).Stop()$ end if end

**نکتــه:** خاصیــت playing تعییـــن می کند فیلـــم Flash در حال پخش اســـت (True) یا خیر )False)

● رفتار دکمه Rewind

```
on mouseUp me
Sprite(1).Rewind()
end
```
**10**

● رفتار دکمه 5 goframe

on mouseup me  $Sprite(1).gotoframe(5)$ end

این رفتار باعث انتقال کنترل به فریم شماره 5 فیلم فلش میگردد.

**چند متد کاربردی دیگر:** متد )(findlabel : جهت پیدا کردن شماره فریم برچسب دار. مثال: انتقال کنترل به بر چسب "Menu"

 $n =$  Sprite (1). findlabel ("Menu") Sprite  $(1)$ , gotoframe  $(n)$ 

مت��د )(hold مش��ابه )(stop میباش��د، ب��ا این تفاوت ک��ه stopهم ص��وت و هم تصویر )انیمیش��ن( را نگه میدارد، اما hold )( فقط باعث توقف تصویر میش��ود. بنابراین پخش صدا ادامه پیدامے کند.

متد PrintAsBitmap: جهت چاپ اشیایی که دارای اطالعات کانال Alpha باشند.

**1** 

### **-10-12 استفاده از کنترلهای Activex**

Activexها در حقیقت اجزای بصری )Visual )تش��کیل دهنده فرمهای ویندوز هس��تند مانند دکمهها، برچسبها، لیستها و... که در محیطهای برنامهنویسی مانند VB از آنها جهت طراحی فرمها استفاده میشود. دایرکتور قابلیت وارد کردن و استفاده از Activexها را به کاربر میدهد و در حقیقت ش��ما میتوانید همانند VB یا هر محیط برنامه نویسی دیگری به كمك این اجزاء برنامههای کاربردی بسازید.

مثال سـاده زیر نحوه وارد کردن و اسـتفاده از Activexها را جهت خلق نمایشــی که با اس��تفاده از Player Media Windows Activex قادر به پخش انواع فایلهای رسانهای از روی دیسک میباشد را شرح می دهد.

مراحل کار: یک نمایش جدید ایجاد کنید. از طری��ق منوه��ا Activex / Control / Insert را کلیک کنید تا کادر محاورهای آن مطابق شکل 10-20 باز شود.

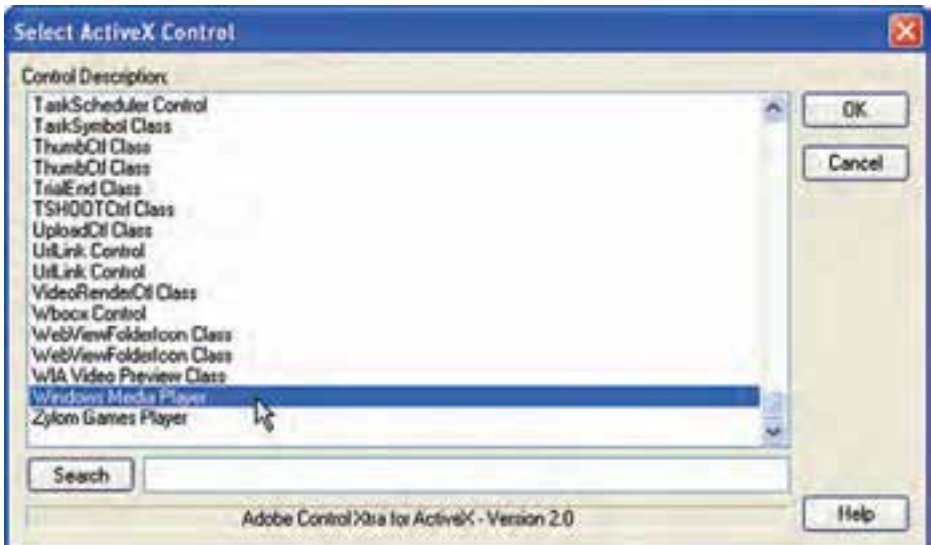

**شکل 10-20 کادر انتخاب Activex**

در کارد مح��اورهای Activex گزین��ه Player Media Windows را انتخ��اب ک��رده، تایید کنید. **توانایی کار با پنجرههای اصلی دایرکتور**

**10**

کادر محــاورهای جدیدی باز می شــود که کلیه خصوصیــات (Propertise)، متدها (Methods) و رویداهای )Events )Activex انتخاب شده را نشان میدهد)شکل 10-21( و شما قادرید مقادیر اولیه را تنظیم کنید )مانند Properties در محیط VB، كافي است خاصیت مورد نظر را انتخاب و مقدار آنرا در بخش باالی کادر تنظیم کنید(.

یکی از خواص مهم اینActivex ؛ URL میباشـد که بهوسـيلهٔ آن میتوان یک فایل رسانهای را جهت پخش معرفی نمود و در این نمایش از آن اســتفاده خواهیم کرد. این کادر محاورهای را نیز بدون تغییری در خصوصیات آن تایید کنید تا Activex وارد Cast شود.

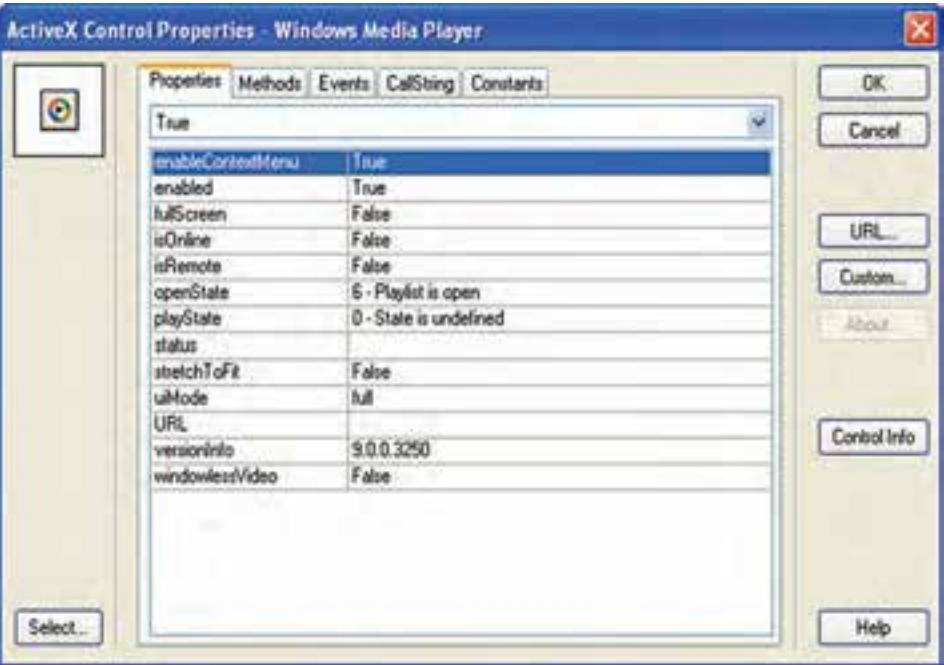

**شکل 10-21 تنظیم خصوصیات Activex**

حال مطابق ش��کل 10-22 Activex را در کانال شماره یک Score قرار داده، اندازه آنرا برابر Stage تنظیم کنید. )طول اس��پرایت اهمیتی ندارد، اما برای آن 5 فریم در نظر بگیرید و در آخرین فریم نمایش فرمان توقف هد را قرار دهید.(

**1** 

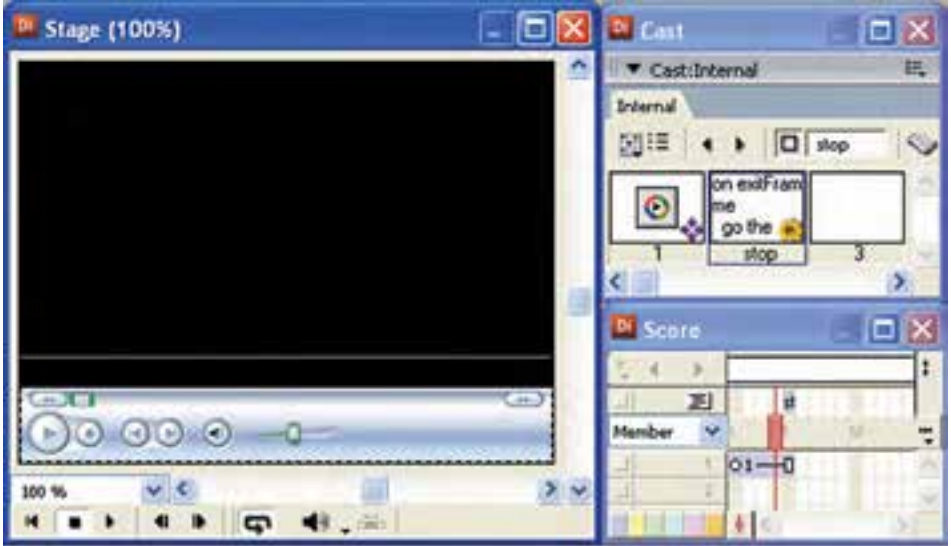

**شکل 10-22 قراردادن Activex در صحنه**

اکنــون نوبت به آخرین مرحله از طراحی نمایش می رســد و نیاز به رفتاری داریم که یک فایل صوتی یا تصویری را درون Activex باز کند. در یک پروژه واقعی الزم است فایلهای مورد نظر را درون یک پوشه قرار داده، آنرا به مسیر پروژه یعنی محلی که فایل اصلی دایرکتور قرار دارد کپی کنیم ســیس رفتار زیر را برای یکی از فریمهای ۱ تا ۴ یا دکمهای دلخواه بنویســیم )با فرض اینکه پوشة Media حاوی فایل ویدئویی dat02.AV است و در مسیر پروژه قراردارد، رفتار زیر را در فریم 3 کانال اسکریپت درج کنید(.

on exitFrame me  $Sprite(1)$ .URL= Movie.path $\&$ " Media\AV02.dat " End

خاصیت Path یکی از خصوصیات کاربردی مربوط به شــیء Movie\_میباشــد که مسیر فایل دایرکتور را در خود داراست و به کمک آن میتوانید به مسیر پروژه دسترسی پیدا کنید. برای تســت بهتر این خاصیت، كافي اســت در یک نمایش ذخیره شــده، فرمان زیر را در یک اسکریپت یا پنجره Message تایپ کنید:

Put\_Movie.path همانطـور که در رفتار فوق مشــاهده میکنید جهت اســتفاده از خــواص و متدهای یک Activex، كافي است از همان فرم کلی خواص و متدهای مربوط به اسپرايتها استفاده کنید. یعنی:

Sprite(Index OR "Name").Property

### توانایی کار با پنجرههای اصلی دایر کتور

Sprite(Index OR "Name").Method() و بالاخره می توانید علاوه بر رویدادهای دایر کتور از رویدادهای اصلی Activex نیز، هنگام نوشتن اسکریپتها استفاده کنید، که به فرم کلی زیر قابل استفاده هستند. یــادآوری: جهــت مشــاهده لیســت رویدادهــای یــک Activex در کادر محــاورهای Activex Control Properties از زبانــه Events اســتفاده كنيد. همچنين جهت آشــنايي با خصوصیات یک اکتیوکس از زبانه CallString کمک بگیرید. On Event **Statements** 

End

بهعنسوان مثسال Activex Microsoft Form2 CommandButton دارای رویدادی بهنام DblClick می باشد که می توانید از آن در یک مدیر رویداد به فرم مثال زیر استفاده کنید: on DblClick put "DoubleClick Occured" end

نمايش را ذخيره و تست كنيد. هــد را بــه فريــم اول انتقال داده، نمايــش را اجرا كنيــد. به محض عبور هــد از فريم ٣ فایل ویدئو در Activex باز شــده، شــروع به یخش می کند. می توانید از کنترلهای موجود در Activex به آســاني استفاده كنيد حتى ويژگي Full Screen نيز در دسترس مي باشد. كافي است <sub>د</sub>وی ویدئو دوبار کلیک کنید.

### خلاصه مطالب

به کمک فرمان Import می توان صدا را نیز مانند ســایر رســانهها به دو شکل Standard و Link وارد Cast کرده، مورد اســتفاده قرار داد. جهت نمایش و تنظیم خصوصیات صدای وارد شده، كافي است پس از انتخاب آن در Cast وارد زبانه Sound از پنجره Property Inspector شو بد.

یک روش آسـان اسـتفاده از صدا، قـرار دادن آن در کانالهای صـدای موجود در Score مىباشد.

بــا اضافه كردن CuePointهــا به فايل صوتي Wav مي توان عمل هماهنگ<code>car</code>ن صدا و تصویر را به آسـانی اجرا کرد، هر فایل صوتی بهطور پیش فرض دارای یک CuePoint اسـت که در انتهای آن قرار دارد. دایر کتور مجهز به ۸ کانال صوتی اســت که به کمک زبان لینگو قادر اســت بهطور همزمان

۸ صوت متفاوت را کنترل و یخش کند، این کانالهای صدا دارای متدها و خواصی هستند که به آســانی امکان پخش و کنترل صدا، همچنین دسترسی به خصوصیات آن,ا فراهم میکنند. بهعنــوان مثال متــد ()Play جهت يخش يک صدا و خاصيت Volume جهت تســت و تغيير حجم صدا به کا<sub>ر</sub> می <sub>ر</sub>ود.

خاصیتے به نام soundLevel وجود دارد کے جےزء خواص سے طح بالای صداست (Top Level) و ولسوم صــدای خروجــی نهایی دایر کتــور را تنظیم می کند. بهعنــوان مثال فرمان Sound.SoundLevel=0\_ موجب قطع كامل صداي خروجي تمامي كانالها مي شود.

دایر کتــور از تکنولوژی جالبی بهنــام Shockwave Audio جهت فشردهســازی صداهای داخلی اســتفاده می کند که باعث کاهش چمشــگیر حجم کلیه صداهای درون Cast می شود کـه جهت دسترســی بـه تنظیمــات آن لازم اســت از زبانــه ShockWave کادر محاورهای Publish Setting استفاده كنيد.

امکان استفاده از یک فایل دایر کتور درون فایل دیگر وجود دارد،کافی است توسط Import فایل را وارد کنید.

در دایر کتـور بهراحتــی می تـوان از فیلمهای Swf اســتفاده نمود و آنها را تحــت کنترل درآورد. بهعنوان نمونه: عمليات توقف (stop)، يخش مجدد (Play) و برگشت به ابتدا (Rewind). جهت وارد كـردن محتويات flash كافي اسـت آن را در يكـي از كادرهاي محـاورهاي Import و يا Flash Asset Properties وارد كنيد.

Activexهــا در حقیقــت اجزای بصری (Visual) تشــکیل دهندهٔ فرمهای ویندوز هســتند. مانند دكمهها و برچســبها كه به وســيلهٔ فرمــان Insert → Control → Activex مىتوان أنها را وارد کر د.

امکان مشاهده متدها و رویدادهای اکتیوکس، همچنین مشاهده و ویرایش خصوصیات آن از طریق کادر Activex Control Properties وجـود دارد. به کمک لینگــو می توان از رویدادهای Activex جهت نوشتن هندلرها و از متدها و یا خصوصیات آن جهت کنترل Activex استفاده نمود.

--------------------------------------

#### **Learn** in English

Synchronizing media

To pause the playhead until a specified cue point in a sound or digital video is reached, use the Wait For Cue Point option in the Tempo dialog box. You can also use this method to wait for the end of the sound or digital video, even if it has no cue points. Cue points can also be used to trigger events that scripts can interpret

ration. First, use a program such as Sony SoundForge to place cue points in the For example, you can use cue points to make text appear in time with narsound file that correspond to the times when you want the text to appear on Stage. In Director, use the Tempo dialog box to pause the playhead at the frame where the corresponding text appears until the voice-over reaches the proper cue point.

**10**

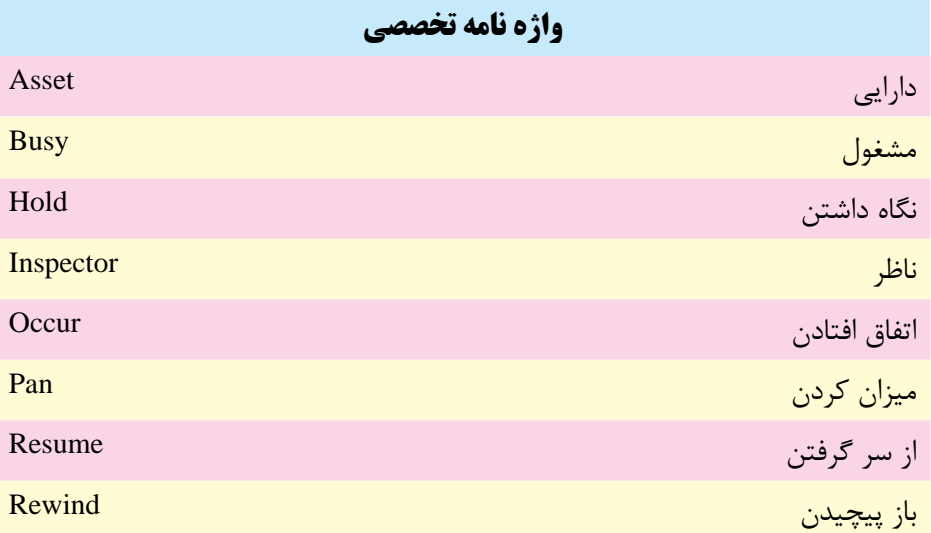

**10**

**توانایی کار با پنجره های اصلی دایرکتور**

**10**

**خودآزمايی:** -1 چگونه می توان به خصوصیات صدای وارد شده، مانند عمق بیتی آن دسترسی پیدا کرد؟ -2 چگونه می توان عمل هم زمان سازی صدا و تصویر را انجام داد؟ -3 ش��کل کلی فرامین مربوط ب��ه کنترل کانالهای صدا، مانند فرم��ان پخش یا توقف چگونه است؟ با دو مثال شرح دهید. -4 مقادیر مورد اس��تفاده جه��ت تنظیم حجم صدا )Volume )و باالن��س صدا )Pan )در چه محدوده ای هستند؟ مفهوم آنها را شرح دهید. -5 ب��ه کمک کدام خاصی��ت می توان به وضعیت یک کانال صدا دسترس��ی پیدا کرد؟ فرمان مربوطه را بنویسید. -6 تفاوت دو خاصیت SoundLevel و Volume چیست؟ -7 فرمت SWA را شرح داده کاربرد آن را توضیح دهید. -8 مفهوم Activex را به همراه یک نمونه از کاربرد آن در دایرکتور بیان کنید؟

# **پرسش هاى چهار گزينه اى**

-1 دایرکتور قادر به پخش همزمان......... صدا می باشد. الف(2 ب(4 ج(8 د(16 -2 کدامیک از کانالهای Score قابلیت تشخیص CuePoint ها را داراست؟ الف( 1Sound ب( 2Sound ج( Tempo د( Transition -3 کدامیک از گزینه های موجود در لیس��ت CuePoint ها، ق��ادر به نگهداری هد دایرکتور تا پایان پخش صدا می باشد؟ الف( End ب( Marker End ج( Next د( Prev

**کاربر Director کد استاندارد: 15/6-87 ف- هـ** -4 جهت پخش صدایی كه در دومین سلول Cast ذخیره شده، كدام فرمان صحیح است؟  $Sound(1).Play(2)$  (الف  $Sound(2).Play()$ (ب Sound(1).PlayFile(2) $\left(\right)$  $Sound(1).Play(Member(2))$  (sound(1). -5 جهت پخش صدای Pause شدة كانال هشتم، كدام فرمان صحیح است؟  $Sound(8)$ .Play() (الف  $Sound(8)$ . Resume $()$ (ب Sound(8).FadeIn() $\zeta$ د) (Sound(8).PlayNext( -6 كدام دستور در مدت دو ثانیه حجم صدا را به تدریج كم میكند تا قطع شود؟ الف( )2000)FadeIn.)1(Sound  $Sound(1)$ .FadeOut $(2000)$ ( $\cup$ Sound(1).FadeTo $(0,2000)$  ( $\tau$ د( موارد ب و ج -7 یك صدا در كانال چهارم در حال پخش است، چنانچه دو فرمان 255=Volume.)4(Sound و 0=SoundLevel.Sound \_اجرا شود، نتیجه چیست؟ الف) صدا با بالاترین حجم به گوش می سد. ب) هیچ صدایی به گوش نمی رسد. ج) صدا با نصف حجم كامل به گوش می رسد. د) پیغام خطا -8 به وس��يلة كدامیك از زبانههای موجود در Setting Publish میتوان عمل فشردهس��ازی صداهای Wav را انجام داد؟

> الف( Files ب( Projector Audio Compression ( $\sim$  ShockWave ( $\approx$

-9 ك��دام گزین��ه در كادر محاورهای Properties Asset Flash موج��ب پخش فایل Flash با سرعت Tempo میگردد؟  $Rate \rightarrow$  Lock Step (الف  $Rate \rightarrow Normal$  ( $\rightarrow$ Rate  $\rightarrow$  Fixed  $\rightarrow$ 

## د( DTS

**1** 

**وزارت فرهنگ و ارشاد اسالمی**

**10**

-10 جهت انتقال هد کنترل به فریم ش��ماره 20 فیلم فلش موجود در کانال ش��ماره ،5 کدام دستور صحیح است؟ Sprite(5).go(20) (  $Sprite(5)$ .goFrame $(20)$ (ب Sprite(5).Frame(20) $\left( \right)$  $Sortic(5)$ .gotoframe $(20)$  (5) -11 جهت وارد کردن یک Activex کدام گزینه صحیح است؟  $Insert \rightarrow Control \rightarrow ActiveX$  (الف  $Insert \rightarrow Media Element \rightarrow Activex (\rightarrow$ Insert  $\rightarrow$  Activex  $\left( \right.$  $\text{Control} \rightarrow \text{Activex}$  (s) -12 جهت بارگزاری فایل mpg.Video موجود در مس��یر E: \به وسیلة اکتیوکس Windows Player Media کدام فرمان صحیح است؟ الف) "Sprite(1).Filename="e:\Video.mpg  $Sprite( 1).Path="$ e:\Video.mpg" ( Sprite(1).URL="e:\Video.mpg" ( $\approx$  $Sprite(1).Link="e:\Video.mpg"$ (2)

13-Wait For Cue Point option is used to:

a) Pause the playhead until a specified cue point in a sound is reached.

b) make text appear in time with narration.

c) wait for the end of the sound or digital video, even if it has no cue points.  $d$ ) a,  $b$  And c.

### **كارگاه چندرسانه اى**

-1 نمای��ش sound Control را طوری تغییر دهی��د که هر یک از صداها در یک کانال صوتی مجزا به همراه ولوم مجزا پخش ش��ود. در ضمن هر یک از صداها دارای یک دکمه Mute جهت قطع صدا نیز باشند. (در واقع صداها باهم مخلوط شوند، مانند شکل ۲۳-۱۰)

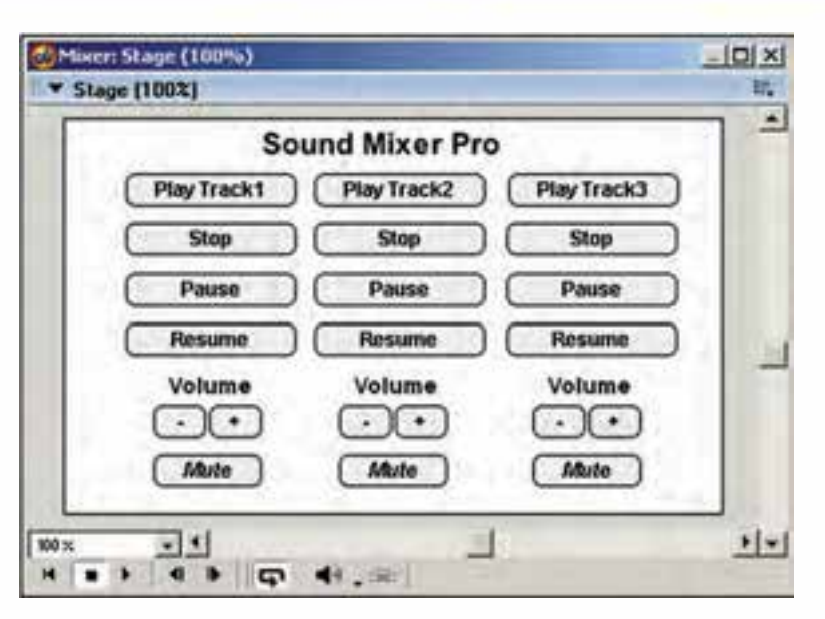

**1** 

**وزارت فرهنگ و ارشاد اسالمی کاربر Director کد استاندارد: 15/6-87 ف- هـ**

#### **شکل 10-23**

-2 با استفاده از Browser Web Microsoft Activex نمایشی طراحی کنید که یک URL را در Stage نش��ان دهد. راهنمایی: از متد )"URL("Navigate استفاده کنید و جهت تست نمایش كافی اســت یک فایل Html ســاده را ایجاد کرده، آن را به Activex معرفی کنید مانند فرمــان ("Sprite(1).Navigate("D:\Index.html یا در صورت اتصال به اینترنت از آدرس یک URL استفاده کنید.این Activex همچنین قادر به باز کردن مسیرهای محلی کامپیوتر میباشد مانند درایو D: میتوانید مثال زیر را تست کنید.  $Sprite(1)$ . Navigate $("C:\rangle")$ 

-3 یک مکالمه به همراه متن آن تهیه کرده و عمل همزمانی صدا و متن را در دایرکتور انجام دهید، سپس یک خروجی پروژکتور، )Exe )، از آن تهیه کنید.